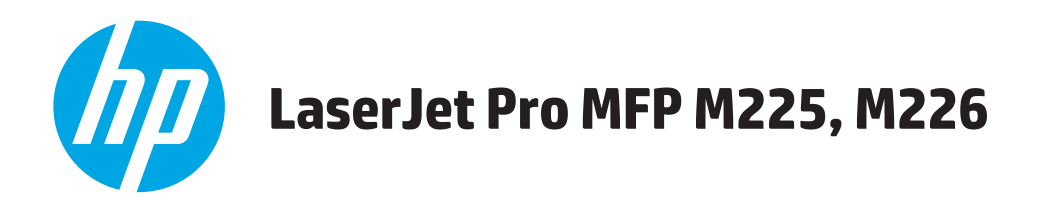

# **Руководство пользователя**

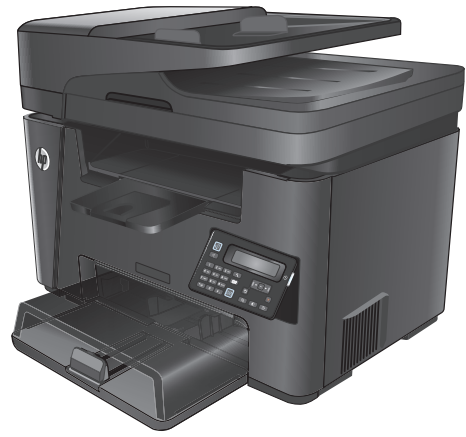

**M225dn M225rdn M226dn**

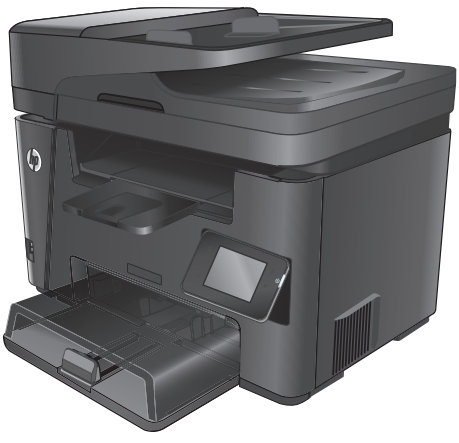

**M225dw M226dw**

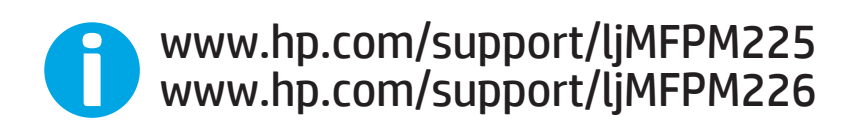

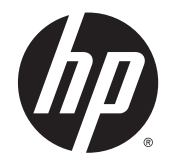

# HP LaserJet Pro MFP M225, M226

Руководство пользователя

#### **Авторские права и лицензия**

© 2014 Copyright Hewlett-Packard Development Company, L.P.

Копирование, адаптация или перевод без предварительного письменного разрешения запрещены, за исключением случаев, разрешенных законом об авторских правах.

Информация, содержащаяся в этом документе, может быть изменена без предварительного уведомления.

Гарантии на изделия и услуги HP устанавливаются в специальных гарантийных положениях, прилагаемых к таким изделиям и услугам. Ничто из сказанного в настоящем документе не должно истолковываться как дополнительная гарантия. HP не несет ответственности за технические или редакторские ошибки или упущения, содержащиеся в настоящем документе.

Номер изделия: CF484-90926

Edition 1, 10/2014

#### **Информация о товарных знаках**

Adobe® , Adobe Photoshop® , Acrobat® и PostScript® являются зарегистрированными товарными знаками Adobe Systems Incorporated.

Название Apple и логотип Apple являются товарными знаками компании Apple Computer, Inc., зарегистрированными в США и других странах/регионах. iPod являются товарным знаком компании Apple Computer, Inc. Устройства iPod предназначены только для легального копирования с разрешения правообладателя. Не воруйте музыку!

Microsoft®, Windows®, Windows XP® и Windows Vista® являются зарегистрированными в США товарными знаками Microsoft Corporation.

UNIX® является зарегистрированным товарным знаком Open Group.

# Содержание

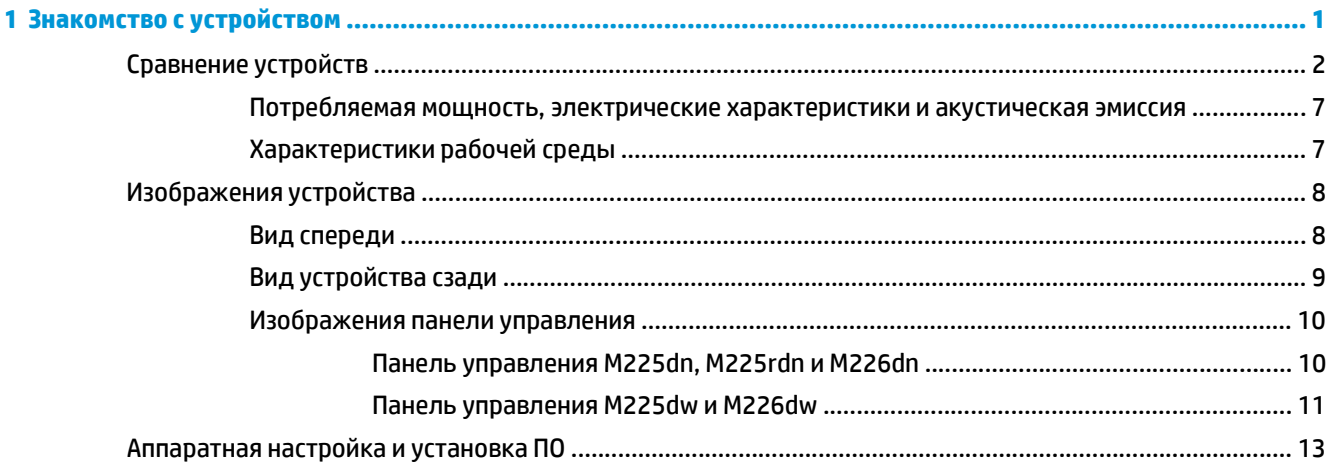

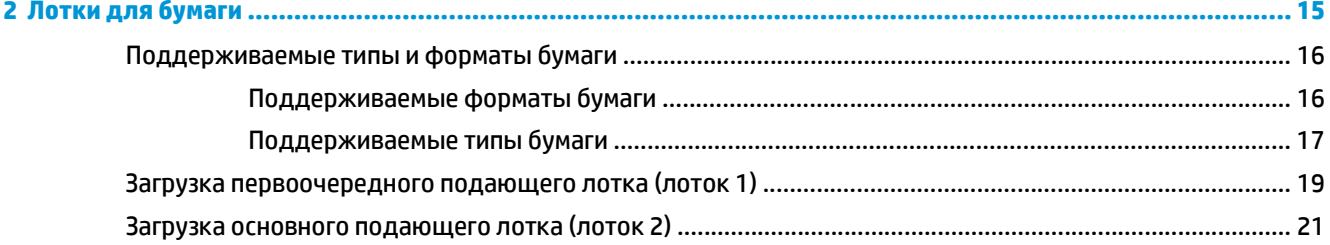

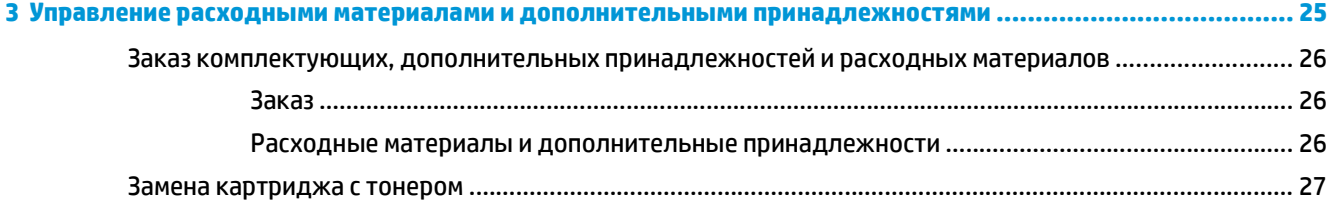

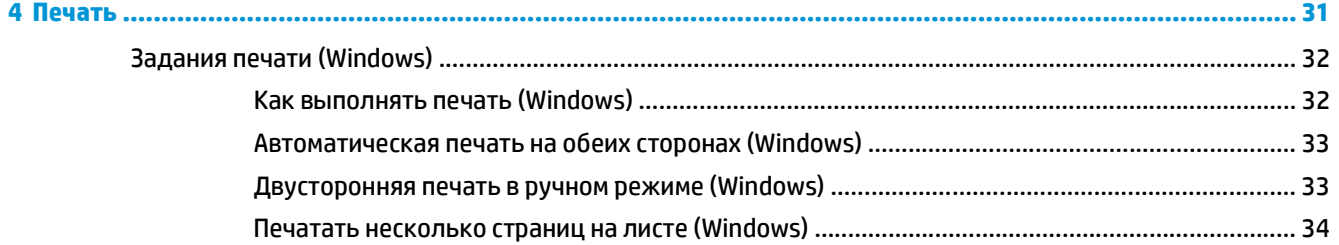

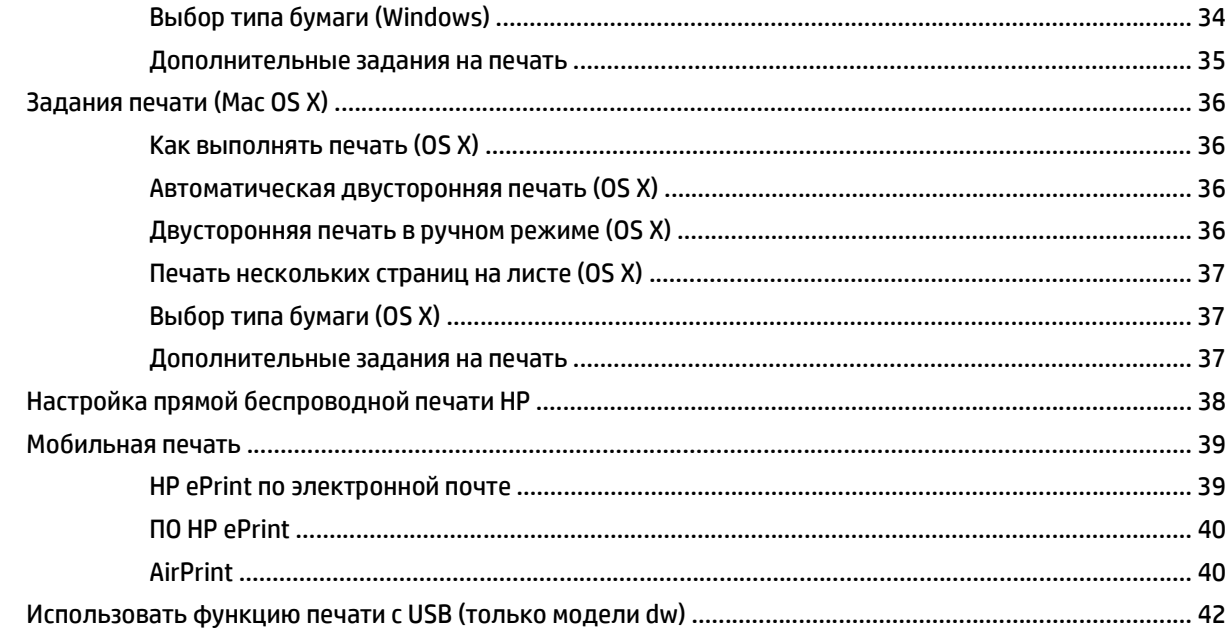

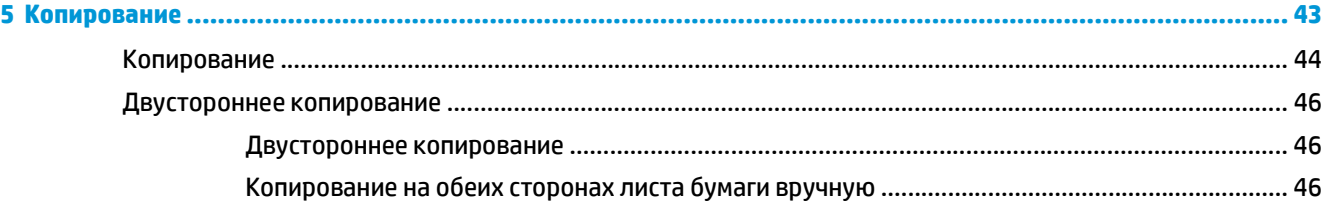

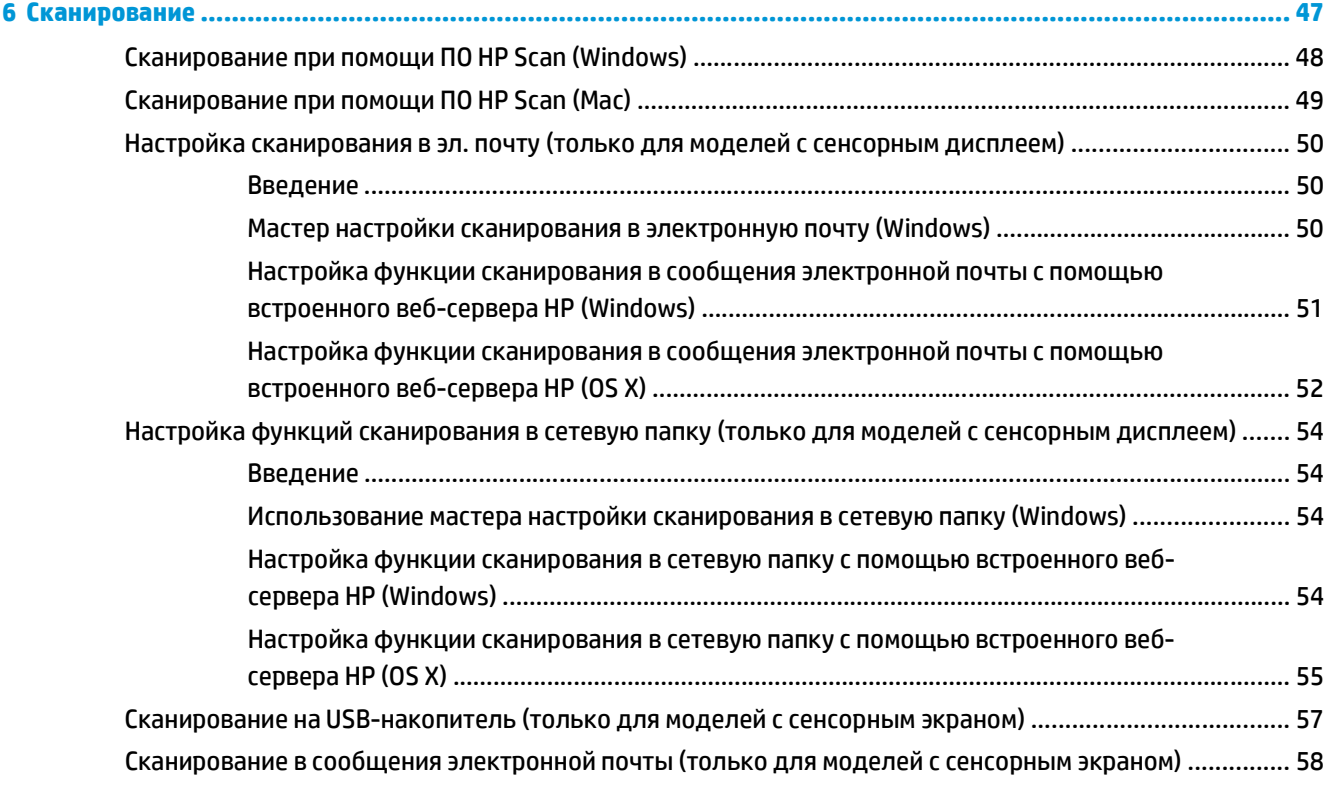

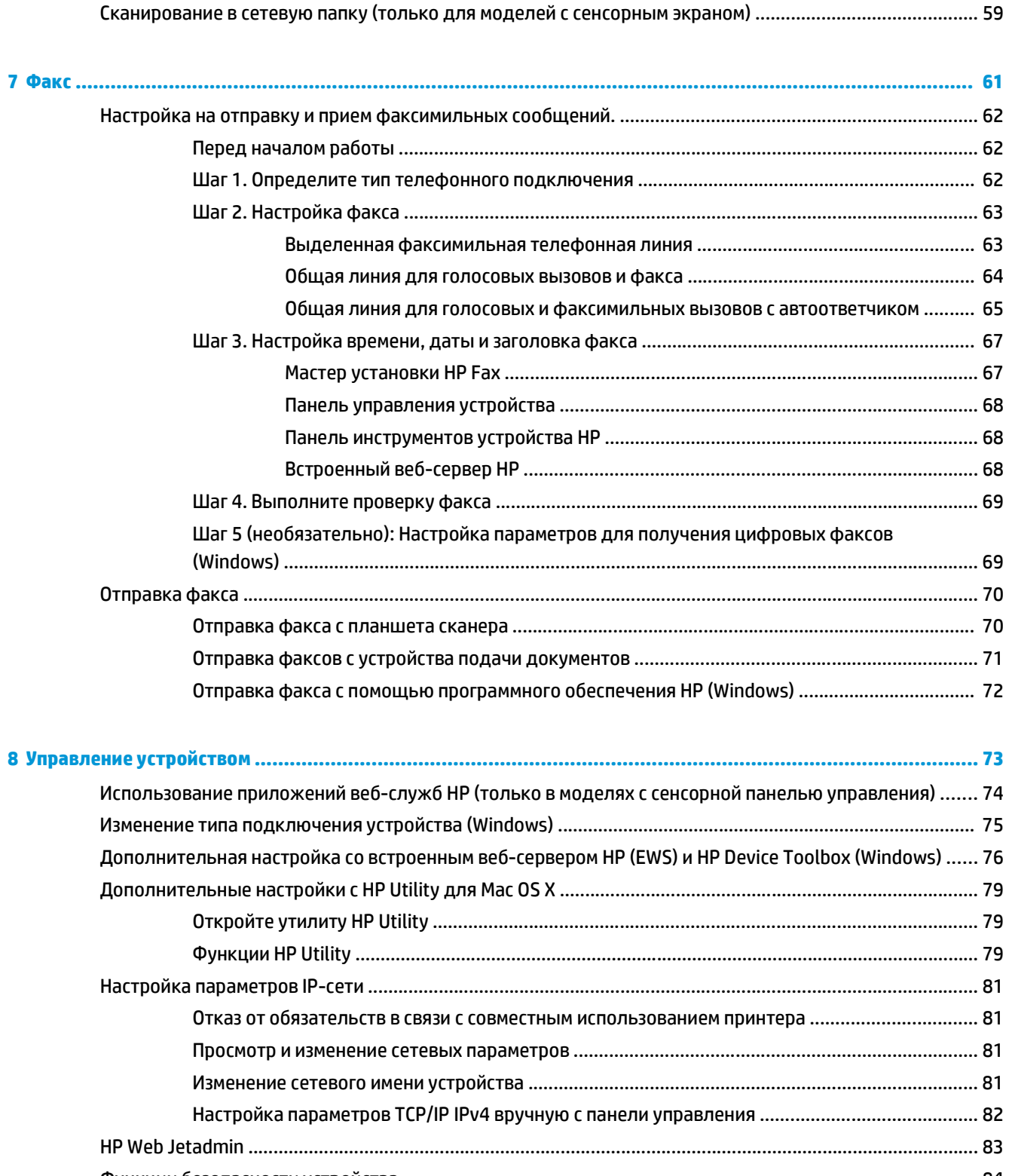

Функции безопасности устройства [.................................................................................................................. 84](#page-93-0) Настройка или изменение пароля устройства с помощью [встроенного](#page-93-0) веб-сервера HP ....... 84 Настройки экономичных режимов [................................................................................................................... 85](#page-94-0) Печать в экономичном режиме [EconoMode .................................................................................. 85](#page-94-0) Настройка режима ожидания/функции [автоматического](#page-94-0) выключения после установки ..... 85

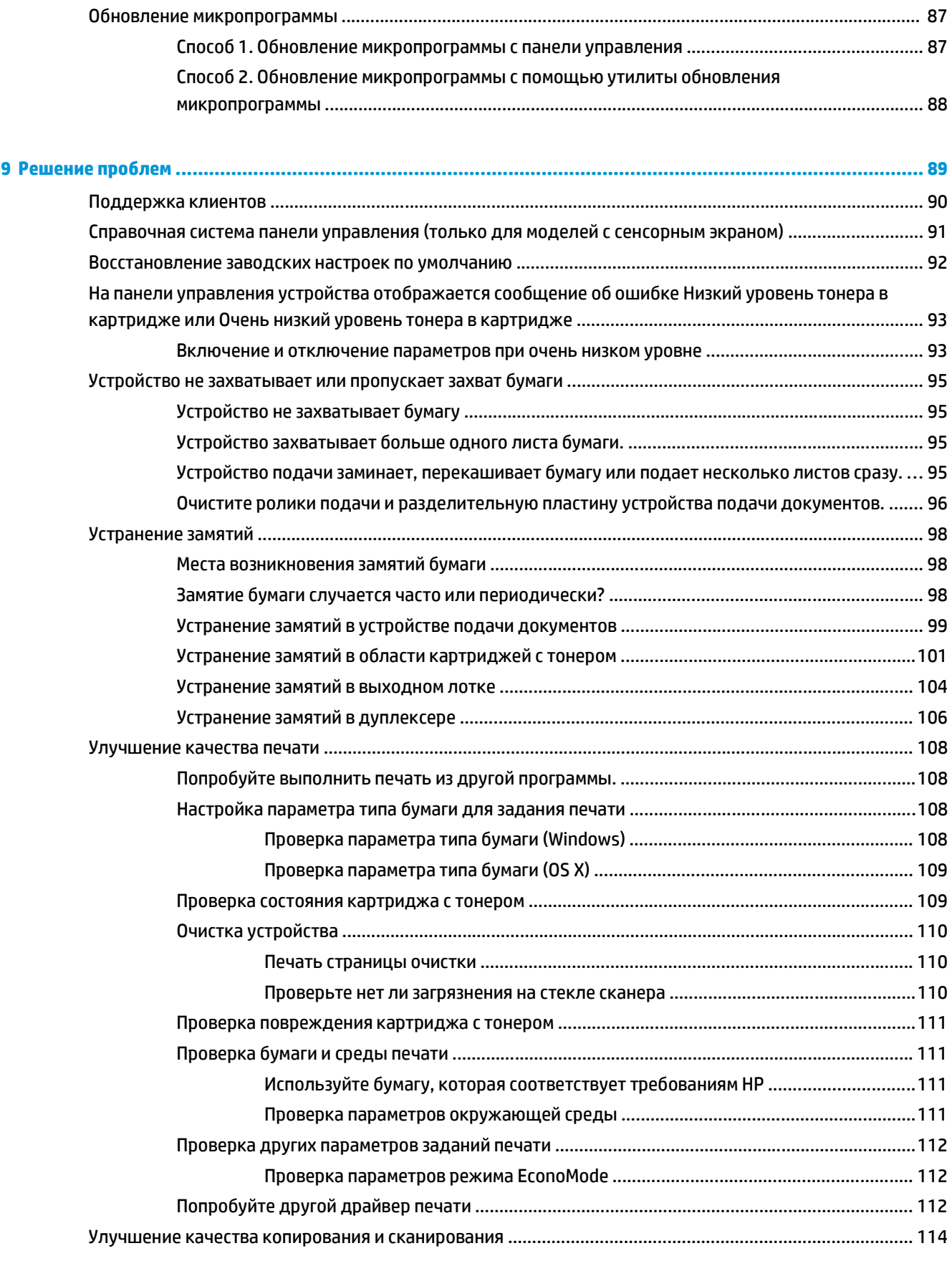

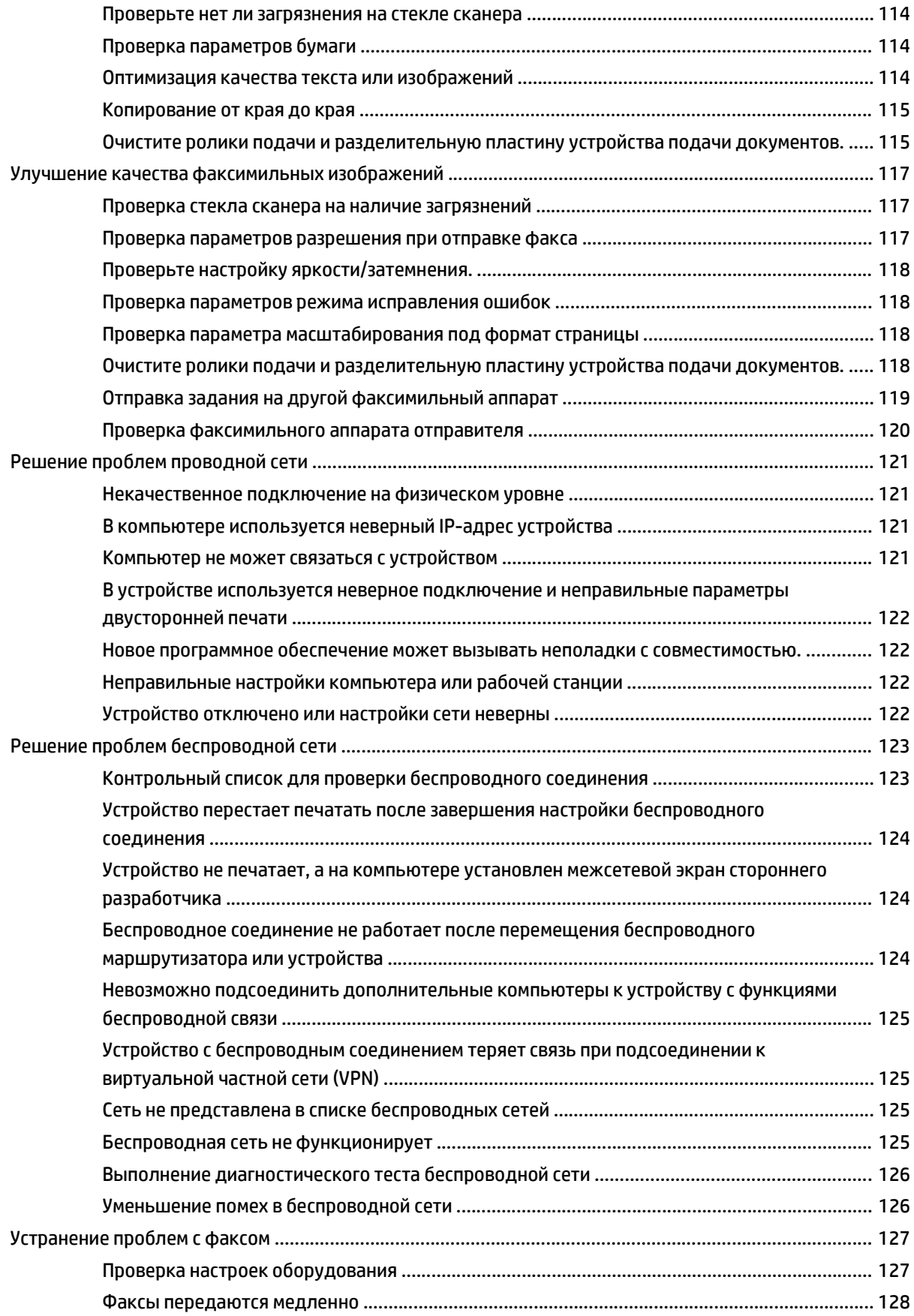

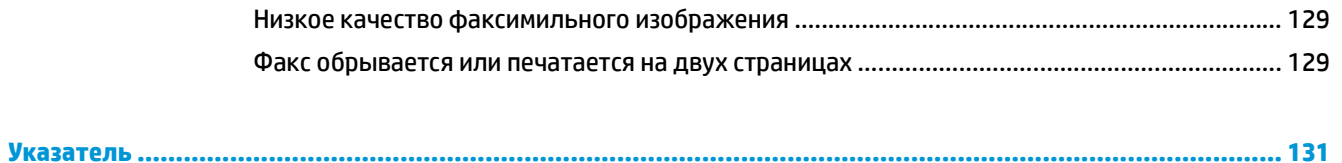

# <span id="page-10-0"></span>**1 Знакомство с устройством**

- [Сравнение](#page-11-0) устройств
- [Изображения](#page-17-0) устройства
- [Аппаратная](#page-22-0) настройка и установка ПО

#### **Для получения дополнительной информации см.:**

Перейдите на веб-страницу [www.hp.com/support/ljMFPM225](http://www.hp.com/support/ljMFPM225), [www.hp.com/support/ljMFPM226](http://www.hp.com/support/ljMFPM226).

В полной справке от HP для этого устройства представлена следующая информация:

- Установка и настройка
- Обучение и использование
- Решение проблем
- Загрузка обновлений программного обеспечения
- Участие в форумах технической поддержки
- Поиск информации по гарантии и нормативной информации

# <span id="page-11-0"></span>**Сравнение устройств**

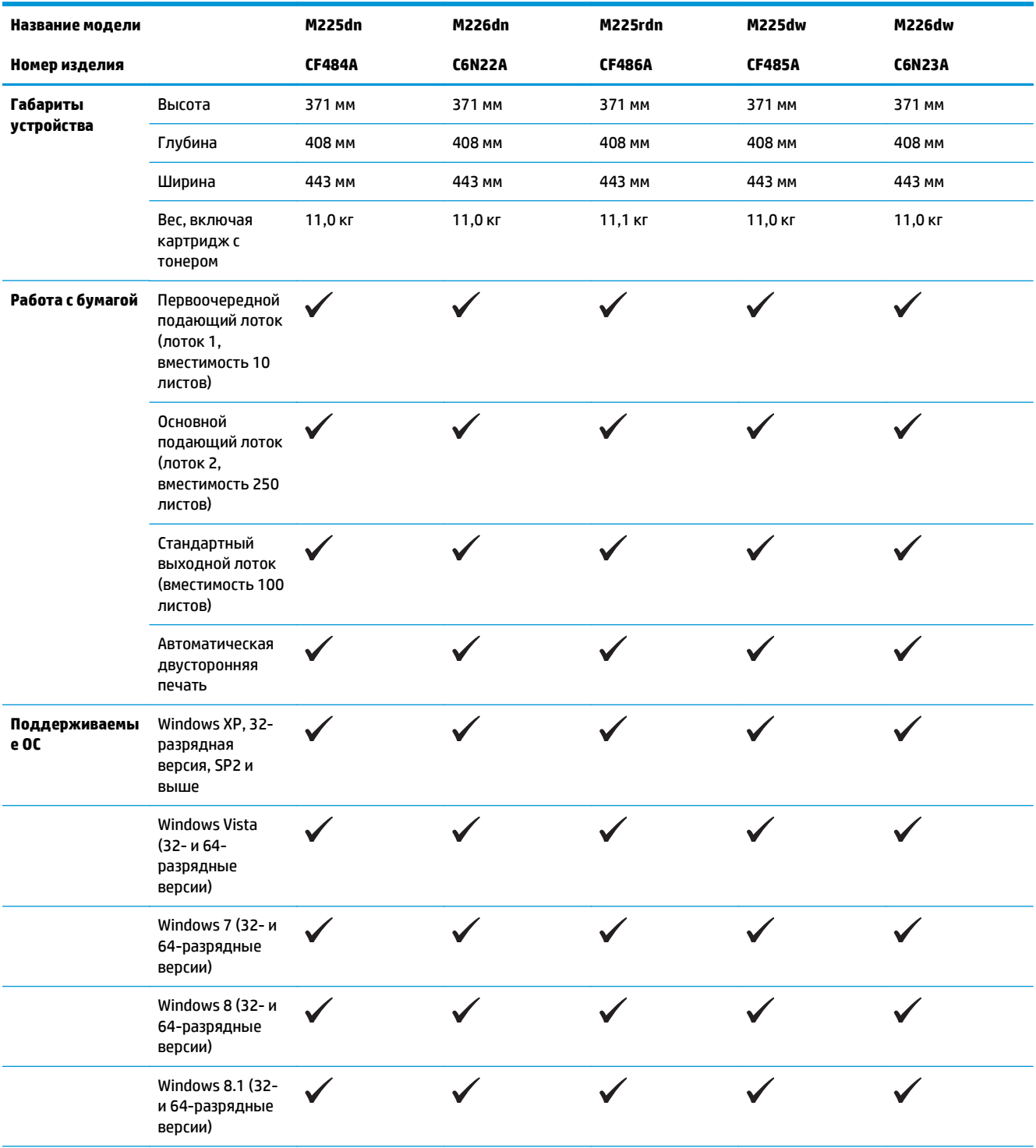

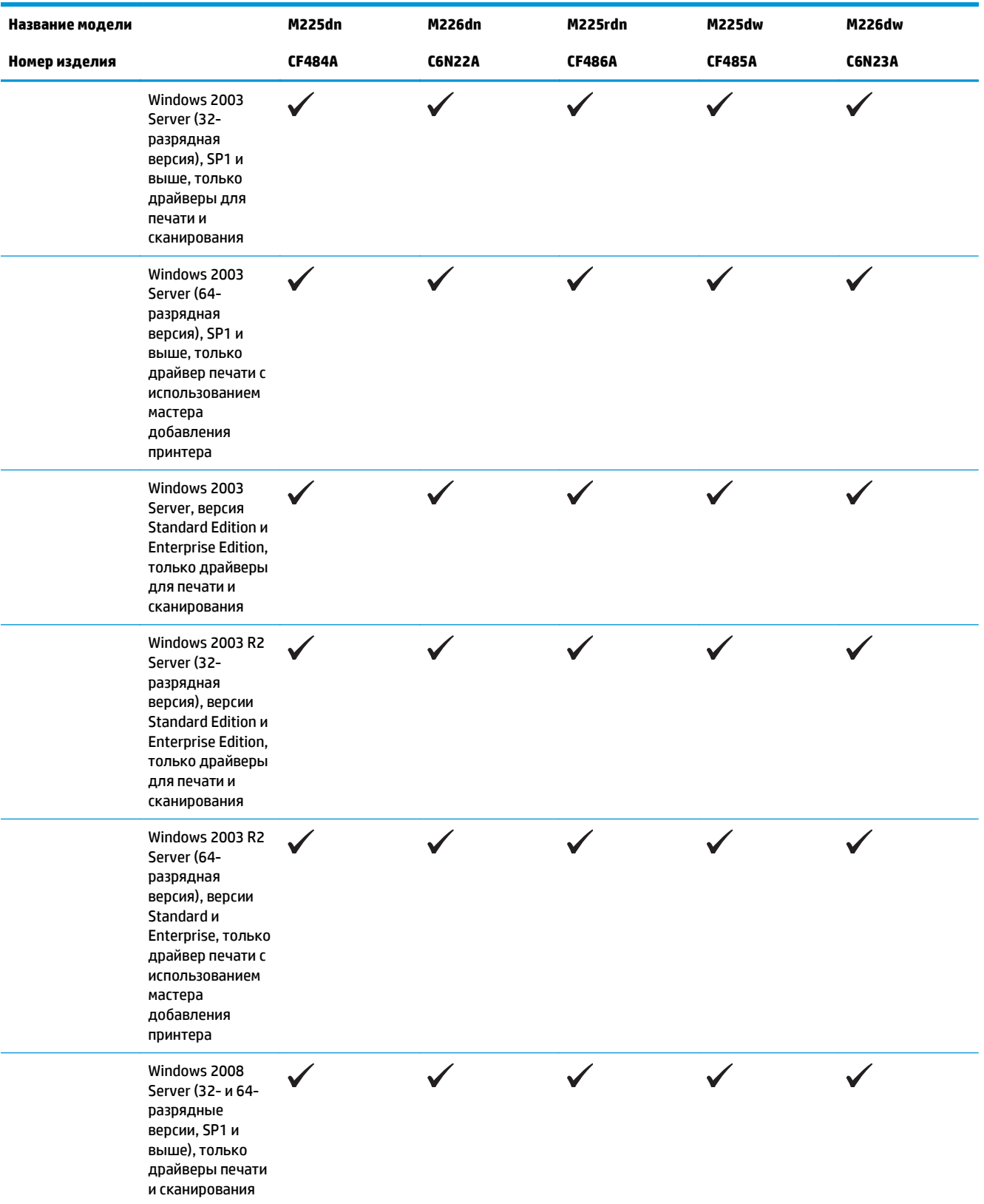

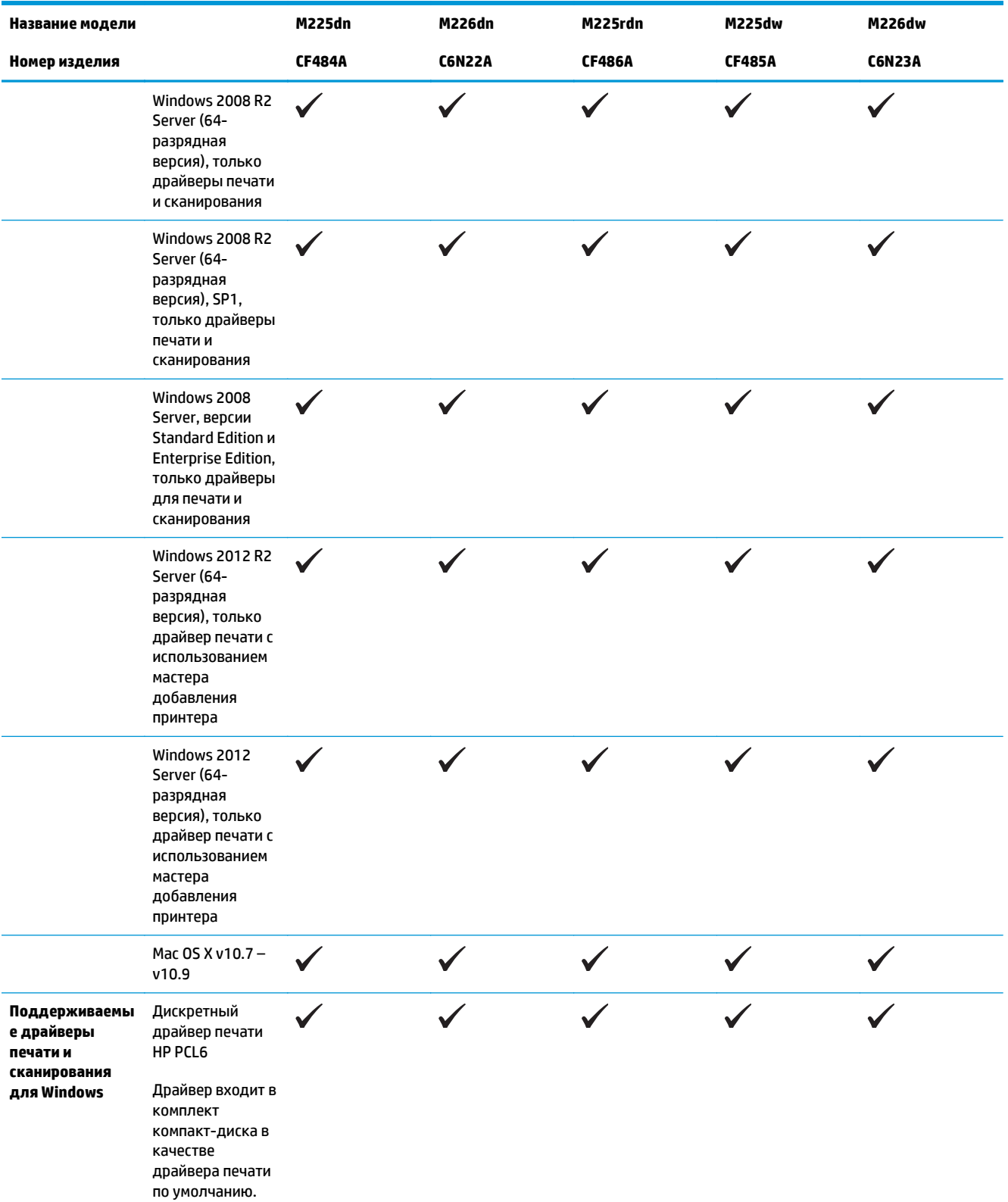

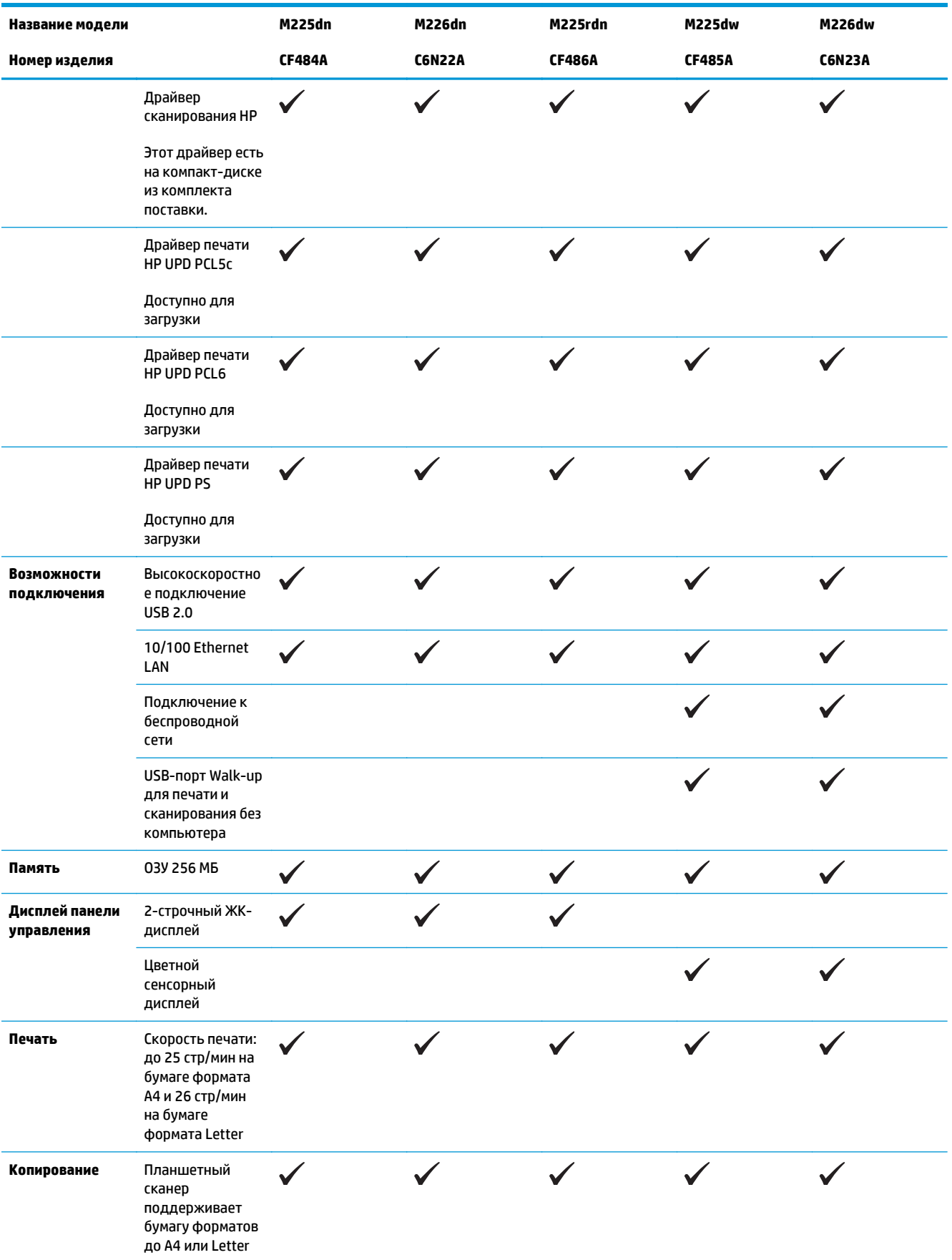

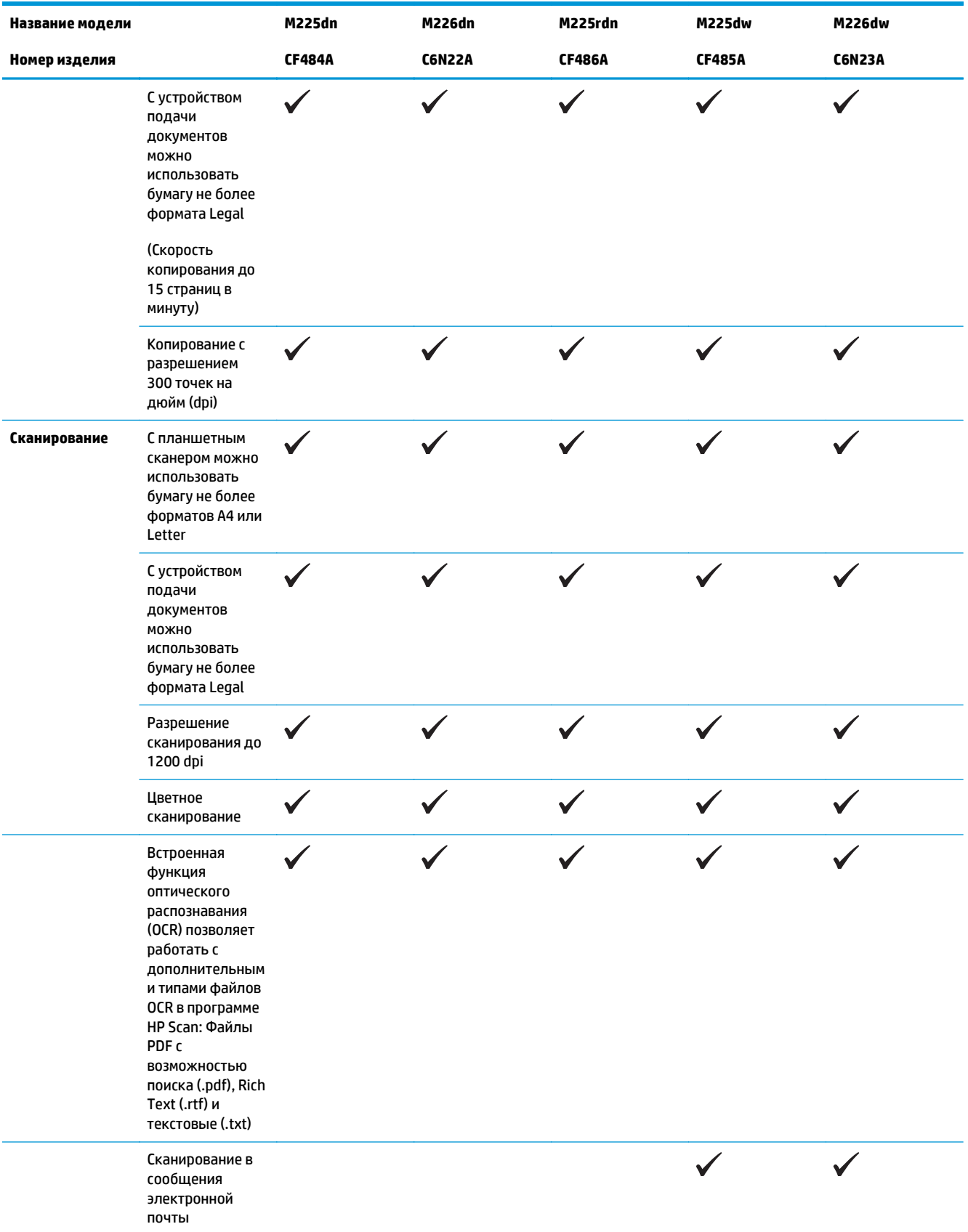

<span id="page-16-0"></span>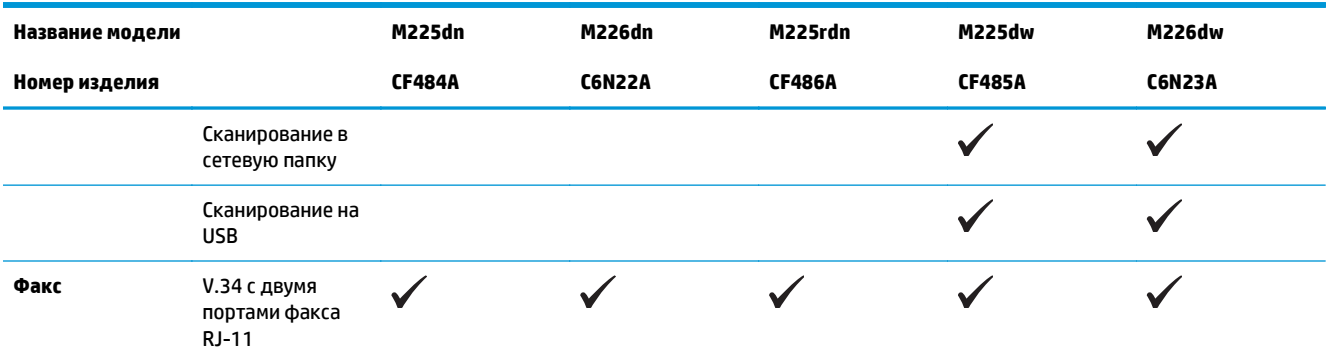

### **Потребляемая мощность, электрические характеристики и акустическая эмиссия**

Последние сведения см. по адресу [www.hp.com/support/ljMFPM225,](http://www.hp.com/support/ljMFPM225) [www.hp.com/support/ljMFPM226.](http://www.hp.com/support/ljMFPM226)

**ПРЕДУПРЕЖДЕНИЕ.** Требования к электропитанию зависят от страны/региона, где было продано устройство. Не изменяйте рабочее напряжение. Это приведет к повреждению устройства и аннулированию гарантии на него.

### **Характеристики рабочей среды**

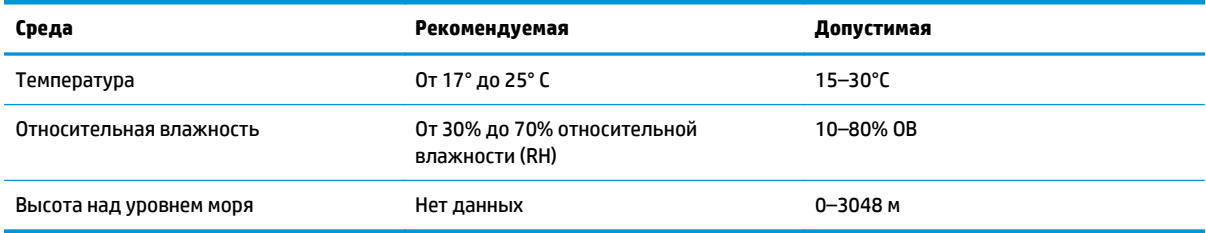

# <span id="page-17-0"></span>**Изображения устройства**

- Вид спереди
- Вид [устройства](#page-18-0) сзади
- [Изображения](#page-19-0) панели управления

## **Вид спереди**

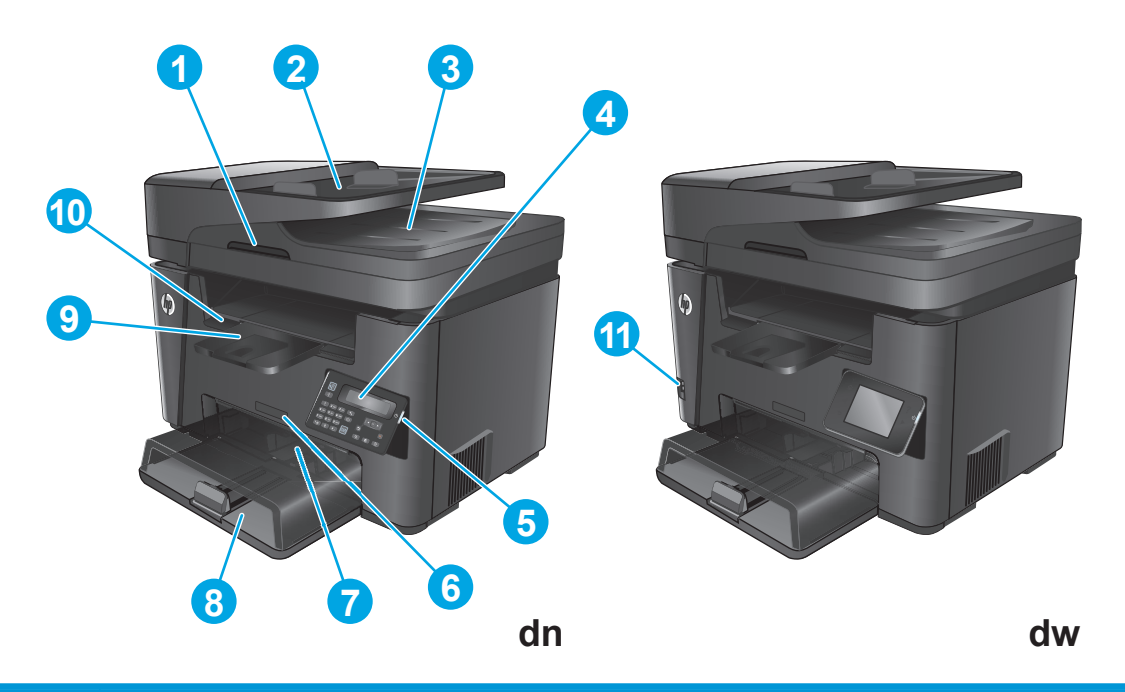

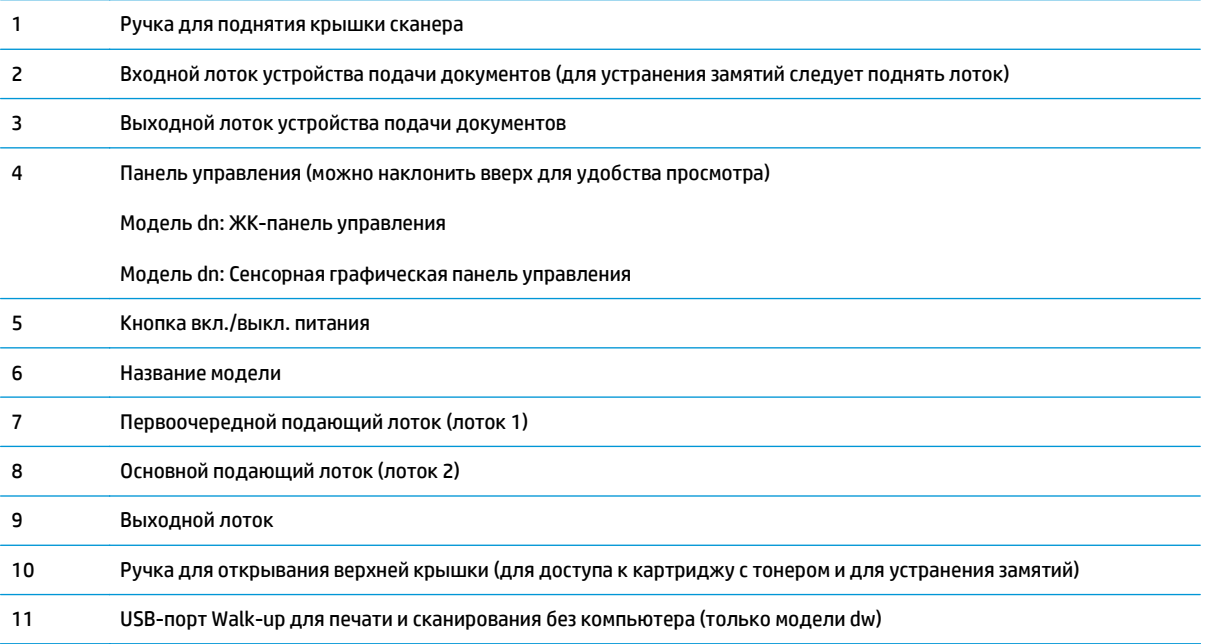

# <span id="page-18-0"></span>**Вид устройства сзади**

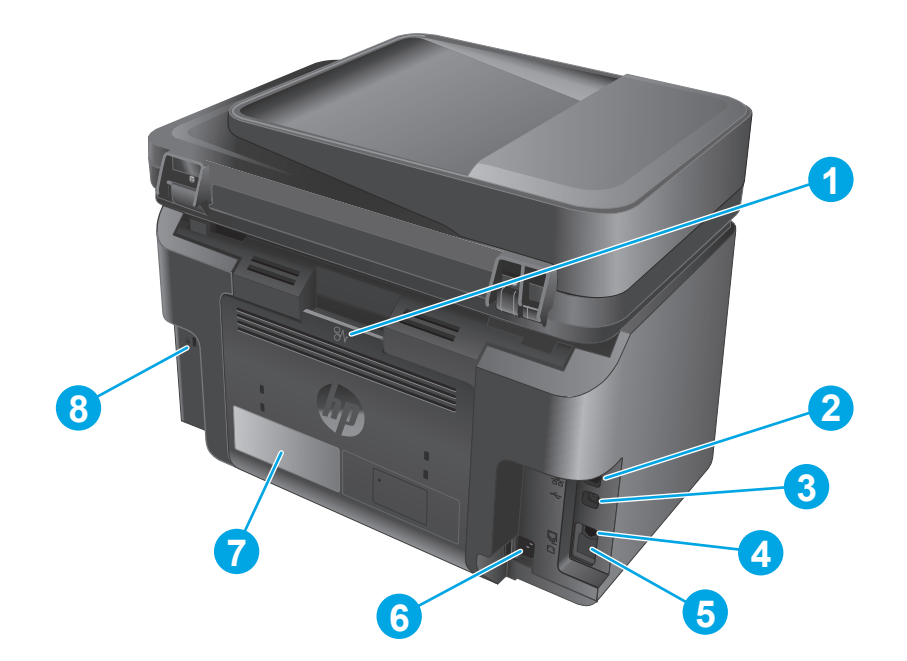

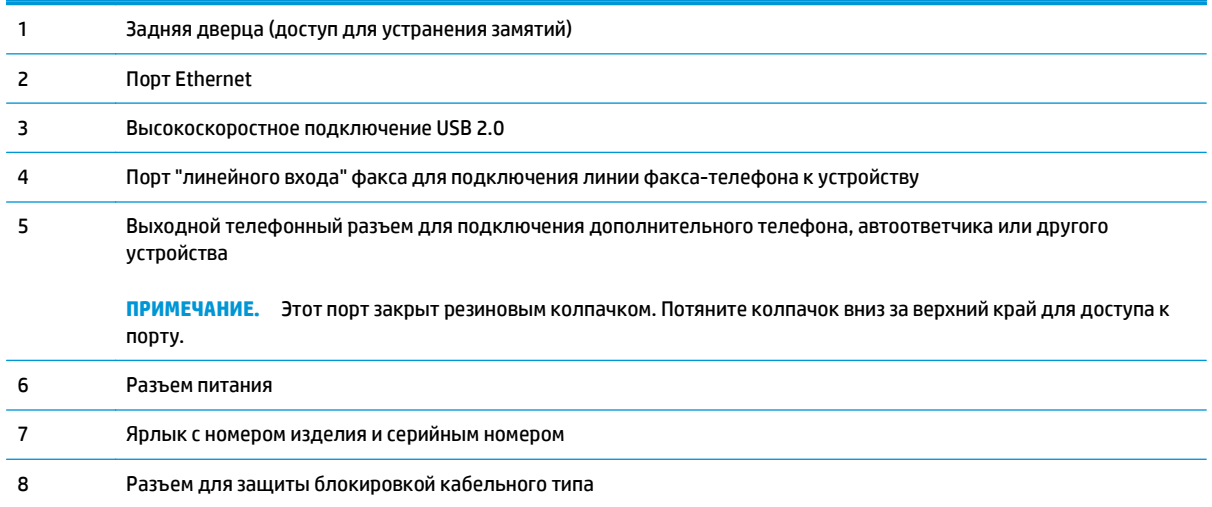

## <span id="page-19-0"></span>**Изображения панели управления**

### **Панель управления M225dn, M225rdn и M226dn**

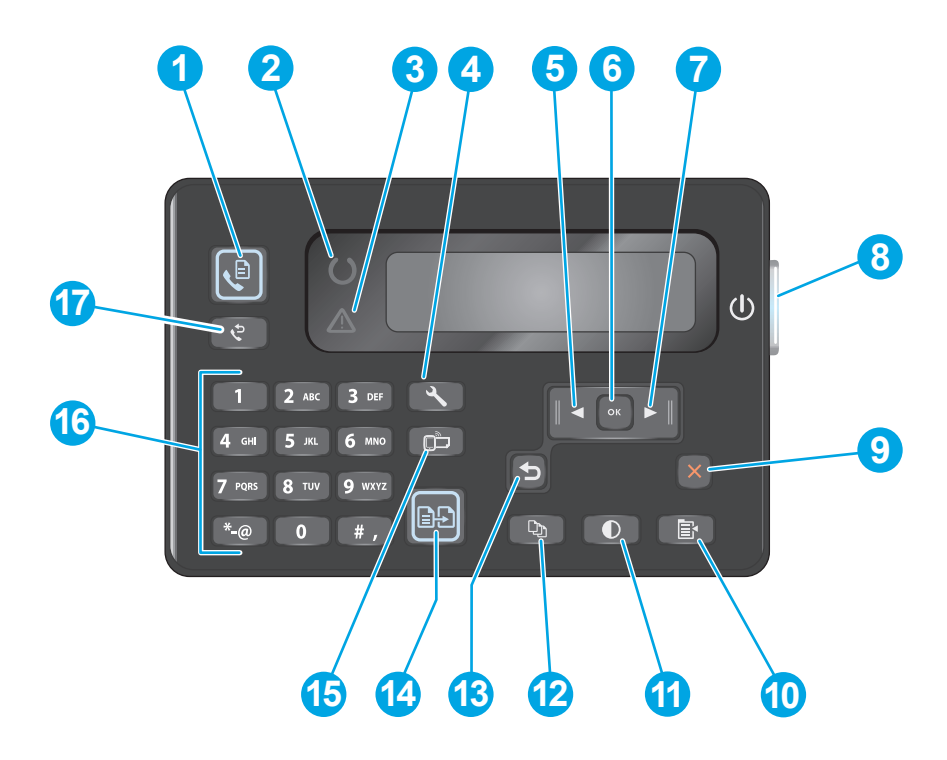

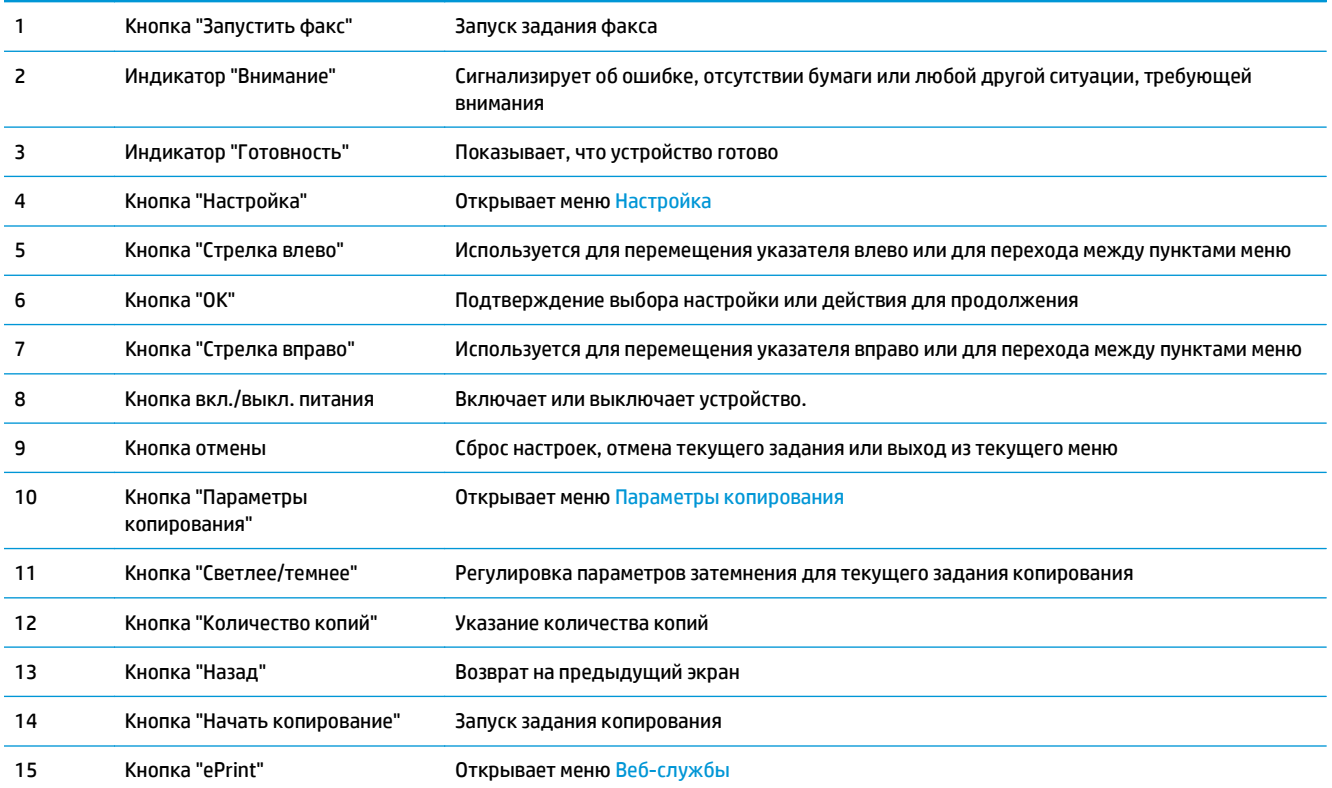

<span id="page-20-0"></span>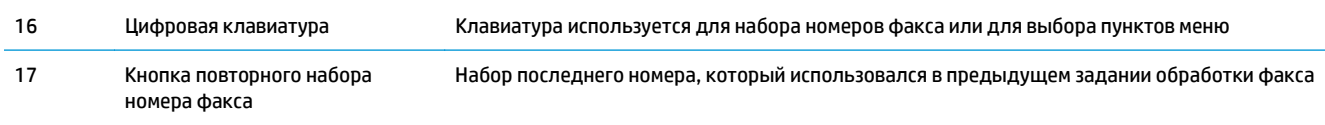

### **Панель управления M225dw и M226dw**

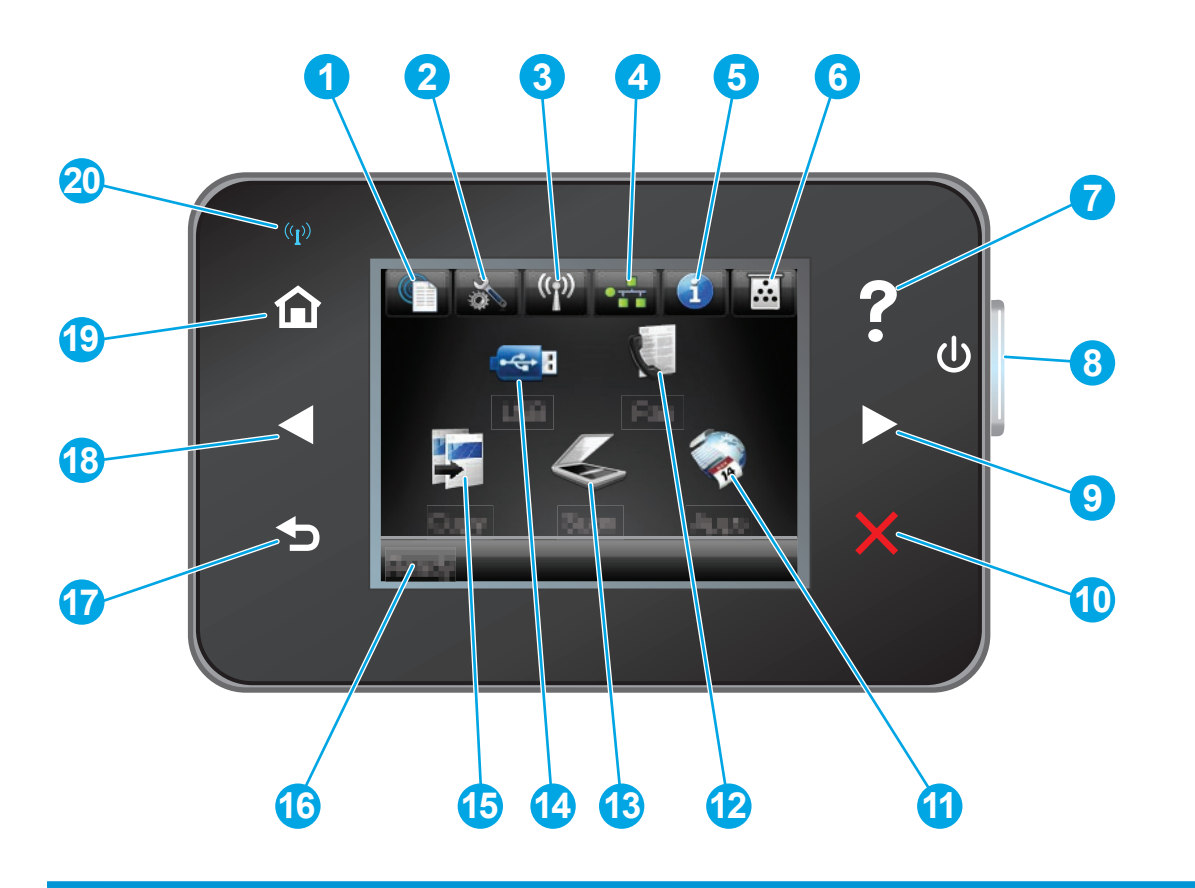

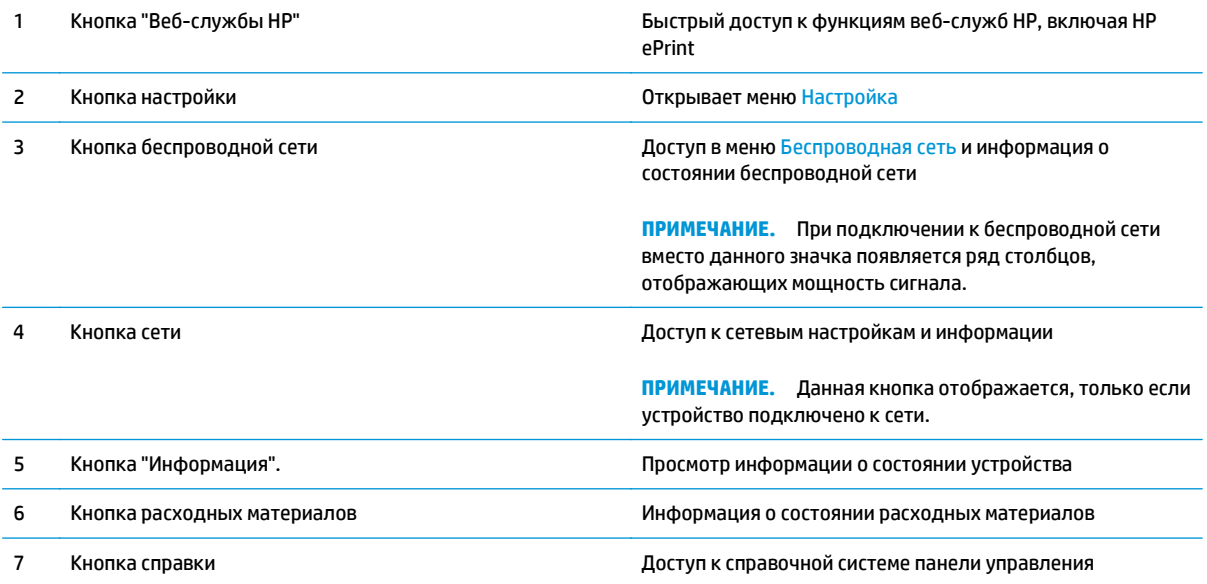

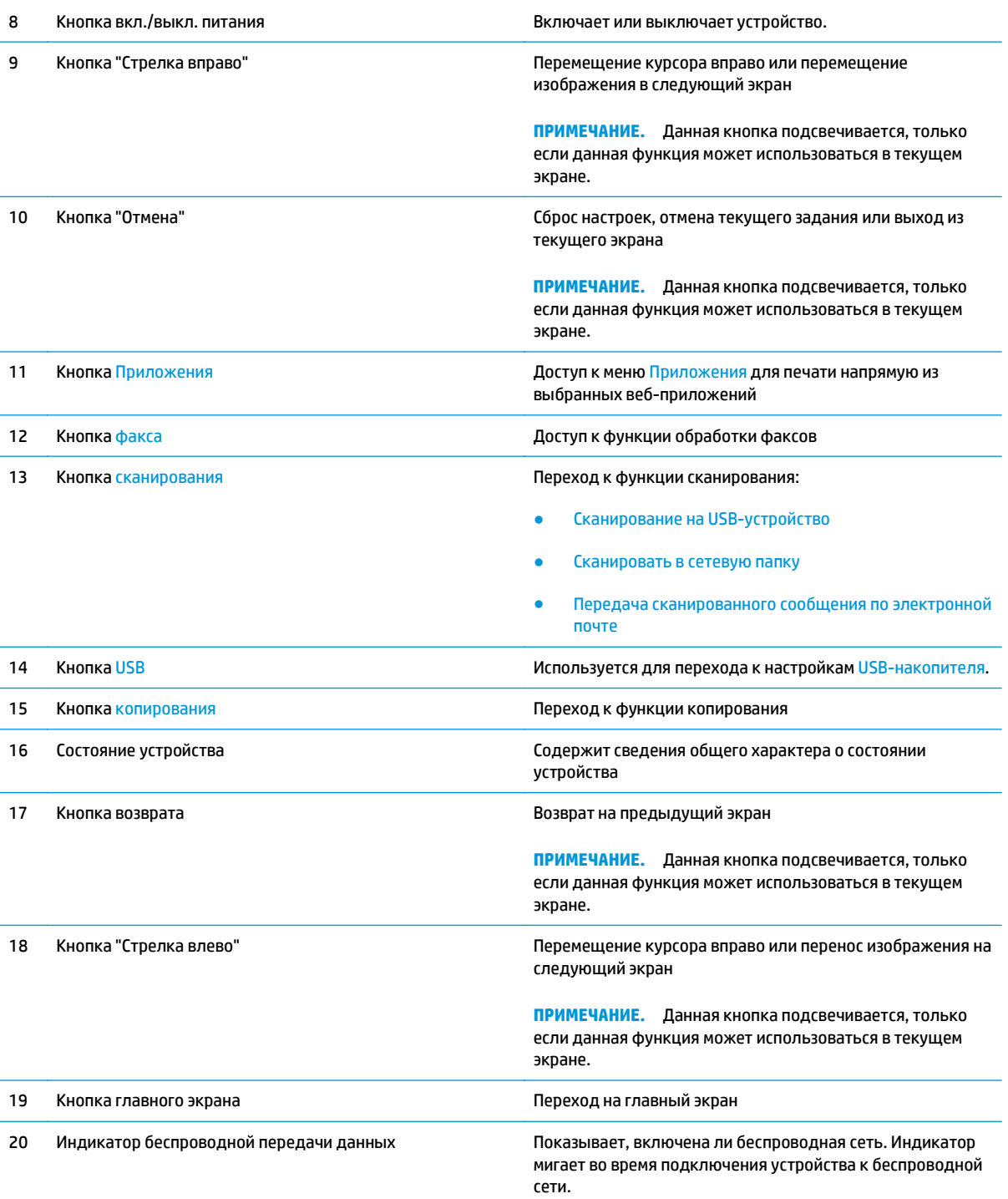

## <span id="page-22-0"></span>**Аппаратная настройка и установка ПО**

Основные инструкции по настройке см. в Руководстве по установке оборудования из комплекта поставки устройства. Дополнительные инструкции см. на веб-сайте поддержки HP.

См. [www.hp.com/support/ljMFPM225](http://www.hp.com/support/ljMFPM225), [www.hp.com/support/ljMFPM226](http://www.hp.com/support/ljMFPM226) для получения полной справки от HP для этого устройства: Выполните поиск следующей записи:

- Установка и настройка
- Обучение и использование
- Решение проблем
- Загрузка обновлений программного обеспечения
- Участие в форумах технической поддержки
- Поиск информации по гарантии и нормативной информации

# <span id="page-24-0"></span>**2 Лотки для бумаги**

- [Поддерживаемые](#page-25-0) типы и форматы бумаги
- Загрузка [первоочередного](#page-28-0) подающего лотка (лоток 1)
- Загрузка основного [подающего](#page-30-0) лотка (лоток 2)

#### **Для получения дополнительной информации см.:**

Перейдите на веб-страницу [www.hp.com/support/ljMFPM225](http://www.hp.com/support/ljMFPM225), [www.hp.com/support/ljMFPM226](http://www.hp.com/support/ljMFPM226).

В полной справке от HP для этого устройства представлена следующая информация:

- Установка и настройка
- Обучение и использование
- Решение проблем
- Загрузка обновлений программного обеспечения
- Участие в форумах технической поддержки
- Поиск информации по гарантии и нормативной информации

## <span id="page-25-0"></span>**Поддерживаемые типы и форматы бумаги**

- Поддерживаемые форматы бумаги
- [Поддерживаемые](#page-26-0) типы бумаги

### **Поддерживаемые форматы бумаги**

**ПРИМЕЧАНИЕ.** Для получения наилучших результатов выбирайте правильный тип и формат бумаги в драйвере перед печатью.

| Размер              | <b>Габариты</b> | Первоочередной<br>подающий лоток<br>(лоток 1) | Основной<br>подающий лоток<br>(лоток 2) | <b>Автоматическая</b><br>двусторонняя<br>печать |
|---------------------|-----------------|-----------------------------------------------|-----------------------------------------|-------------------------------------------------|
| Letter              | 216 x 279 MM    |                                               |                                         |                                                 |
| Legal               | 216 x 356 MM    |                                               |                                         |                                                 |
| <b>Executive</b>    | 184 x 267 MM    |                                               |                                         |                                                 |
| Oficio 8,5" x 13"   | 216 x 330 MM    |                                               |                                         |                                                 |
| $4 \times 6$        | 102 x 152 MM    |                                               |                                         |                                                 |
| $5" \times 8"$      | 127 x 203 MM    |                                               |                                         |                                                 |
| A4                  | 210 x 297 MM    |                                               |                                         |                                                 |
| <b>A5</b>           | 148 x 210 MM    |                                               |                                         |                                                 |
| A <sub>6</sub>      | 105 x 148 MM    |                                               |                                         |                                                 |
| <b>B5 (JIS)</b>     | 182 x 257 MM    |                                               |                                         |                                                 |
| <b>B6 (JIS)</b>     | 129 x 182 MM    |                                               |                                         |                                                 |
| 10 x 15 CM          | 102 x 152 MM    |                                               |                                         |                                                 |
| Oficio 216 x 340 MM | 216 x 340 MM    |                                               |                                         |                                                 |
| 16K                 | 195 x 270 MM    |                                               |                                         |                                                 |
| 16K                 | 184 x 260 MM    |                                               |                                         |                                                 |
| 16K                 | 197 x 273 MM    |                                               |                                         |                                                 |
| Японская открытка   | 100 x 148 MM    |                                               |                                         |                                                 |
| Открытки (JIS)      |                 |                                               |                                         |                                                 |

<span id="page-26-0"></span>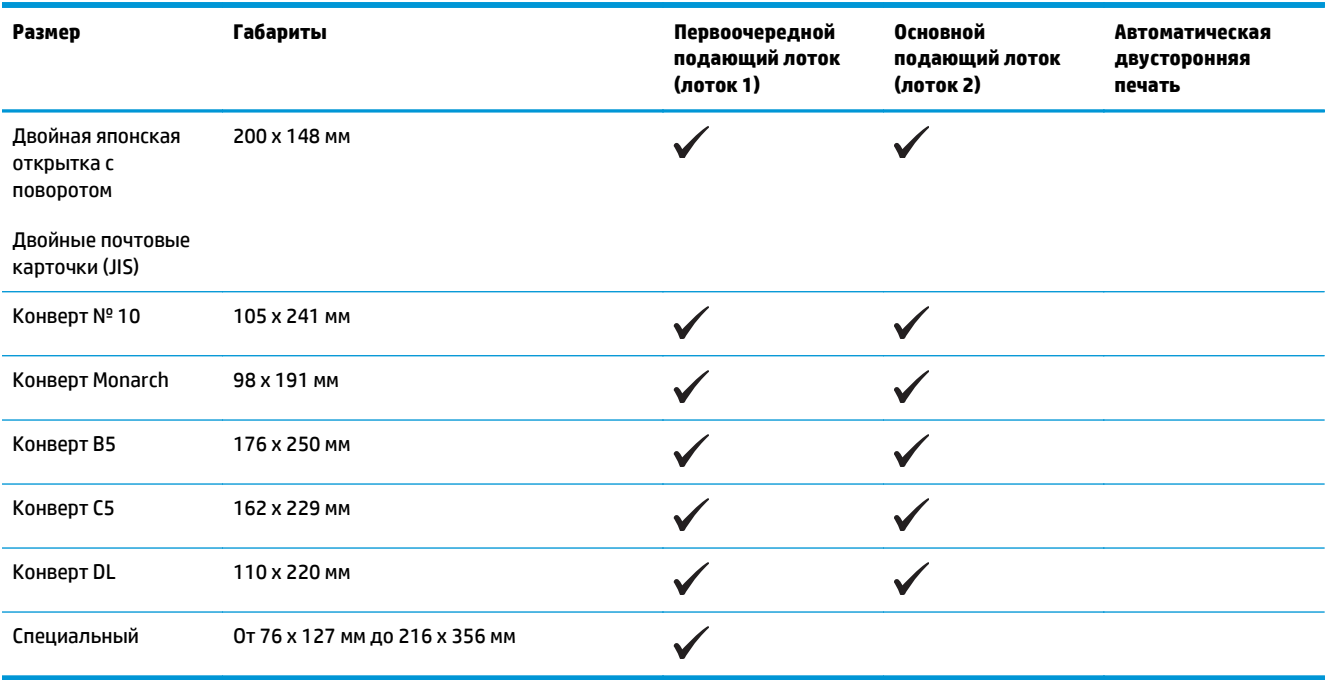

## **Поддерживаемые типы бумаги**

**ПРИМЕЧАНИЕ.** Для получения наилучших результатов выбирайте правильный тип и формат бумаги в драйвере перед печатью.

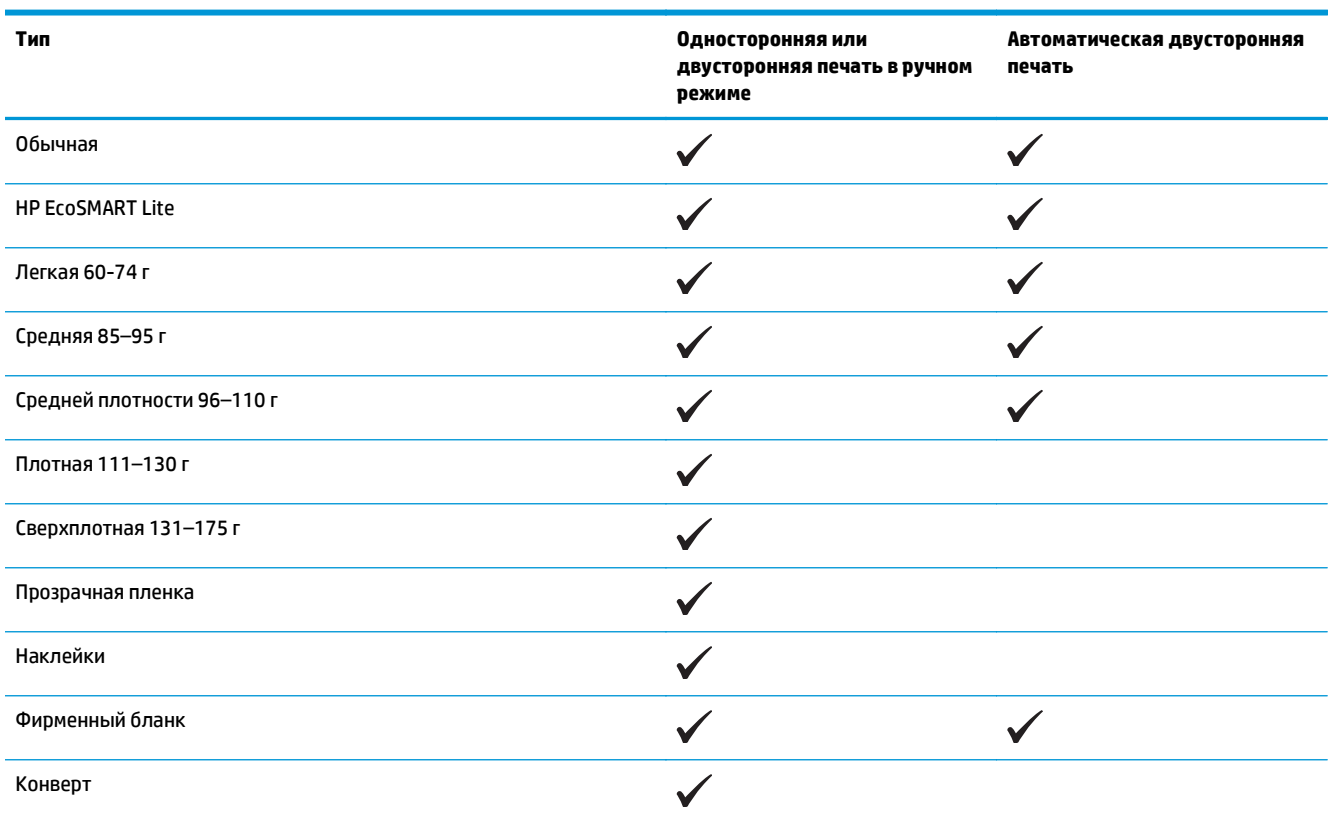

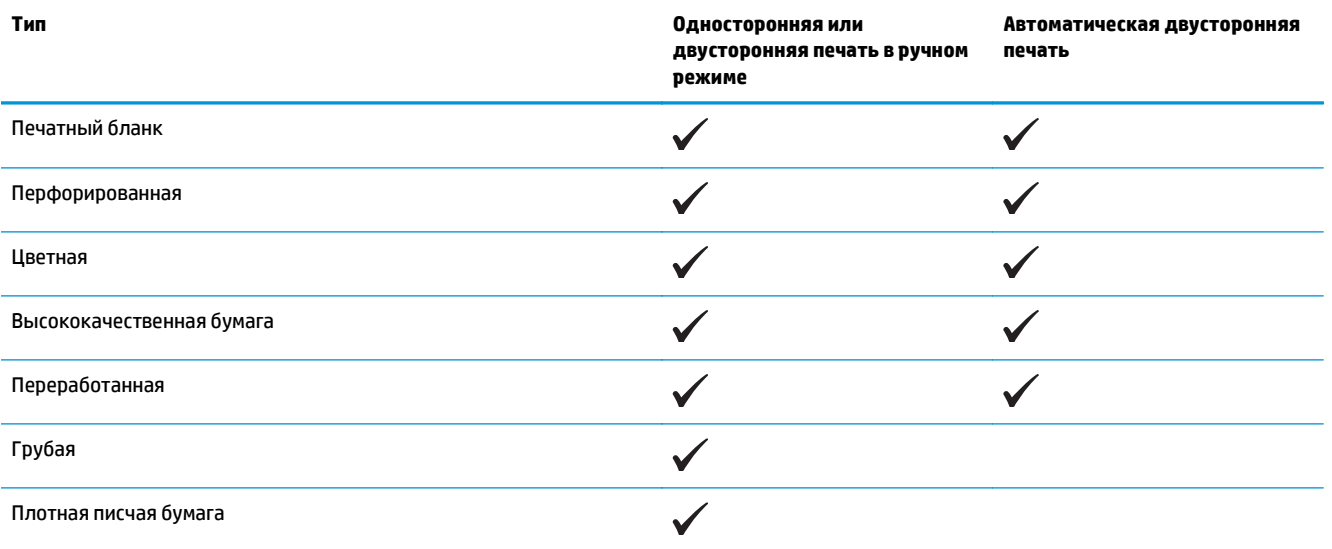

## <span id="page-28-0"></span>**Загрузка первоочередного подающего лотка (лоток 1)**

- **ПРИМЕЧАНИЕ.** При загрузке новой бумаги убедитесь, что в подающем лотке нет старой бумаги, и выровняйте стопку новой бумаги. Не пролистывайте пачку бумаги. Соблюдение этого правила предупреждает захват устройством нескольких листов одновременно и снижает вероятность возникновения замятий. Используйте бумагу без складок, повреждений или сгибов.
- **1.** Загрузите бумагу в подающий лоток лицевой стороной вверх.

Ориентация бумаги в лотке меняется в<br>зависимости от типа задания печати. Дополнительные сведения см. в разделе Таблица 2-1 [Ориентация](#page-29-0) бумаги в лотке 1 на стр[. 20.](#page-29-0)

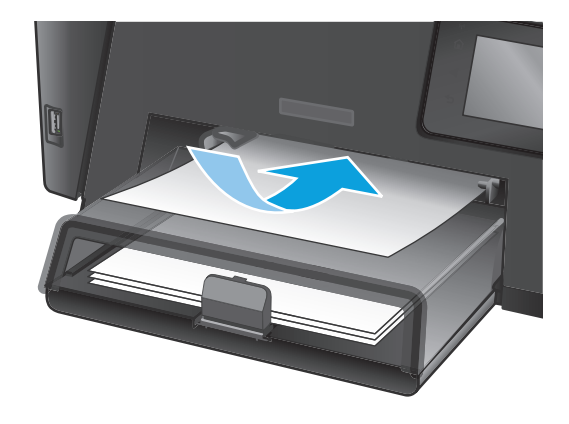

**2.** Скорректируйте положение направляющих так, чтобы они прилегали к бумаге.

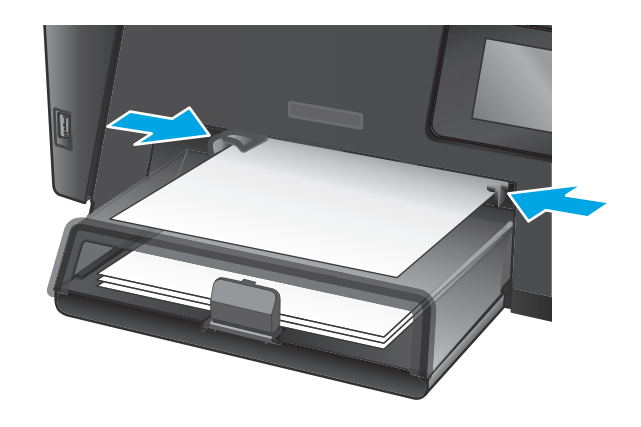

#### <span id="page-29-0"></span>**Таблица 2-1 Ориентация бумаги в лотке 1**

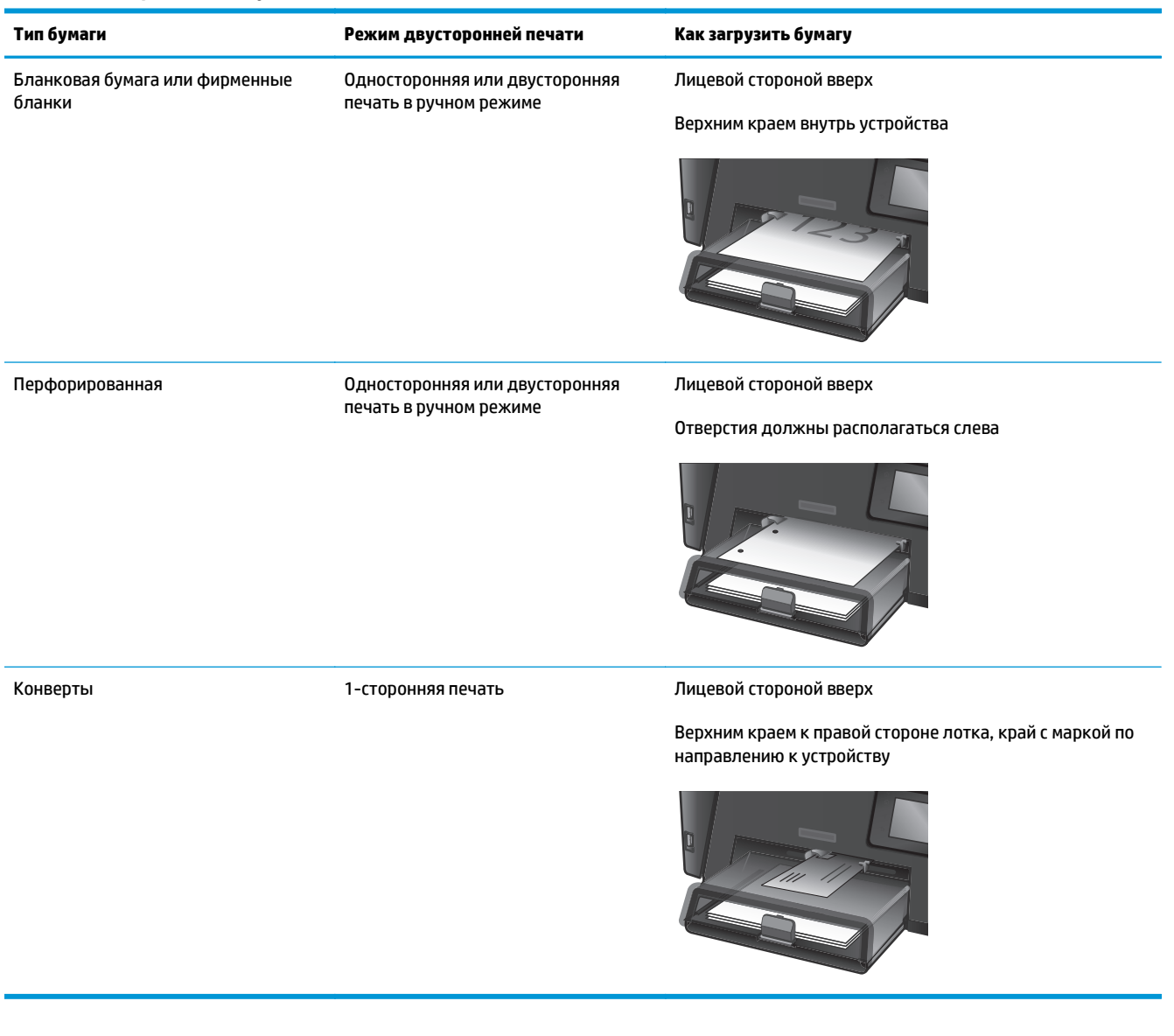

## <span id="page-30-0"></span>**Загрузка основного подающего лотка (лоток 2)**

- **ПРИМЕЧАНИЕ.** При загрузке новой бумаги убедитесь, что в подающем лотке нет старой бумаги, и выровняйте стопку новой бумаги. Не пролистывайте пачку бумаги. Соблюдение этого правила предупреждает захват устройством нескольких листов одновременно и снижает вероятность возникновения замятий. Используйте бумагу без складок, повреждений или сгибов.
- **1.** Откройте пылезащитную крышку.

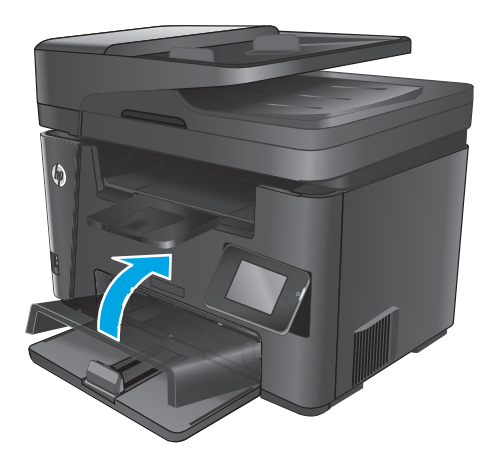

**2.** Разместите в лотке бумагу. Убедитесь, что ограничители плотно прижаты к бумаге, а стопка бумаги ниже индикаторов максимальной высоты.

> Ориентация бумаги в лотке меняется в зависимости от типа задания печати. Дополнительные сведения см. в разделе Таблица 2-2 [Ориентация](#page-32-0) бумаги в лотке 2 на стр[. 23.](#page-32-0)

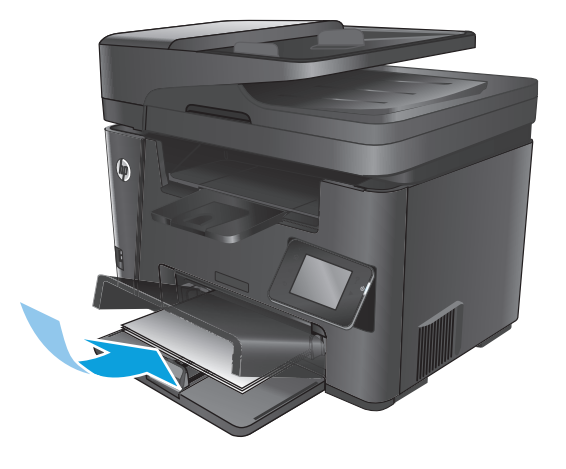

**3.** Скорректируйте положение направляющих так, чтобы они прилегали к бумаге.

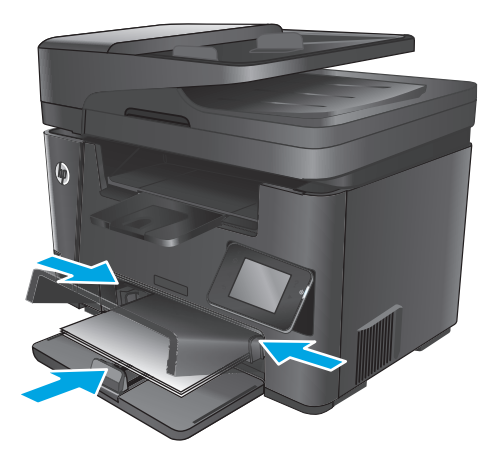

**4.** Закройте пылезащитную крышку.

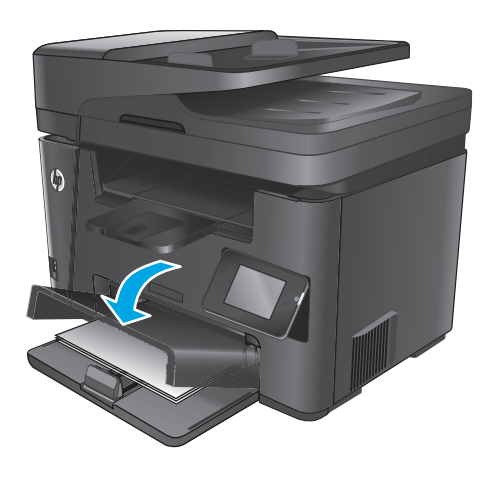

#### <span id="page-32-0"></span>**Таблица 2-2 Ориентация бумаги в лотке 2**

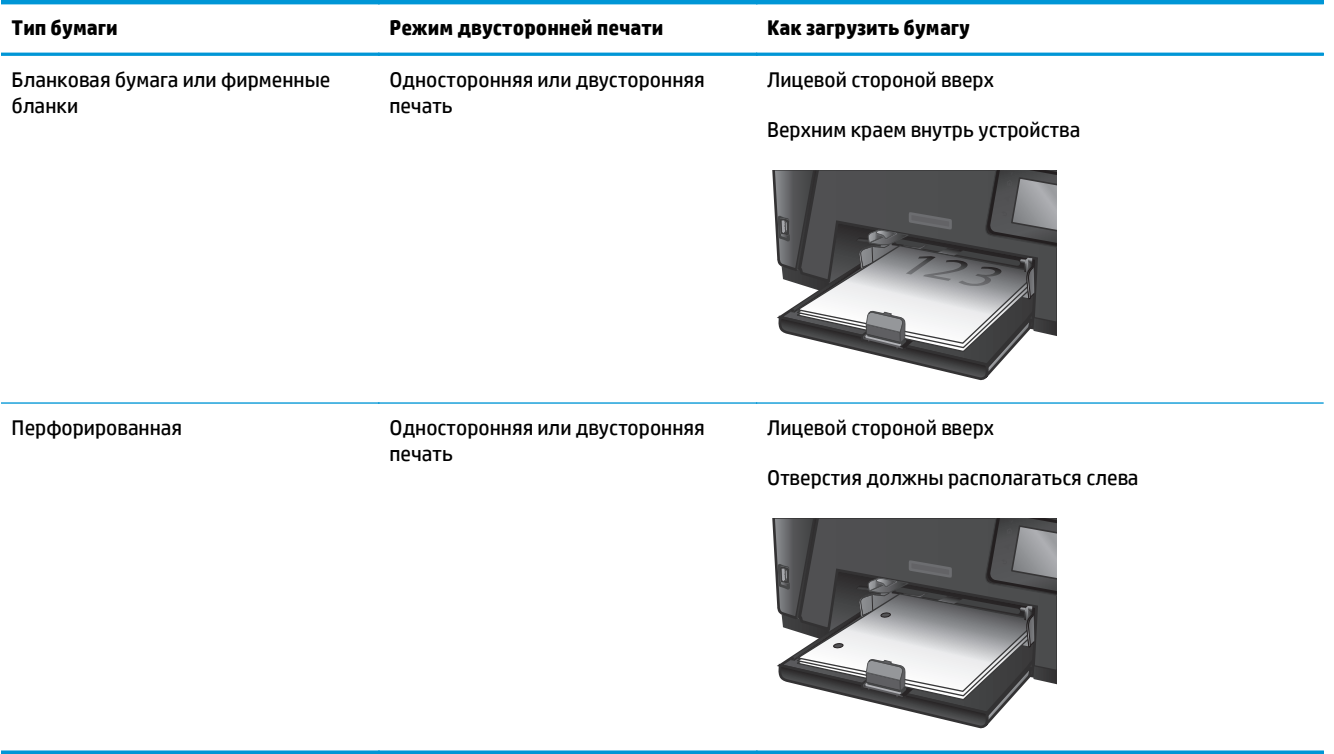

# <span id="page-34-0"></span>**3 Управление расходными материалами и дополнительными принадлежностями**

- Заказ комплектующих, дополнительных [принадлежностей](#page-35-0) и расходных материалов
- Замена [картриджа](#page-36-0) с тонером

#### **Для получения дополнительной информации см.:**

Перейдите на веб-страницу [www.hp.com/support/ljMFPM225](http://www.hp.com/support/ljMFPM225), [www.hp.com/support/ljMFPM226](http://www.hp.com/support/ljMFPM226).

В полной справке от HP для этого устройства представлена следующая информация:

- Установка и настройка
- Обучение и использование
- Решение проблем
- Загрузка обновлений программного обеспечения
- Участие в форумах технической поддержки
- Поиск информации по гарантии и нормативной информации

## <span id="page-35-0"></span>**Заказ комплектующих, дополнительных принадлежностей и расходных материалов**

### **Заказ**

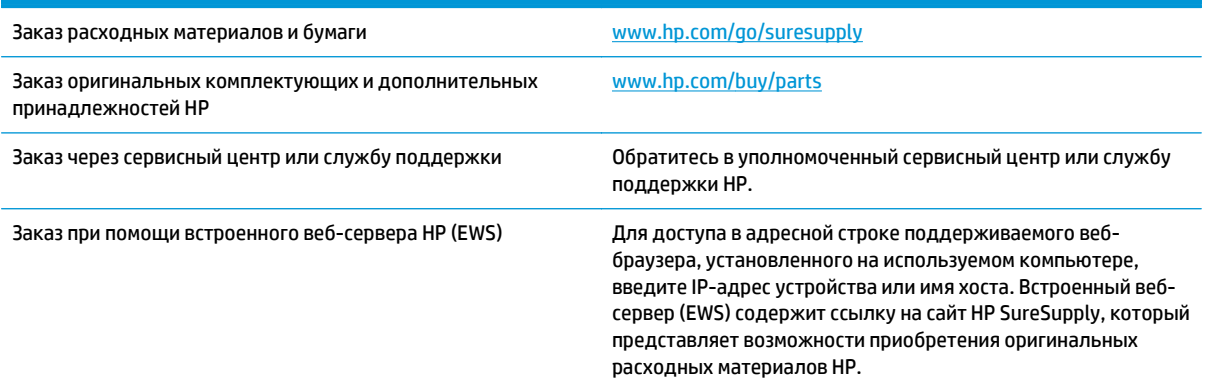

## **Расходные материалы и дополнительные принадлежности**

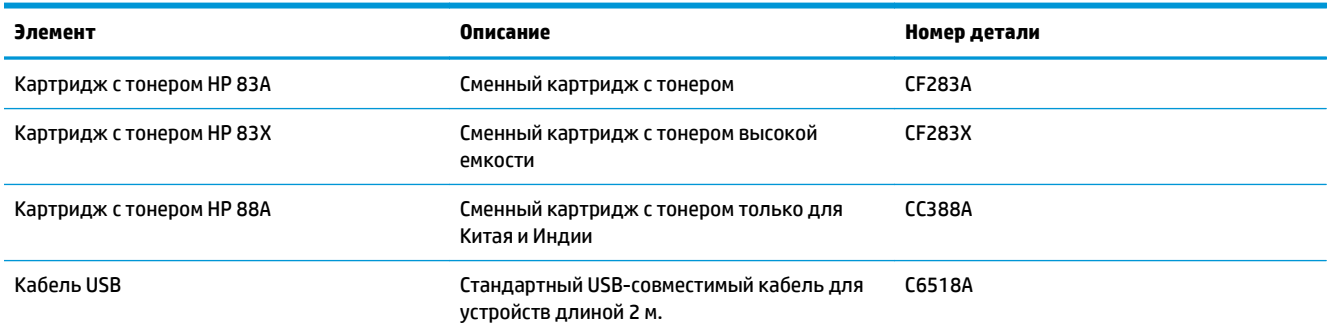
# **Замена картриджа с тонером**

По истечении срока полезного использования картриджа с тонером появляется предложение заказать картридж для замены. Вы можете продолжать печать с имеющимся картриджем, до тех пор пока после равномерного распределения тонера качество печати будет приемлемым.

На панели управления отобразится второе сообщение, когда уровень тонера достигнет состояния "очень низкий".

**1.** Поднимите узел сканера.

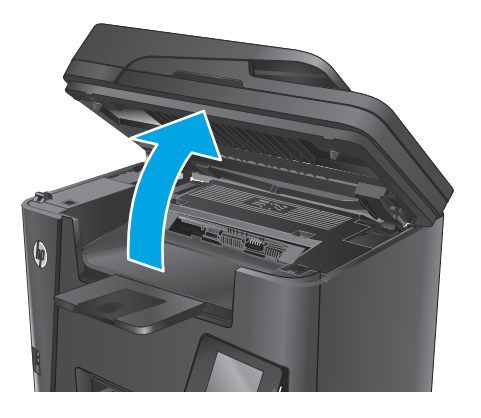

**2.** Откройте верхнюю крышку.

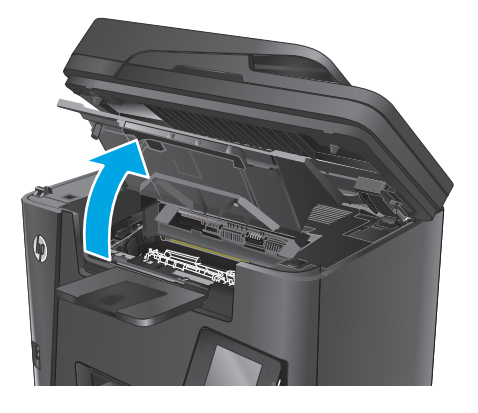

**3.** Извлеките из устройства картридж с тонером.

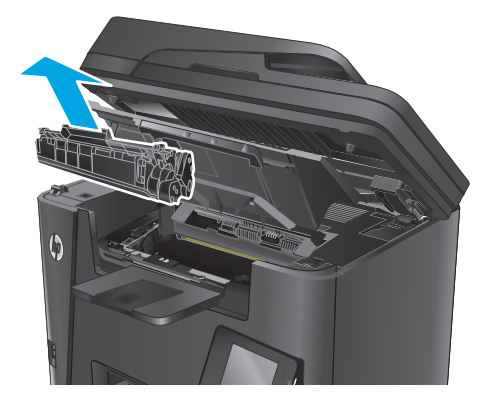

**4.** Извлеките новый картридж с тонером из пакета. Положите использованный картридж с тонером в пакет для отправки на переработку.

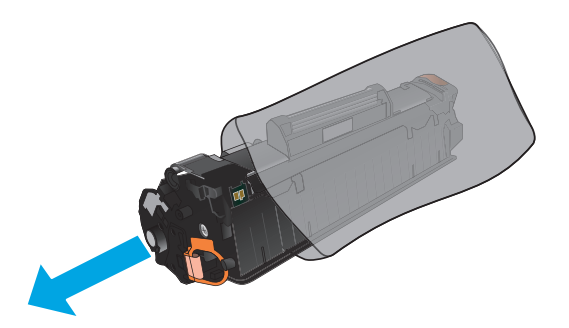

**5.** Возьмитесь за обе стороны картриджа с тонером и осторожно покачайте его, чтобы равномерно распределить тонер внутри картриджа.

**ПРЕДУПРЕЖДЕНИЕ.** Не дотрагивайтесь до затвора или до поверхности ролика.

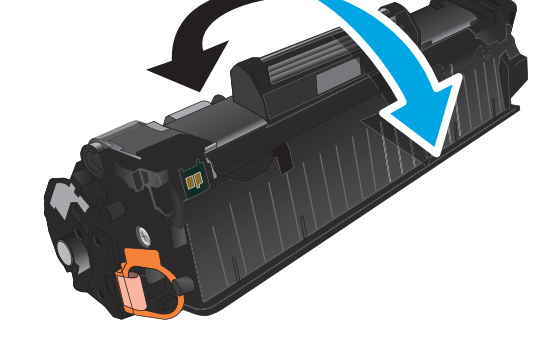

**6.** Сгибайте язычок на левой стороне картриджа, пока он не сломается. Потянув за язычок, полностью удалите предохранительную ленту из картриджа. Положите язычок с лентой в упаковку картриджа с тонером для последующего возврата на утилизацию.

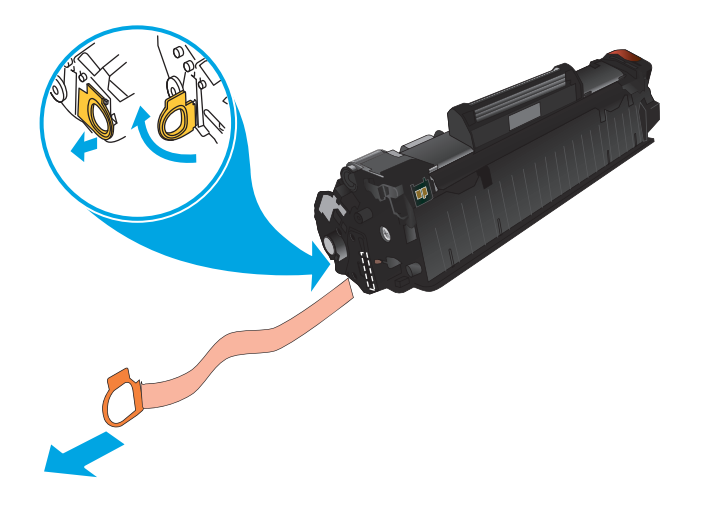

**7.** Совместите картридж с направляющими внутри устройства и установите его до плотной посадки.

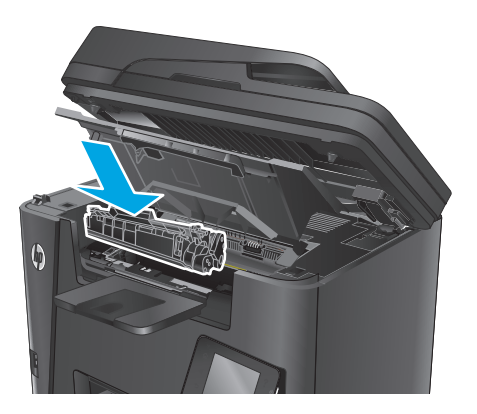

**8.** Закройте верхнюю крышку.

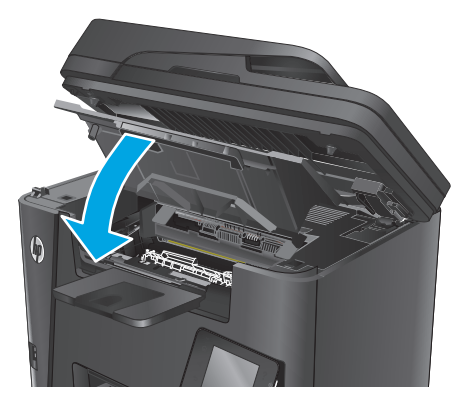

**9.** Опустите узел сканера.

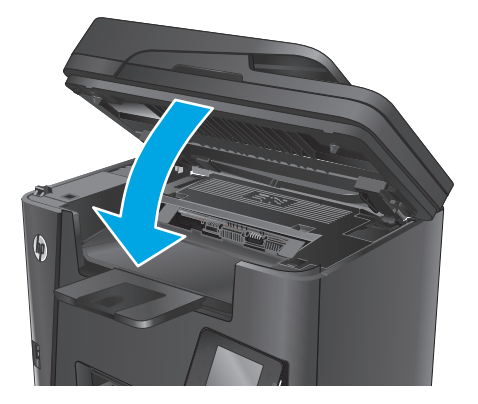

# **4 Печать**

- **Задания печати [\(Windows\)](#page-41-0)**
- **Задания печати [\(Mac OS X\)](#page-45-0)**
- Настройка прямой [беспроводной](#page-47-0) печати HP
- [Мобильная](#page-48-0) печать
- [Использовать](#page-51-0) функцию печати с USB (только модели dw)

#### **Для получения дополнительной информации см.:**

Перейдите на веб-страницу [www.hp.com/support/ljMFPM225](http://www.hp.com/support/ljMFPM225), [www.hp.com/support/ljMFPM226](http://www.hp.com/support/ljMFPM226).

В полной справке от HP для этого устройства представлена следующая информация:

- Установка и настройка
- Обучение и использование
- Решение проблем
- Загрузка обновлений программного обеспечения
- Участие в форумах технической поддержки
- Поиск информации по гарантии и нормативной информации

# <span id="page-41-0"></span>**Задания печати (Windows)**

- Как выполнять печать (Windows)
- [Автоматическая](#page-42-0) печать на обеих сторонах (Windows)
- [Двусторонняя](#page-42-0) печать в ручном режиме (Windows)
- Печатать [несколько](#page-43-0) страниц на листе (Windows)
- Выбор типа бумаги [\(Windows\)](#page-43-0)
- [Дополнительные](#page-44-0) задания на печать

### **Как выполнять печать (Windows)**

Ниже приведено описание процесса печати для Windows.

- **1.** Из окна программы выберите параметр **Печать**.
- **2.** Выберите устройство в списке принтеров. Чтобы изменить настройки щелкните или коснитесь кнопки **Свойства** или **Предпочтения** и откройте драйвер печати.

**ПРИМЕЧАНИЕ.** Название кнопки различается в зависимости от программного обеспечения.

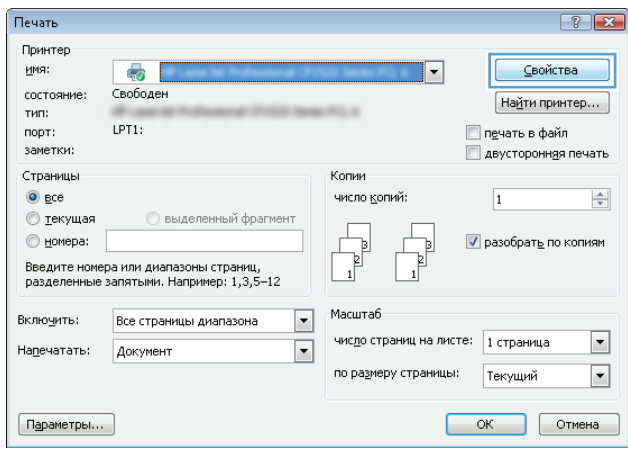

<span id="page-42-0"></span>**3.** Нажмите или коснитесь вкладок в драйвере печати, чтобы настроить доступные функции. К примеру, установите ориентацию бумаги во вкладке **Окончательная обработка** и установите источник бумаги, тип бумаги, формат бумаги и настройки качество во вкладке **Бумага/Качество**.

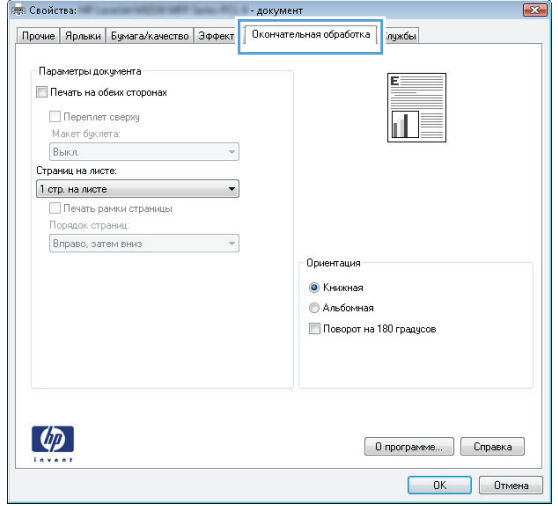

- **4.** Нажмите или коснитесь кнопки **ОК**, чтобы вернуться в диалоговое окно **Печать**. Выберите количество печатаемых копий с данного экрана.
- **5.** Нажмите или коснитесь **OK** для печати задания.

#### **Автоматическая печать на обеих сторонах (Windows)**

Данная процедура предназначена для принтеров, которые оснащены устройством автоматической двусторонней печати. Если принтер не оснащен устройством автоматической двусторонней печати или не печатает на бумаге, тип которой не поддерживается дуплексером, можно выполнять печать на обеих сторонах листа бумаги вручную.

- **1.** Из окна программы выберите параметр **Печать**.
- **2.** Выберите устройство из списка принтеров, а затем нажмите или коснитесь пункта **Свойства** или **Параметры**, чтобы открыть драйвер печати.
- **Э ПРИМЕЧАНИЕ.** Название кнопки различается в зависимости от программного обеспечения.
- **3.** Нажмите или коснитесь вкладки **Окончательная обработка**.
- **4.** Установите флажок **Печать на обеих сторонах**. Нажмите кнопку **ОК**, чтобы закрыть диалоговое окно **Свойства документа**.
- **5.** В диалоговом окне **Печать** нажмите кнопку **ОК**, чтобы отправить задание на печать.

#### **Двусторонняя печать в ручном режиме (Windows)**

Используйте данную процедуру для устройств, в которых устройство автоматической двусторонней печати не установлено или для печати на бумаге, которая не поддерживается устройством двусторонней печати.

- <span id="page-43-0"></span>**1.** Из окна программы выберите параметр **Печать**.
- **2.** Выберите устройство из списка принтеров, а затем нажмите или коснитесь пункта **Свойства** или **Параметры**, чтобы открыть драйвер печати.

**ПРИМЕЧАНИЕ.** Название кнопки различается в зависимости от программного обеспечения.

- **3.** Нажмите или коснитесь вкладки **Окончательная обработка**.
- **4.** Установите флажок **Двусторонняя печать (вручную)**. Нажмите **OK**, чтобы распечатать первую сторону задания печати.
- **5.** Заберите распечатанное задание из выходного отсека и поместите его в Лоток 1.
- **6.** При появлении сообщения нажмите соответствующую кнопку на панели управления, чтобы продолжить работу.

### **Печатать несколько страниц на листе (Windows)**

- **1.** Из окна программы выберите параметр **Печать**.
- **2.** Выберите устройство из списка принтеров, а затем нажмите или коснитесь пункта **Свойства** или **Параметры**, чтобы открыть драйвер печати.
- **ПРИМЕЧАНИЕ.** Название кнопки различается в зависимости от программного обеспечения.
- **3.** Нажмите или коснитесь вкладки **Окончательная обработка**.
- **4.** Выберите число страниц на листе в раскрывающемся списке **Страниц на листе**.
- **5.** Выберите значения параметров **Печать рамок страницы**, **Порядок страниц** и **Ориентация**. Нажмите кнопку **ОК**, чтобы закрыть диалоговое окно **Свойства документа**.
- **6.** В диалоговом окне **Печать** нажмите кнопку **ОК**, чтобы отправить задание на печать.

### **Выбор типа бумаги (Windows)**

- **1.** Из окна программы выберите параметр **Печать**.
- **2.** Выберите устройство из списка принтеров, а затем нажмите или коснитесь пункта **Свойства** или **Параметры**, чтобы открыть драйвер печати.

**ПРИМЕЧАНИЕ.** Название кнопки различается в зависимости от программного обеспечения.

- **3.** Нажмите или коснитесь вкладки **Бумага/качество**.
- **4.** В раскрывающемся списке **Тип бумаги** выберите **Дополнительно...**
- **5.** Разверните параметры **Тип:**
- **6.** Разверните категорию типов бумаги, которая наилучшим образом описывает используемый тип.
- **7.** Выберите параметр для используемого типа бумаги и нажмите кнопку **ОК**.
- **8.** Нажмите кнопку **ОК**, чтобы закрыть диалоговое окно **Свойства документа**. В диалоговом окне **Печать** нажмите кнопку **ОК**, чтобы отправить задание на печать.

#### <span id="page-44-0"></span>**Дополнительные задания на печать**

Перейдите на веб-страницу [www.hp.com/support/ljMFPM225](http://www.hp.com/support/ljMFPM225), [www.hp.com/support/ljMFPM226](http://www.hp.com/support/ljMFPM226).

Доступны указания для выполнения особых заданий печати, к примеру?

- Создание и использование ярлыков печати и готовых наборов
- Выберите размер бумаги или используйте произвольный размер бумаги
- Выбор ориентации страницы
- Создание буклета
- Масштабирование документа по определенному формату бумаги
- Печать первой или последней страницы документа на бумаге другого типа
- Печать водяных знаков на документе

# <span id="page-45-0"></span>**Задания печати (Mac OS X)**

- Как выполнять печать (OS X)
- Автоматическая двусторонняя печать (OS X)
- Двусторонняя печать в ручном режиме (OS X)
- Печать [нескольких](#page-46-0) страниц на листе (OS X)
- Выбор типа [бумаги](#page-46-0) (OS X)
- [Дополнительные](#page-46-0) задания на печать

#### **Как выполнять печать (OS X)**

Ниже приведено описание процесса печати для OS X.

- **1.** Выберите меню **Файл**, затем нажмите **Печать**.
- **2.** Выберите устройство.
- **3.** Нажмите **Показать подробнее**, а затем выберите другие меню, чтобы настроить параметры печати.
- **4.** Нажмите кнопку **Печать**.

### **Автоматическая двусторонняя печать (OS X)**

- **ПРИМЕЧАНИЕ.** Эта информация относится к принтерам, которые оснащены устройством автоматической двусторонней печати.
- **ПРИМЕЧАНИЕ.** Эта функция доступна при установке драйвера печати HP. Возможно, она не будет доступна в том случае, если выполняется печать при помощи AirPrint.
	- **1.** Выберите меню **Файл**, затем нажмите **Печать**.
	- **2.** Выберите устройство.
	- **3.** Нажмите **Показать подробнее**, а затем нажмите на меню **Расположение**.
	- **4.** Выберите вариант переплета в раскрывающемся списке **Двусторонняя**.
	- **5.** Нажмите кнопку **Печать**.

### **Двусторонняя печать в ручном режиме (OS X)**

- **ПРИМЕЧАНИЕ.** Эта функция доступна при установке драйвера печати HP. Возможно, она не будет доступна в том случае, если выполняется печать при помощи AirPrint.
	- **1.** Выберите меню **Файл**, затем нажмите **Печать**.
	- **2.** Выберите устройство.
	- **3.** Нажмите **Показать подробнее**, а затем выберите меню **Двусторонняя печать в ручном режиме**.
	- **4.** Выберите поле **Двусторонняя печать в ручном режиме**, затем выберите параметр переплета.
	- **5.** Нажмите кнопку **Печать**.
- <span id="page-46-0"></span>**6.** Извлеките из лотка 1 все чистые листы бумаги.
- **7.** Извлеките отпечатанную стопку из выходного приемника и поместите ее стороной для печати вниз во входной лоток.
- **8.** При появлении сообщения нажмите соответствующую кнопку на панели управления, чтобы продолжить работу.

#### **Печать нескольких страниц на листе (OS X)**

- **1.** Выберите меню **Файл**, затем нажмите **Печать**.
- **2.** Выберите устройство.
- **3.** Нажмите **Показать подробнее**, а затем нажмите на меню **Расположение**.
- **4.** В раскрывающемся списке **Страниц на листе** выберите количество станиц, которое вы хотите напечатать на каждом листе.
- **5.** В области **Порядок страниц** выберите порядок и размещение страниц на листе.
- **6.** Находясь в меню **Рамки** выберите тип рамки для печати вокруг каждой страницы на листе.
- **7.** Нажмите кнопку **Печать**.

### **Выбор типа бумаги (OS X)**

- **1.** Выберите меню **Файл**, затем нажмите **Печать**.
- **2.** Выберите устройство.
- **3.** Нажмите **Показать подробнее**, а затем выберите меню **Носители и качество** или **Бумага/ качество**.
- **4.** Выберите тип из списка раскрывающегося меню **Тип носителя**.
- **5.** Нажмите кнопку **Печать**.

#### **Дополнительные задания на печать**

Перейдите на веб-страницу [www.hp.com/support/ljMFPM225](http://www.hp.com/support/ljMFPM225), [www.hp.com/support/ljMFPM226](http://www.hp.com/support/ljMFPM226).

Доступны указания для выполнения особых заданий печати, к примеру?

- Создание и использование ярлыков печати и готовых наборов
- Выберите размер бумаги или используйте произвольный размер бумаги
- Выбор ориентации страницы
- Создание буклета
- Масштабирование документа по определенному формату бумаги
- Печать первой или последней страницы документа на бумаге другого типа
- Печать водяных знаков на документе

# <span id="page-47-0"></span>**Настройка прямой беспроводной печати HP**

**ПРИМЕЧАНИЕ.** Эта функция доступна только для беспроводных моделей, и для использования этой функции может потребоваться обновление микропрограммы устройства.

Функция прямой беспроводной печати HP позволяет напрямую печатать документы с беспроводного мобильного устройства на совместимом принтере или МФУ HP; подключение к Интернету или локальной сети не требуется. Функция прямой беспроводной печати HP позволяет печатать со следующих устройств:

- iPhone, iPad и iTouch, используя службу Apple AirPrint или мобильное приложение HP ePrint
- Для мобильных устройств под управлением ОС Android или Symbian с помощью приложения HP ePrint Home & Biz.
- Любой компьютер с поддержкой Wi-Fi с любой операционной системой.

Для получения дополнительной информации о прямой беспроводной печати HP перейдите на сайт [www.hp.com/go/wirelessprinting](http://www.hp.com/go/wirelessprinting), а затем щелкните **Прямая беспроводная печать HР.**

Чтобы настроить прямую беспроводную печать HP с помощью панели управления, выполните следующие действия.

- **1.** На главном экране панели управления устройства нажмите кнопку "Беспроводное соединение" @.
- **2.** Откройте следующие меню:
	- Меню беспроводного соединения
	- Wireless Direct
	- Вкл./Выкл.
- **3.** Выберите пункт меню Вкл.. Устройство сохранит настройки, после чего на экране панели управления снова появится меню Wireless Direct.

### <span id="page-48-0"></span>**Мобильная печать**

У компании HP есть несколько решений мобильной печати и печати через службу ePrint для беспроводной печати на любом принтере HP с ноутбука, планшетного ПК, смартфона или другого мобильного устройства. Чтобы определиться с выбором, посетите веб-страницу [www.hp.com/go/](http://www.hp.com/go/LaserJetMobilePrinting) [LaserJetMobilePrinting](http://www.hp.com/go/LaserJetMobilePrinting) (только на английском языке).

- **HP ePrint по электронной почте**
- ПО [HP ePrint](#page-49-0)
- **[AirPrint](#page-49-0)**

### **HP ePrint по электронной почте**

Чтобы выполнить печать с использованием функции HP ePrint, просто отправьте сообщение электронной почты с вложенным документом на электронный адрес принтера с любого устройства, поддерживающего работу с электронной почтой.

Для использования HP ePrint, устройство должно соответствовать следующим требованиям:

- Устройство должно быть подключено к беспроводной или проводной сети и иметь доступ к сети Интернет.
- Веб-службы НР должны быть включены, а устройство должно быть зарегистрировано в системе HP Connected.

#### **Панель управления устройства LCD**

- **1.** Найдите IP-адрес устройства.
	- **а.** На панели управления устройства нажмите кнопку настройки .
	- **б.** Откройте следующие меню:
		- **Сетевая установка**
		- **Показ. IP-адр.**
- **2.** Чтобы открыть встроенный веб-сервер НР, введите IP-адрес устройства в адресной строке веб-браузера на компьютере.
- **3.** Нажмите вкладку **Веб-службы HP** в окне встроенного веб-сервера HP, а затем выберите **Включить**. Устройство активирует веб-службы, а затем распечатает информационную страницу.

На информационной странице содержится код принтера, который используется для регистрации в системе HP Connected.

**4.** Перейдите на сайт [www.hpconnected.com](http://www.hpconnected.com) для создания учетной записи HP ePrint и завершения процесса установки.

#### <span id="page-49-0"></span>**Сенсорная панель управления**

- **1.** На главном экране панели управления устройства нажмите кнопку "Веб-службы" .
- **2.** Коснитесь кнопки Включить веб-службы. Устройство активирует веб-службы, а затем распечатает информационную страницу.

На информационной странице содержится код принтера, который используется для регистрации в системе HP Connected.

**3.** Перейдите на сайт [www.hpconnected.com](http://www.hpconnected.com) для создания учетной записи HP ePrint и завершения процесса установки.

Для получения дополнительных сведений перейдите на сайт [www.hp.com/go/support](http://www.hp.com/support) и просмотрите дополнительную информацию о вашем устройстве.

### **ПО HP ePrint**

Программа HP ePrint облегчает печать с настольного или мобильного ПК на любом переносном или стационарном компьютере Windows или Mac, совместимом с HP ePrint. Эта программа облегчает нахождение устройств, поддерживающих HP ePrint, у которых уже есть учетная запись на HP Connected. Целевой принтер HP может быть расположен в вашем офисе или в любой точке земного шара.

- **Windows:** После установки ПО нажмите **Печать** в соответствующем приложении и выберите **HP ePrint** из списка установленных принтеров. Нажмите кнопку **Свойства** для настройки параметров печати.
- **Mac:** После установки ПО нажмите **Файл**, **Печать**, а затем выберите стрелку рядом с пунктом **PDF** (в нижней левой части экрана драйвера). Выберите **HP ePrint**.

Для Windows программа HP ePrint поддерживает также обычную прямую печать по протоколам TCP/IP на принтеры в локальной сети (LAN или WAN) для устройств с поддержкой PostScript®.

Windows и Mac поддерживают печать по протоколу IPP на изделия, подключенные к сети LAN или WAN и поддерживающие ePCL.

Windows и Mac также поддерживают печать документов формата PDF в общедоступных пунктах печати и печать с помощью HP ePrint через электронную почту и облачную службу.

Драйверы и дополнительную информацию можно найти на сайте [www.hp.com/go/eprintsoftware.](http://www.hp.com/go/eprintsoftware)

- **ПРИМЕЧАНИЕ.** Программа HP ePrint для Mac является технически не драйвером печати, а утилитой рабочего процесса PDF.
- **ПРИМЕЧАНИЕ.** НР ePrint не поддерживает печать через USB.

#### **AirPrint**

Прямая печать с использованием технологии Apple AirPrint поддерживается в iOS 4.2 или более поздней версии. AirPrint позволяет печатать напрямую с iPad, iPhone (3GS или более поздней версии) и iPod touch (начиная с третьего поколения) в следующих приложениях:

- Электронная почта
- Фотографии
- **Safari**
- iBooks
- В некоторых сторонних приложениях

Для использования AirPrint устройство должно быть подключено к той же беспроводной сети, что и устройство Apple. Дополнительные сведения об использовании AirPrint, а также список устройств HP, совместимых с AirPrint, см. на сайте службы поддержки данного устройства:

[www.hp.com/support/ljMFPM225](http://www.hp.com/support/ljMFPM225), [www.hp.com/support/ljMFPM226](http://www.hp.com/support/ljMFPM226)

**ПРИМЕЧАНИЕ.** AirPrint не поддерживает USB-соединения.

# <span id="page-51-0"></span>**Использовать функцию печати с USB (только модели dw)**

- **1.** Вставьте USB-накопитель в USB-порт устройства.
- **2.** Откроется меню USB-накопитель. Используйте клавиши со стрелками для прокрутки списка параметров.
	- Печать документов
	- Просм. и печ. фото
	- Сканирование на USB-устройство
- **3.** Чтобы распечатать документ, нажмите на экран Печать документов, а затем на название папки на USB-устройстве, в которой находится этот документ. Когда открывается экран статистики, можно нажать на него, чтобы изменить настройки. Нажмите кнопку Печать, чтобы распечатать документ.
- **4.** Чтобы распечатать фотографии, коснитесь экрана Просм. и печ. фото, затем кнопки предварительного просмотра, чтобы выбрать фотографии для печати. Нажмите кнопку Готово. Когда открывается экран статистики, можно нажать на него, чтобы изменить настройки. Чтобы распечатать фотографии, нажмите кнопку Печать.
- **5.** Возьмите распечатанное задание из выходного лотка и извлеките USB-накопитель.

# **5 Копирование**

- [Копирование](#page-53-0)
- [Двустороннее](#page-55-0) копирование

#### **Для получения дополнительной информации см.:**

Перейдите на веб-страницу [www.hp.com/support/ljMFPM225](http://www.hp.com/support/ljMFPM225), [www.hp.com/support/ljMFPM226](http://www.hp.com/support/ljMFPM226).

В полной справке от HP для этого устройства представлена следующая информация:

- Установка и настройка
- Обучение и использование
- Решение проблем
- Загрузка обновлений программного обеспечения
- Участие в форумах технической поддержки
- Поиск информации по гарантии и нормативной информации

# <span id="page-53-0"></span>**Копирование**

#### **Панель управления устройства LCD**

- **1.** Положите документ на стекло сканера, выравнивая края по меткам на устройстве.
- **2.** Закройте крышку сканера.
- **3.** На панели управления устройства нажмите кнопку "Меню копирования" **E**.
- **4.** Чтобы оптимизировать качество копирования для различных типов документов, откройте меню **Оптимизация**. Для прокрутки списка настроек используйте кнопки со стрелками. Чтобы выбрать настройку, нажмите кнопку OK. Ниже перечислены параметры, позволяющие настроить качество копирования:
	- Автовыбор: Используйте этот параметр в том случае, если качество копирования не очень важно. Это значение по умолчанию.
	- Смешанное: Используйте этот параметр для документов, содержащих текстовую и графическую информацию.
	- Текст: Используйте этот параметр для документов, содержащих преимущественно текстовую информацию.
	- Изображение: Используйте этот параметр для документов, содержащих преимущественно графику.
- **5.** Для выбора количества копий нажмите кнопку "Количество копий" В.
- **6.** Выберите количество копий.
- 7. Нажмите кнопку "Запуск копирования" **[** ]. чтобы начать копирование.

#### **Сенсорная панель управления**

- **1.** Положите документ на стекло сканера, выравнивая края по меткам на устройстве.
- **2.** Закройте крышку сканера.
- **3.** На главном экране панели управления устройства нажмите кнопку Копирование.
- **4.** Чтобы оптимизировать качество для различных типов документов, коснитесь кнопки Параметры, а затем прокрутите и коснитесь кнопки Оптимизация. Для прокрутки списка настроек используйте клавиши со стрелками. Чтобы выбрать настройку, нажмите на нее. Ниже перечислены параметры, позволяющие настроить качество копирования:
	- Автовыбор: Используйте этот параметр в том случае, если качество копирования не очень важно. Это значение по умолчанию.
	- Смешанное: Используйте этот параметр для документов, содержащих текстовую и графическую информацию.
	- Текст: Используйте этот параметр для документов, содержащих преимущественно текстовую информацию.
	- Изображение: Используйте этот параметр для документов, содержащих преимущественно графику.
- **5.** Изменяйте количество копий при помощи стрелок или нажмите на текущее количество копий и введите нужное значение.
- **6.** Нажмите кнопку Начать копирование, чтобы начать копирование.

# <span id="page-55-0"></span>**Двустороннее копирование**

- Двустороннее копирование
- Копирование на обеих сторонах листа бумаги вручную

#### **Двустороннее копирование**

- **1.** Разместите оригинал лицевой стороной вверх в устройстве подачи документов, при этом верх страницы должен быть направлен в сторону устройства.
- **2.** Отрегулируйте направляющие по формату документа.
- **3.** Откройте меню параметров копирования:
	- **ЖК-панель управления:** На панели управления устройства нажмите кнопку параметров копирования  $\mathbb{R}$ .
	- **Сенсорная панель управления:** На начальном экране панели управления устройства нажмите кнопку Копия, затем коснитесь кнопки Параметры.
- **4.** Выберите Двусторонняя.
- **5.** Для прокрутки используйте клавиши со стрелками, затем выберите соответствующий параметр.
- **6.** Запуск задания копирования:
	- **ЖК-панель управления:** Нажмите кнопку "Начать копирование" .
	- **Сенсорная панель управления:** Нажмите Начать копирование.

#### **Копирование на обеих сторонах листа бумаги вручную**

- **1.** Положите документ на стекло сканера лицевой стороной вниз так, чтобы верхний левый угол документа совпадал с правым верхним углом стекла сканера. Закройте крышку сканера.
- **2.** Откройте меню параметров копирования:
	- **ЖК-панель управления:** На панели управления устройства нажмите кнопку параметров копирования  $\mathbb{R}$ .
	- **Сенсорная панель управления:** На начальном экране панели управления устройства нажмите кнопку Копия, затем коснитесь кнопки Параметры.
- **3.** Выберите Двусторонняя.
- **4.** Для прокрутки используйте клавиши со стрелками, затем выберите соответствующий параметр.
- **5.** Запуск задания копирования:
	- **ЖК-панель управления:** Нажмите кнопку "Начать копирование" .
	- **Сенсорная панель управления:** Нажмите Начать копирование.
- **6.** Устройство предложит загрузить следующий оригинал документа. Положите его на стекло и нажмите или коснитесь кнопки OK.
- **7.** Повторите эти действия, пока не отсканируется последняя страница.

# **6 Сканирование**

- Сканирование при помощи ПО [HP Scan \(Windows\)](#page-57-0)
- [Сканирование](#page-58-0) при помощи ПО HP Scan (Mac)
- Настройка [сканирования](#page-59-0) в эл. почту (только для моделей с сенсорным дисплеем)
- Настройка функций [сканирования](#page-63-0) в сетевую папку (только для моделей с сенсорным дисплеем)
- [Сканирование](#page-66-0) на USB-накопитель (только для моделей с сенсорным экраном)
- [Сканирование](#page-67-0) в сообщения электронной почты (только для моделей с сенсорным экраном)
- [Сканирование](#page-68-0) в сетевую папку (только для моделей с сенсорным экраном)

#### **Для получения дополнительной информации см.:**

Перейдите на веб-страницу [www.hp.com/support/ljMFPM225](http://www.hp.com/support/ljMFPM225), [www.hp.com/support/ljMFPM226](http://www.hp.com/support/ljMFPM226).

В полной справке от HP для этого устройства представлена следующая информация:

- Установка и настройка
- Обучение и использование
- Решение проблем
- Загрузка обновлений программного обеспечения
- Участие в форумах технической поддержки
- Поиск информации по гарантии и нормативной информации

# <span id="page-57-0"></span>**Сканирование при помощи ПО HP Scan (Windows)**

Используйте ПО HP Scan, чтобы начать сканирование из программы на компьютере. Можно сохранить отсканированное изображение в виде файла или отправить его в другое приложение.

- **1.** Поместите документ в устройство подачи документов или на стекло сканера, выравнивая края по меткам на устройстве.
- **2.** Выберите **Пуск**, **Программы** (или **Все программы** в Windows XP).
- **3.** Выберите **HP**, затем ваше устройство.
- **4.** Выберите **HP Scan,** щелкните ярлык сканирования и при необходимости измените настройки.
- **5.** Щелкните **Сканировать**.

**ПРИМЕЧАНИЕ.** Выберите пункт **Расширенные настройки**, чтобы увидеть дополнительные параметры.

Нажмите **Создать новый ярлык**, чтобы создать пользовательский набор настроек и сохранить его в списке ярлыков.

# <span id="page-58-0"></span>**Сканирование при помощи ПО HP Scan (Mac)**

Используйте ПО HP Scan, чтобы запустить сканирование с ПО на компьютер.

- **1.** Поместите документ в устройство подачи документов или на стекло сканера, выравнивая края по меткам на устройстве.
- **2.** Откройте **HP Scan**, которое находится в подпапке **Hewlett-Packard** папки **Приложения**.
- **3.** Следуйте инструкциям на экране, чтобы отсканировать документ.
- **4.** После сканирования всех страниц выберите **Файл**, затем **Сохранить**, чтобы сохранить их в файл.

# <span id="page-59-0"></span>**Настройка сканирования в эл. почту (только для моделей с сенсорным дисплеем)**

### **Введение**

Для использования этой функции сканирования устройство должно быть подключено к сети. Эта функция сканирования недоступна без настройки. Для настройки этой функции используйте "Мастер настройки сканирования в электронную почту" (Windows) который установлен в группе программ HP для устройства как часть полной установки. Для настройки этой функции также можно использовать встроенный веб-сервер HP. Следующие указания описывают настройку функции с помощью Мастер настройки сканирования в электронную почту и встроенного веб-сервера HP.

- Мастер настройки сканирования в электронную почту (Windows)
- Настройка функции [сканирования](#page-60-0) в сообщения электронной почты с помощью встроенного вебсервера [HP \(Windows\)](#page-60-0)
- Настройка функции [сканирования](#page-61-0) в сообщения электронной почты с помощью встроенного вебсервера [HP \(OS X\)](#page-61-0)

### **Мастер настройки сканирования в электронную почту (Windows)**

Некоторые устройства HP предполагают установку драйвера, доступного на компакт-диске с программным обеспечением. На заключительном этапе установки – настройка дополнительных функций. Мастеры настройки содержат параметры для настройки базовой конфигурации. Для запуска мастера щелкните **Мастер настройки сканирования в электронную почту**.

После установки откройте мастер установки: нажмите кнопку **Пуск**, выберите пункт **Программы** или **Все программы**, а затем – **HP**. Щелкните элемент с именем устройства, а затем пункт **Мастер настройки сканирования в электронную почту** для запуска процесса настройки.

- **1.** Чтобы добавить новый адрес исходящей почты, щелкните кнопку **Создать**.
- **2.** Введите адрес электронной почты. Нажмите кнопку **Далее**.
- **3.** В окне **Отображаемое имя** введите имя для конкретного адреса электронной почты, затем щелкните **Далее**.
- **ПРИМЕЧАНИЕ.** Чтобы обезопасить профиль электронной почты, введите PIN-код из 4 цифр. После назначения PIN-кода для профиля его необходимо ввести на панель управления устройством, чтобы отправлять через него электронный письма с помощью этого профиля.
- **4.** В текстовом поле введите IP-адрес сервера SMTP и номер его порта. Если исходящий сервер SMTP запрашивает дополнительную проверку подлинности, поставьте флажок напротив **Проверка**

<span id="page-60-0"></span>**подлинности при входе в учетную запись электронной почты** и введите идентификатор пользователя и пароль. По завершении щелкните на кнопку **Далее**.

- **ПРИМЕЧАНИЕ.** Если вы не знаете имя сервера SMTP, номер порта SMTP или аутентификационные данные, свяжитесь с поставщиком Интернета или электронной почты или системным администратором. Обычно имя сервера SMTP и имя порта можно легко найти в Интернете. Например, в строку поиска можно ввести "имя сервера smtp gmail" или "имя сервера smtp yahoo".
- **5.** Просмотрите информацию и проверьте правильность всех настроек. При наличии ошибки щелкните кнопку **Назад**, чтобы исправить ошибку. При завершении щелкните кнопку **Сохранить и проверить**, чтобы проверить конфигурацию и завершить настройку.
- **ПРИМЕЧАНИЕ.** Создайте дополнительные исходящие профили электронной почты, чтобы сканировать не только с одной учетной записи электронной почты.

### **Настройка функции сканирования в сообщения электронной почты с помощью встроенного веб-сервера HP (Windows)**

- **1.** Откройте встроенный веб-сервер HP (EWS) следующим образом.
	- **а.** Чтобы отобразить IP-адрес или имя хоста, на главном экране панели управления устройством коснитесь кнопки сети  $\mathbb{R}^+$
	- **б.** Откройте веб-браузер и в адресной строке введите IP-адрес или имя хоста точно в том виде, в котором они отображаются на панели управления устройством. Нажмите клавишу ввода на клавиатуре компьютера. Откроется EWS.

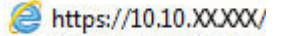

- **2.** Выберите вкладку **Сканирование**.
- **3.** В левой панели навигации щелкните ссылку **Сканирование в сообщение эл. почты**.
- **4.** На странице **Сканирование в сообщение эл. почты** находится список параметров для настройки. Эти параметры также содержатся в списке на левой панели навигации. Чтобы начать, нажмите ссылку **Профили исходящей почты**.
- **5.** На странице **Профили исходящей почты** нажмите кнопку **Создать**.
	- В области **Адрес эл. почты** введите адрес почты и отображаемое имя.
	- В области **Параметры сервера SMTP** введите адрес сервера SMTP и порта SMTP. Порт по умолчанию уже указан, и в большинстве случаев изменять его не требуется.

**ПРИМЕЧАНИЕ.** Если в качестве службы электронной почты вы используете Google™ Gmail, поставьте флажок **Всегда использовать безопасное подключение (SSL/TLS)**.

● В области **Аутентификация SMTP** поставьте флажок напротив пункта **SMTP-сервер требует аутентификации при отправлении исходящих сообщений эл. почты**, чтобы настроить идентификатор пользователя и пароль SMTP при необходимости.

Узнайте информацию о настройках сервера SMTP у сетевого администратора или у своего интернет-провайдера. Если сервер SMTP запрашивает аутентификацию, необходимо знать пароль и имя пользователя сервера SMTP. Обычно имя сервера SMTP и имя порта можно

легко найти в Интернете. Например, в строку поиска можно ввести "имя сервера smtp gmail" или "имя сервера smtp yahoo".

- <span id="page-61-0"></span>● В области **Дополнительный PIN** введите PIN-код. Этот код потребуется каждый раз, когда с помощью этого адреса электронной почты будет посылаться сообщение.
- В области **Предпочтения сообщения электронной почты** укажите предпочтение сообщения.

Просмотрите все данные, затем щелкните **Сохранить и проверить**, чтобы сохранить данные и проверить подключение, или **Только сохранить**, чтобы только сохранить данные.

- **6.** Чтобы добавить адреса электронной почты в адресную книгу, доступную только с этого устройства, щелкните ссылку **Адресная книга электронной почты** и введите требуемую информацию. Вы можете настроить отдельные адреса электронной почты или группы адресов.
- **7.** Чтобы настроить параметры по умолчанию, щелкните ссылку **Параметры электронной почты**. Введите тему сообщения электронной почты по умолчанию, текст письма и другие настройки сканирования.

### **Настройка функции сканирования в сообщения электронной почты с помощью встроенного веб-сервера HP (OS X)**

**1.** Используйте один из следующих способов для открытия интерфейса встроенного веб-сервера (EWS).

#### **С помощью веб-браузера откройте встроенный веб-сервер HP (EWS)**

- **а.** Чтобы отобразить IP-адрес или имя хоста, на главном экране панели управления устройством коснитесь кнопки сети  $\mathbb{C}$ .
- **б.** Откройте веб-браузер и в адресной строке введите IP-адрес или имя хоста точно в том виде, в котором они отображаются на панели управления устройством. Нажмите клавишу ввода на клавиатуре компьютера. Откроется EWS.

#### **С помощью HP Utility откройте встроенный веб-сервер HP (EWS)**

- **а.** Программу HP Utility можно открыть одним из способов:
	- Откройте **Приложения**, затем откройте папку **Hewlett-Packard**. Выберите **HP Utility**.
	- Из меню Apple откройте **Настройки системы**, затем выберите **Печать и факс**, **Печать и сканирование** или **Принтеры и сканеры**. Выберите устройство из списка принтеров слева. Выберите **Параметры и расходные материалы**, откройте вкладку **Утилиты**, затем выберите **Открыть утилиту принтера**.
- **б.** В окне HP Utility выберите **Сканирование в сообщения электронной почты**.
- **в.** Выберите **Сканирование в сообщение эл. почты**. Откроется EWS.
- **2.** В окне EWS откройте вкладку **Сканирование**.
- **3.** На левой панели навигации щелкните ссылку **Сканирование в сообщение эл. почты**.
- **4.** На странице **Сканирование в сообщение эл. почты** находится список параметров для настройки. Эти параметры также содержатся в списке на левой панели навигации. Чтобы начать, нажмите ссылку **Профили исходящей почты**.
- **5.** На странице **Профили исходящей почты** нажмите кнопку **Создать**.
	- В области **Адрес эл. почты** введите адрес почты и отображаемое имя.
	- В области **Параметры сервера SMTP** введите адрес сервера SMTP и порта SMTP. Порт по умолчанию уже указан, и в большинстве случаев изменять его не требуется.
	- **ПРИМЕЧАНИЕ.** Если в качестве службы электронной почты вы используете Google™ Gmail, поставьте флажок **Всегда использовать безопасное подключение (SSL/TLS)**.
	- В области **Аутентификация SMTP** поставьте флажок напротив пункта с пометкой **SMTPсервер требует аутентификации при отправлении исходящих сообщений эл. почты**, чтобы настроить идентификатор пользователя и пароль SMTP при необходимости.
	- **ПРИМЕЧАНИЕ.** Узнайте информацию о настройках сервера SMTP у сетевого администратора или у своего интернет-провайдера. Если сервер SMTP запрашивает аутентификацию, необходимо знать пароль и имя пользователя сервера SMTP. Обычно имя сервера SMTP и имя порта можно легко найти в Интернете. Например, в строку поиска можно ввести "имя сервера smtp gmail" или "имя сервера smtp yahoo".
	- В области **Дополнительный PIN** введите PIN-код. Этот код потребуется каждый раз, когда с помощью этого адреса электронной почты будет посылаться сообщение.
	- В области **Предпочтения сообщения электронной почты** укажите предпочтение сообщения.
- **6.** Чтобы добавить адреса электронной почты в адресную книгу, доступную только с этого устройства, щелкните ссылку **Адресная книга электронной почты** и введите требуемую информацию. Вы можете настроить отдельные адреса электронной почты или группы адресов.
- **7.** Чтобы настроить параметры по умолчанию, щелкните ссылку **Параметры электронной почты**. Введите тему сообщения электронной почты по умолчанию, текст письма и другие настройки сканирования.
- **8.** Для завершения установки щелкните **Сохранить и проверить**.
- **ПРИМЕЧАНИЕ.** Создайте дополнительные исходящие профили электронной почты, чтобы сканировать не только с одной учетной записи электронной почты.

# <span id="page-63-0"></span>**Настройка функций сканирования в сетевую папку (только для моделей с сенсорным дисплеем)**

### **Введение**

Для использования этой функции сканирования устройство должно быть подключено к сети. Эта функция сканирования недоступна без настройки. Для настройки этих функций используйте "Мастер отправки файлов сканирования в сетевую папку" (Windows), который установлен в группе программ HP для устройства как часть полной установки. Для настройки этих функций также можно использовать встроенный веб-сервер HP. Следующие указания описывают настройку функции с помощью Мастера отправки файлов сканирования в сетевую папку и встроенного веб-сервера HP.

- Использование мастера настройки сканирования в сетевую папку (Windows)
- Настройка функции сканирования в сетевую папку с помощью встроенного веб-сервера HP (Windows)
- Настройка функции [сканирования](#page-64-0) в сетевую папку с помощью встроенного веб-сервера HP (OS X)

### **Использование мастера настройки сканирования в сетевую папку (Windows)**

Некоторые устройства HP предполагают установку драйвера, доступного на компакт-диске с программным обеспечением. На заключительном этапе установки – настройка дополнительных функций. Мастеры настройки содержат параметры для настройки базовой конфигурации. Для запуска мастера щелкните **Мастер настройки сканирования в сетевую папку**.

После установки откройте мастер установки: нажмите кнопку **Пуск**, выберите пункт **Программы** или **Все программы**, а затем – **HP**. Щелкните элемент с именем устройства, а затем пункт **Мастер настройки сканирования в сетевую папку** для запуска процесса настройки.

- **1.** Чтобы добавить новую сетевую папку, нажмите кнопку **Создать**.
- **2.** На **начальном** экране введите название папки, которое будет отображаться на панели управления устройства в поле **Отображаемое имя**.
- **3.** Щелкните **Обзор** для выбора существующей сетевой папки или **Путь к общему ресурсу**, чтобы настроить новую общую сетевую папку. При выборе **Путь к общему ресурсу** открывается диалоговое окно **Управление общими сетевыми ресурсами**. В данном диалоговом окне можно настроить параметры общих ресурсов, затем нажмите **OK** для возврата на **начальный** экран.
- **4.** Для защиты папки введите 4-значный PIN-код. Нажмите кнопку **Далее**.
- **5.** В окне **Аутентификация** введите данные для входа и нажмите **Далее**.
- **6.** На экране **Настроить** задайте параметры по умолчанию для заданий сканирования, которые сохраняются в данной папке. Нажмите кнопку **Далее**.
- **7.** На экране **Готово** проверьте настроенные параметры. При наличии ошибки щелкните кнопку **Назад**, чтобы исправить ошибку. При завершении щелкните кнопку **Сохранить и проверить**, чтобы проверить конфигурацию и завершить настройку.

### **Настройка функции сканирования в сетевую папку с помощью встроенного веб-сервера HP (Windows)**

**1.** Откройте встроенный веб-сервер HP (EWS) следующим образом.

- <span id="page-64-0"></span>**а.** Чтобы отобразить IP-адрес или имя хоста, на главном экране панели управления устройством коснитесь кнопки сети  $\mathbb{R}$ .
- **б.** Откройте веб-браузер и в адресной строке введите IP-адрес или имя хоста точно в том виде, в котором они отображаются на панели управления устройством. Нажмите клавишу ввода на клавиатуре компьютера. Откроется EWS.

https://10.10.XXXXX/

- **2.** Выберите вкладку **Сканирование**.
- **3.** На левой панели навигации щелкните ссылку **Настройка сетевой папки**.
- **4.** На странице **Конфигурация сетевой папки** щелкните кнопку **Создать**.
	- **а.** В разделе **Данные сетевой папки** введите отображаемое имя и сетевой путь. При необходимости введите имя пользователя и пароль сети.
		- **ПРИМЕЧАНИЕ.** Сетевая папка должна быть открыта для общего доступа, чтобы данная функция работала. Она может быть открыта только для вашего доступа или и для других пользователей.
	- **б.** Дополнительно: Чтобы защитить папку от несанкционированного доступа, введите PIN-код в разделе **Защитить доступ к папке с помощью PIN-кода**. Этот код потребуется каждый раз, когда будет использоваться функция сканирования в сетевую папку.
	- **в.** В разделе **Параметры сканирования** настройте параметры сканирования.

Просмотрите все данные, затем щелкните **Сохранить и проверить**, чтобы сохранить данные и проверить подключение, или **Только сохранить**, чтобы только сохранить данные.

#### **Настройка функции сканирования в сетевую папку с помощью встроенного веб-сервера HP (OS X)**

**1.** Используйте один из следующих способов для открытия интерфейса встроенного веб-сервера (EWS).

**С помощью веб-браузера откройте встроенный веб-сервер HP (EWS)**

- **а.** Чтобы отобразить IP-адрес или имя хоста, на главном экране панели управления устройством коснитесь кнопки сети  $\mathbb{C}^{\square}_{\square}$
- **б.** Откройте веб-браузер и в адресной строке введите IP-адрес или имя хоста точно в том виде, в котором они отображаются на панели управления устройством. Нажмите клавишу ввода на клавиатуре компьютера. Откроется EWS.

#### **С помощью HP Utility откройте встроенный веб-сервер HP (EWS)**

- **а.** Программу HP Utility можно открыть одним из способов:
	- Откройте **Приложения**, затем откройте папку **Hewlett-Packard**. Выберите **HP Utility**.
	- Из меню Apple откройте **Настройки системы**, затем выберите **Печать и факс**, **Печать и сканирование** или **Принтеры и сканеры**. Выберите устройство из списка принтеров

слева. Выберите **Параметры и расходные материалы**, откройте вкладку **Утилиты**, затем выберите **Открыть утилиту принтера**.

- **б.** В окне HP Utility выберите **Сканирование в сетевую папку**.
- **в.** Следуйте инструкциям программы HP Utility для настройки общей сетевой папки. Нажмите кнопку **Help Me Do This (Получить помощь)** для получения подробных инструкций.
- **г.** Нажмите кнопку **Register My Shared Folder (Зарегистрировать общую папку)**. Откроется EWS.
- **2.** В окне EWS откройте вкладку **Сканирование**.
- **3.** На левой панели навигации щелкните ссылку **Настройка сетевой папки**.
- **4.** Нажмите кнопку **Создать** под **Конфигурация сетевой папки**.
	- В разделе **Данные сетевой папки** введите отображаемое имя и сетевой путь. При необходимости введите имя пользователя и пароль сети.
	- В разделе **Защитить доступ к папке с помощью PIN-кода** введите PIN-код.

**ПРИМЕЧАНИЕ.** Для предотвращения несанкционированного сохранения отсканированных изображений в сетевую папку можно назначить 4-значный PIN-код. PIN-код необходимо вводить на панели управления устройством при каждом сканировании.

- В разделе **Параметры сканирования** настройте параметры сканирования.
- **5.** Просмотрите все данные, затем щелкните **Сохранить и проверить**, чтобы сохранить данные и проверить подключение, или **Только сохранить**, чтобы только сохранить данные.

**ПРИМЕЧАНИЕ.** Чтобы создать дополнительные сетевые папки, повторите эти действия для каждой папки.

### <span id="page-66-0"></span>**Сканирование на USB-накопитель (только для моделей с сенсорным экраном)**

- **1.** Положите документ на стекло сканера в соответствии с индикаторами на устройстве.
- **<sup>28</sup> ПРИМЕЧАНИЕ.** Для получения наилучших результатов загрузите бумагу малого размера (Letter, A4 или меньше), разместив длинный край бумаги в левой части стекла сканера.
- **2.** Вставьте USB-накопитель в порт USB.
- **3.** На главном экране панели управления устройства нажмите кнопку Сканирование.
- **4.** Нажмите кнопку Сканировать на накопитель USB на экране.
- **5.** Нажмите кнопку Сканировать, чтобы отсканировать или сохранить файл. Устройство создает папку с названием **HPSCANS** на USB-устройстве флэш-памяти и сохраняет файл в форматах .PDF или .JPG, автоматически генерируя для них названия.
	- **ПРИМЕЧАНИЕ.** Когда откроется экран статистики, можно нажать на него, чтобы изменить настройки.

Также можно изменить имя папки.

### <span id="page-67-0"></span>**Сканирование в сообщения электронной почты (только для моделей с сенсорным экраном)**

Используйте панель управления устройства для сканирования с отправкой по электронной почте. Отсканированный файл отправляется в качестве вложения на заданный адрес электронной почты.

**ПРИМЕЧАНИЕ.** Чтобы использовать эту функцию, устройство должно быть подключено к сети, а функцию "Сканирование в электронную почту" необходимо настроить с помощью Мастера настройки функции сканирования с отправкой по эл. почте (Windows) или с помощью встроенного веб-сервера HP.

- **1.** Положите документ на стекло сканера в соответствии с индикаторами на устройстве.
- **2.** На главном экране панели управления устройства нажмите кнопку Сканирование.
- **3.** Коснитесь элемента "Сканирование в электронную почту".
- **4.** Коснитесь элемента "Отправить эл. сообщение".
- **5.** Выберите требуемый адрес в строке От. (Его также называют профилем исходящей электронной почты.)

**ПРИМЕЧАНИЕ.** Если функция PIN настроена, введите этот код и нажмите кнопку ОК. Для использования этой функции PIN не обязателен.

- **6.** Нажмите кнопку Кому и выберите адрес (или группу) получателя файла. Нажмите кнопку Готово по завершении.
- **7.** Нажмите кнопку Тема, если нужно добавить тему сообщения.
- **8.** Нажмите кнопку Далее.
- **9.** На экране панели управления отображаются настройки сканирования.
	- Чтобы изменить настройки, нажмите кнопку Параметры и внесите требуемые изменения.
	- Если все сделано правильно, перейдите к следующему действию.
- **10.** Для начала задания сканирования нажмите кнопку Сканировать.

### <span id="page-68-0"></span>**Сканирование в сетевую папку (только для моделей с сенсорным экраном)**

Используйте панель управления устройства для сканирования в сетевую папку.

- **ПРИМЕЧАНИЕ.** Чтобы использовать эту функцию, устройство должно быть подключено к сети, а функцию "Сканирование в сетевую папку" необходимо настроить с помощью Мастера настройки функции сканирования в сетевую папку (Windows) или с помощью встроенного веб-сервера HP.
	- **1.** Положите документ на стекло сканера в соответствии с индикаторами на устройстве.
	- **2.** На главном экране панели управления устройства нажмите кнопку Сканирование.
	- **3.** Коснитесь элемента Сканирование в сетевую папку.
	- **4.** Выберите из списка сетевую папку, в которую нужно сохранить документ.
	- **5.** На экране панели управления отображаются настройки сканирования.
		- Чтобы изменить настройки, нажмите кнопку Параметры и внесите требуемые изменения.
		- Если все сделано правильно, перейдите к следующему действию.
	- **6.** Для начала задания сканирования нажмите кнопку Сканировать.

# **7 Факс**

- Настройка на отправку и прием [факсимильных](#page-71-0) сообщений.
- [Отправка](#page-79-0) факса

#### **Для получения дополнительной информации см.:**

Перейдите на веб-страницу [www.hp.com/support/ljMFPM225](http://www.hp.com/support/ljMFPM225), [www.hp.com/support/ljMFPM226](http://www.hp.com/support/ljMFPM226).

В полной справке от HP для этого устройства представлена следующая информация:

- Установка и настройка
- Обучение и использование
- Решение проблем
- Загрузка обновлений программного обеспечения
- Участие в форумах технической поддержки
- Поиск информации по гарантии и нормативной информации

# <span id="page-71-0"></span>**Настройка на отправку и прием факсимильных сообщений.**

- Перед началом работы
- Шаг 1. Определите тип телефонного подключения
- Шаг 2. [Настройка](#page-72-0) факса
- Шаг 3. [Настройка](#page-76-0) времени, даты и заголовка факса
- Шаг 4. [Выполните](#page-78-0) проверку факса
- Шаг 5 ([необязательно](#page-78-0)): Настройка параметров для получения цифровых факсов (Windows)

#### **Перед началом работы**

Перед подключением факсимильных служб убедитесь, что изделие полностью настроено.

**ПРИМЕЧАНИЕ.** С помощью телефонного кабеля и любых адаптеров, поставляемых с изделием, подключите изделие к телефонной розетке.

**ПРИМЕЧАНИЕ.** В странах/регионах с последовательной телефонной системой в комплект изделия входит адаптер. С помощью адаптера подключите прочие устройства дальней связи к той же телефонной розетке, к которой подключено изделие.

#### **Выполните указания по каждому из следующих четырех шагов:**

- **1.** Шаг 1. Определите тип телефонного подключения на стр. 62.
- **2.** Шаг 2. [Настройка](#page-72-0) факса на стр. 63.
- **3.** Шаг 3. [Настройка](#page-76-0) времени, даты и заголовка факса на стр. 67.
- **4.** Шаг 4. [Выполните](#page-78-0) проверку факса на стр. 69.

#### **Шаг 1. Определите тип телефонного подключения**

Проверьте следующие типы оборудования и сервисов, чтобы определить, какой метод настройки использовать. Используемый метод завит от оборудования и сервисов, уже установленных в телефонной системе.

**ПРИМЕЧАНИЕ.** Данное устройство является аналоговым. HP рекомендует использовать это устройство на выделенной аналоговой телефонной линии.

- **Выделенная факсимильная телефонная линия**: Изделие является единственным типом оборудования или услуги, подключенным к телефонной линии
- **Голосовые вызовы**: Голосовые и факсимильные вызовы используют одну и ту же телефонную линию
- **Автоответчик**: Автоответчик отвечает на голосовые вызовы по той же телефонной линии, что используется для факсимильных вызовов
- **Голосовая почта**: Голосовая почта использует ту же телефонную линию, что и факс.
- **Служба различения типа звонков**: Служба от телефонной компании, позволяющая назначать несколько телефонных номером на одну телефонную линию, каждый со своим типом звонка; изделие определяет тип звонка, назначенный для номера, и отвечает на вызов
- **Компьютерный модем**: Компьютер использует телефонную линию для подключения к Интернету через модем
- **Линия DSL**: Служба цифровой абонентской линии (DSL) от телефонной компании; в некоторых странах/регионах эту службы могут называть ADSL
- **Телефонная система PBX или ISDN**: Офисная АТС (PBX) или система цифровой сети связи с комплексными услугами (ISDN).
- **Телефонная система VoIP:** Протокол Voice over Internet (VoIP) интернет-провайдера.

### **Шаг 2. Настройка факса**

Перейдите по ссылке ниже, чтобы открыть описание среды, в которой изделие будет передавать и принимать факсимильные сообщения, и следуйте указаниям по настройке.

- Выделенная факсимильная телефонная линия на стр. 63
- Общая линия для [голосовых](#page--1-0) вызовов и факса на стр. 64
- Общая линия для голосовых и факсимильных вызовов с [автоответчиком](#page-74-0) на стр. 65

**ПРИМЕЧАНИЕ.** Здесь приведены указания только для трех типов подключения. Более подробные сведения о подключении изделия с помощью других типов подключения см. на веб-сайте службы поддержки изделия: [www.hp.com/support/ljMFPM225,](http://www.hp.com/support/ljMFPM225) [www.hp.com/support/ljMFPM226](http://www.hp.com/support/ljMFPM226)

- **ПРИМЕЧАНИЕ.** Данное устройство является аналоговым устройством для работы с факсами. HP рекомендует использовать это устройство на выделенной аналоговой телефонной линии. В цифровом окружении, например, DSL, PBX, ISDN или VoIP, необходимо использовать соответствующие фильтры и правильно настроить цифровые параметры. Обратитесь к поставщику услуг цифровой связи за дополнительными сведениями.
- **| 2008) ПРИМЕЧАНИЕ.** Не подключайте более трех устройств к телефонной линии.
- **ПРИМЕЧАНИЕ.** Данное изделие не поддерживает голосовую почту.

#### **Выделенная факсимильная телефонная линия**

Следуйте данным указаниям для настройки изделия по выделенной факсимильной телефонной линии без дополнительных служб.

- **1.** Подключите кабель телефона к порту факса на устройстве и к телефонной розетке.
- **ПРИМЕЧАНИЕ.** В некоторых странах/регионах может потребоваться адаптер к телефонному кабелю, который поставляется в комплекте с устройством.
- **<mark>‡</mark> ПРИМЕЧАНИЕ.** На некоторых устройствах факсимильный порт может быть расположен над портом телефонной линии. См. значки на изделии.

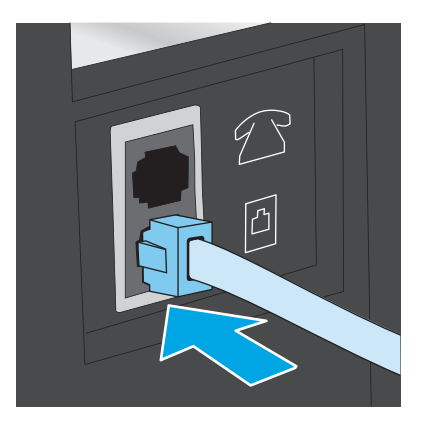

- **2.** Настройте устройство для автоматического ответа на факсы.
	- **а.** Включите устройство.
	- **б.** На панели управления устройства нажмите кнопку настройки .
	- **в.** Откройте меню **Настройка факса**.
	- **г.** Откройте меню **Базовая настройка**.
	- **д.** Выберите параметр **Режим ответа**.
	- **е.** Выберите параметр **Автоматически**.
- **3.** Перейдите к пунктам раздела Шаг 3. [Настройка](#page-76-0) времени, даты и заголовка факса на стр. 67.

### **Общая линия для голосовых вызовов и факса**

Выполните следующие действия, чтобы настроить устройство, подключенное к линии для голосовых вызовов и факса.

- **1.** Отключите любые устройства, подключенные к телефонной розетке.
- **2.** Подключите кабель телефона к порту факса на устройстве и к телефонной розетке.
	- **ПРИМЕЧАНИЕ.** В некоторых странах/регионах может потребоваться адаптер к телефонному кабелю, который поставляется в комплекте с устройством.
	- **ПРИМЕЧАНИЕ.** На некоторых устройствах факсимильный порт может быть расположен над портом телефонной линии. См. значки на изделии.

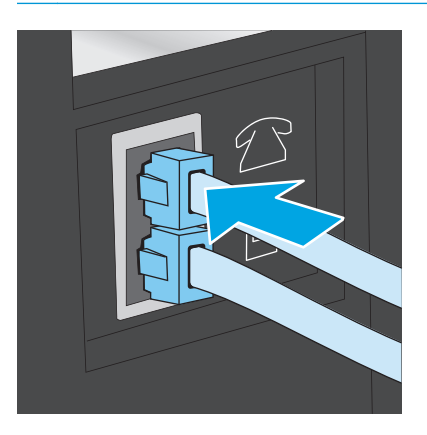

- <span id="page-74-0"></span>**3.** Отсоедините разъем телефонной линии от порта, расположенного на задней части устройства, затем подключите к этому порту телефон.
- **4.** Настройте устройство для автоматического ответа на факсы.
	- **а.** Включите устройство.
	- **б.** На панели управления устройства нажмите кнопку настройки .
	- **в.** Откройте меню **Настройка факса**.
	- **г.** Откройте меню **Базовая настройка**.
	- **д.** Выберите параметр **Режим ответа**.
	- **е.** Выберите параметр **Автоматически**.
- **5.** Определяет, должно ли устройство проверять наличие сигнала в линии перед отправкой факса.
	- **ПРИМЕЧАНИЕ.** Это предотвратит отправку факса устройством во время использования телефона.
		- **а.** На панели управления устройства нажмите кнопку настройки .
		- **б.** Откройте меню **Настройка факса**.
		- **в.** Откройте меню **Дополнительная настройка**.
		- **г.** Выберите параметр **Определять сигнал на линии** и задайте значение **Вкл**.
- **6.** Перейдите к пунктам раздела Шаг 3. [Настройка](#page-76-0) времени, даты и заголовка факса на стр. 67.

#### **Общая линия для голосовых и факсимильных вызовов с автоответчиком**

Настройка устройства для использования общей линии для голосовых и факсимильных вызовов с автоответчиком

- **1.** Отключите любые устройства, подключенные к телефонной розетке.
- **2.** Снимите заглушку с выходного порта телефонной линии на задней панели устройства.
- **3.** Подключите кабель телефона к порту факса на устройстве и к телефонной розетке.
	- **ПРИМЕЧАНИЕ.** В некоторых странах/регионах может потребоваться адаптер к телефонному кабелю, который поставляется в комплекте с устройством.
	- **ПРИМЕЧАНИЕ.** На некоторых устройствах факсимильный порт может быть расположен над портом телефонной линии. См. значки на изделии.

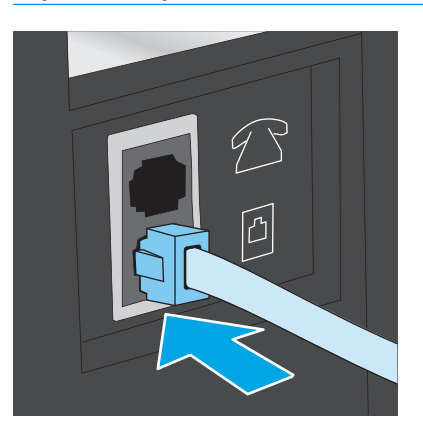

- **4.** Подключите телефонный кабель автоответчика к выходному порту телефонной линии на задней стороне устройства.
	- **ПРИМЕЧАНИЕ.** Подключите автоответчик напрямую к устройству, в противном случае автоответчик может записывать сигналы факса от пересылающего факсимильные сообщения устройства, и факсимильные сообщения могут не доходить до устройства.
	- **<mark>Н</mark>У ПРИМЕЧАНИЕ.** Если автоответчик не оснащен встроенным телефоном, подключите телефон к порту **OUT** (выход) автоответчика для удобства.
	- **ПРИМЕЧАНИЕ.** На некоторых устройствах факсимильный порт может быть расположен над портом телефонной линии. См. значки на изделии.

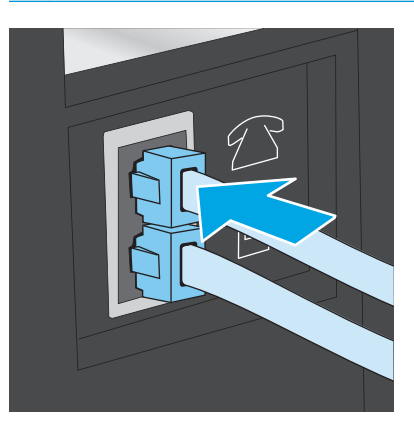

- **5.** Настройка параметра "звонков до ответа" на устройстве.
	- **а.** Включите устройство.
	- **б.** На панели управления устройства нажмите кнопку настройки .
	- **в.** Откройте меню **Настройка факса**.
	- **г.** Откройте меню **Базовая настройка**.
- <span id="page-76-0"></span>**д.** Выберите параметр **Звонков до ответа**.
- **е.** С помощью цифровой клавиатуры на панели управления устройством укажите количество звонков от 5 и более.
- **6.** Настройте устройство для автоматического ответа на факсы.
	- **а.** На панели управления устройства нажмите кнопку настройки .
	- **б.** Откройте меню **Настройка факса**.
	- **в.** Откройте меню **Базовая настройка**.
	- **г.** Выберите параметр **Режим ответа**.
	- **д.** Выберите параметр **Автоматически**.
- **7.** Определяет, должно ли устройство проверять наличие сигнала в линии перед отправкой факса.

**ПРИМЕЧАНИЕ.** Это предотвратит отправку факса устройством во время использования телефона.

- **а.** На панели управления устройства нажмите кнопку настройки  $\searrow$ .
- **б.** Откройте меню **Настройка факса**.
- **в.** Откройте меню **Дополнительная настройка**.
- **г.** Выберите параметр **Определять сигнал на линии** и задайте значение **Вкл**.
- **8.** Перейдите к пунктам раздела Шаг 3. Настройка времени, даты и заголовка факса на стр. 67.

### **Шаг 3. Настройка времени, даты и заголовка факса**

Настройте параметры факса в изделии с помощью одного из следующих методов:

- Мастер установки HP Fax на стр. 67 (если установлено программное обеспечение)
- Панель [управления](#page-77-0) устройства на стр. 68
- Панель [инструментов](#page-77-0) устройства HP на стр. 68 (если установлено программное обеспечение)
- [Встроенный](#page-77-0) веб-сервер HP на стр. 68 (если устройство подключено к сети)

**ПРИМЕЧАНИЕ.** В США и многих других странах/регионах установка времени, даты и другой информации в заголовке факса требуется в законодательном порядке.

#### **Мастер установки HP Fax**

Чтобы запустить мастер настройки факса с панели управления после завершения *первоначальной* настройки, выполните следующие действия:

- **1.** Нажмите **Пуск** и выберите **Программы.**
- **2.** Нажмите **HP**, затем название изделия и после этого щелкните **Мастер установки факса HP**.
- **3.** Для изменения настроек факса следуйте инструкциям на экране в Мастере установки факса HP.
- **4.** Перейдите к пунктам раздела Шаг 4. [Выполните](#page-78-0) проверку факса на стр. 69.

### <span id="page-77-0"></span>**Панель управления устройства**

Чтобы настроить дату, время и заголовок с помощью панели управления, выполните следующие действия:

- 1. На панели управления устройства нажмите кнопку настройки .
- **2.** Откройте меню **Настройка факса**.
- **3.** Откройте меню **Базовая настройка**.
- **4.** Найдите и откройте меню **Время/Дата**.
- **5.** Выберите формат отображения времени: **12-часовой** или **24-часовой**.
- **6.** С клавиатуры введите текущее время.
- **ПРИМЕЧАНИЕ.** На моделях с сенсорным дисплеем коснитесь кнопки **123**, чтобы при необходимости открыть клавиатуру со специальными символами.
- **7.** Выберите формат даты.
- **8.** С клавиатуры введите текущую дату.
- **9.** Откройте меню **Заголовок факса**.
- **10.** При помощи клавиатуры введите номер факса.

**<sup>₩</sup> примечание.** Количество символов номера факса не должно превышать 20.

- **11.** Клавиатура используется для ввода названия компании или заголовка.
- **ПРИМЕЧАНИЕ.** Количество символов заголовка факса не должно превышать 25.
- **12.** Перейдите к пунктам раздела Шаг 4. [Выполните](#page-78-0) проверку факса на стр. 69.

#### **Панель инструментов устройства HP**

- **1.** Нажмите кнопку **Пуск** и щелкните пункт **Программы**.
- **2.** Щелкните на группе продуктов HP, а затем выберите пункт **Панель инструментов устройства HP**.
- **3.** Откройте вкладку **Факс**.
- **4.** Следуйте инструкциям на экране, чтобы настроить параметры факса.
- **5.** Перейдите к пунктам раздела Шаг 4. [Выполните](#page-78-0) проверку факса на стр. 69.

#### **Встроенный веб-сервер HP**

- **1.** Откройте встроенный веб-сервер HP (EWS) следующим образом.
	- **а.** ЖК-панели управления: На панели управления устройства нажмите кнопку настройки  $\mathcal{L}$ . Откройте меню **Настройки сети** и выберите **Показать IP-адрес** для отображения IP-адреса или имени хоста.

Сенсорные панели управления: Чтобы отобразить IP-адрес или имя хоста, на главном экране панели управления устройством коснитесь кнопки сети  $\mathbb{Q}$ .

<span id="page-78-0"></span>**б.** Откройте веб-браузер и в адресной строке введите IP-адрес или имя хоста точно в том виде, в котором они отображаются на панели управления устройством. Нажмите клавишу ввода на клавиатуре компьютера. Откроется EWS.

https://10.10.XXXXX/

- **2.** Откройте вкладку **Факс**.
- **3.** Следуйте инструкциям на экране, чтобы настроить параметры факса.
- **4.** Перейдите к пунктам раздела Шаг 4. Выполните проверку факса на стр. 69.

### **Шаг 4. Выполните проверку факса**

Выполните проверку факса, чтобы убедиться в правильности настройки.

- 1. На панели управления устройства нажмите кнопку настройки  $\mathcal{L}$ .
- **2.** Найдите и выберите меню **Обслуживание**.
- **3.** Откройте меню **Обслуживание факса**.
- **4.** Выберите вариант **Запуск проверки факса**. Устройство распечатает отчет проверки.
- **5.** Просмотрите отчет.
	- Если в отчете указано, что **тест пройден (passed the test)**, то устройство может отсылать и принимать факсы.
	- Если в отчете указано, что **тест не пройден (failed the test)**, изучите его на наличие более подробной информации. Контрольный список устранения неполадок содержит более подробные сведения о решении проблем с факсом.

## **Шаг 5 (необязательно): Настройка параметров для получения цифровых факсов (Windows)**

Устройство может сохранять входящие факсы в цифровом виде в компьютерную папку. Для настройки требуемых параметров используйте Мастер настройки цифрового факса. Эта функция доступна только для Windows.

- **1.** Нажмите **Пуск** и выберите **Программы.**
- **2.** Нажмите **HP**, затем название изделия и после этого щелкните **Мастер установки цифрового факса**.
- **3.** Следуйте инструкциям на экране, чтобы настроить параметры.

# **Отправка факса**

- Отправка факса с планшета сканера
- Отправка факсов с устройства подачи [документов](#page-80-0)
- Отправка факса с помощью [программного](#page-81-0) обеспечения HP (Windows)

### **Отправка факса с планшета сканера**

#### **ЖК-панель управления**

- **1.** Поместите документ на стекло сканера лицевой стороной вниз.
- **2.** Введите номер факса с клавиатуры на панели управления устройства.
- **3.** Нажмите кнопку "Запуск факса"  $\epsilon$ . На устройстве начнется выполнение задания факса.
- **4.** Если документ состоит из нескольких страниц, следуйте инструкциям на панели управления для подтверждения и загрузки дополнительных страниц.

#### **Сенсорная панель управления**

- **1.** Разместите документ на стекле планшета лицевой стороной вниз.
- **2.** На главном экране панели управления устройства коснитесь кнопки Факс.
- **3.** При помощи клавиатуры введите номер факса.
- **4.** Коснитесь кнопки Запуск факса.
- **5.** Устройство выведет сообщение с предложением подтвердить, осуществляется ли отправка со стекла сканера. Коснитесь кнопки Да.
- **6.** Пользователю предлагается начать загрузку с первой страницы. Коснитесь кнопки ОК.
- **7.** Устройство сканирует первую страницу документа, и пользователю предлагается начать загрузку следующей страницы. Если документ содержит несколько страниц, коснитесь кнопки Да. Продолжайте выполнять данную процедуру, пока не будут отсканированы все нужные страницы.
- **8.** Когда будет отсканирована последняя страница, нажмите кнопку Нет в окне соответствующего сообщения. Устройство отправляет факс.

# <span id="page-80-0"></span>**Отправка факсов с устройства подачи документов**

**1.** Поместите оригиналы в устройство подачи документов лицевой стороной вверх.

> **ПРЕДУПРЕЖДЕНИЕ.** Чтобы предотвратить повреждение устройства, не используйте носитель с корректирующей лентой, корректирующей жидкостью, скрепками для бумаги или скобками. Не загружайте в устройство подачи документов фотографии,<br>мелкие или хрупкие оригиналы.

**2.** Скорректируйте положение направляющих так, чтобы они прилегали к бумаге.

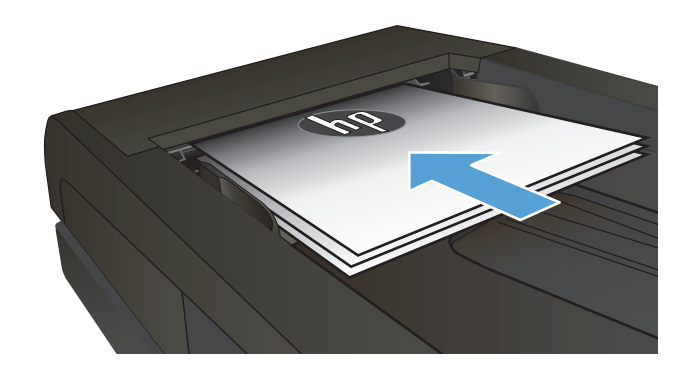

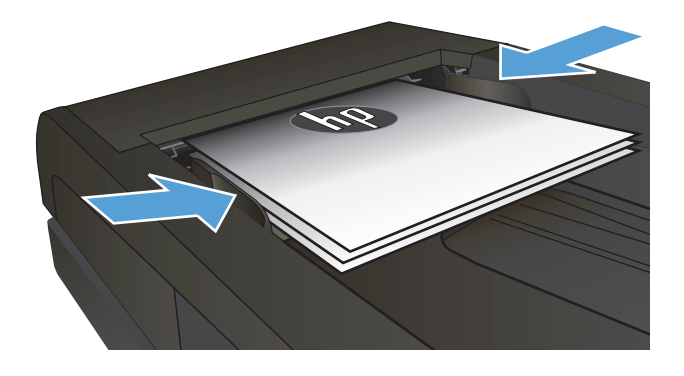

- **3.** Введите номер факса с клавиатуры на панели управления устройства.
- **4.** Нажмите кнопку "Запуск факса"  $\bigoplus$ . На устройстве будет запущено задание отправки факса.
- **1.** Поместите оригиналы в устройство подачи документов лицевой стороной вверх.

**ПРЕДУПРЕЖДЕНИЕ.** Чтобы предотвратить повреждение устройства, не используйте корректирующей жидкостью, скрепками для бумаги или скобками. Не загружайте в устройство подачи документов фотографии, мелкие или хрупкие оригиналы.

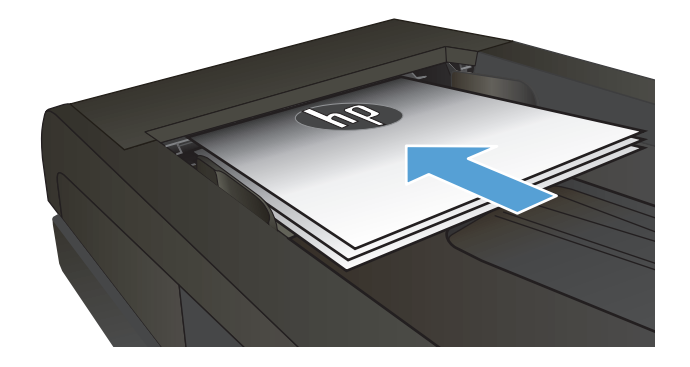

<span id="page-81-0"></span>**2.** Скорректируйте положение направляющих так, чтобы они прилегали к бумаге.

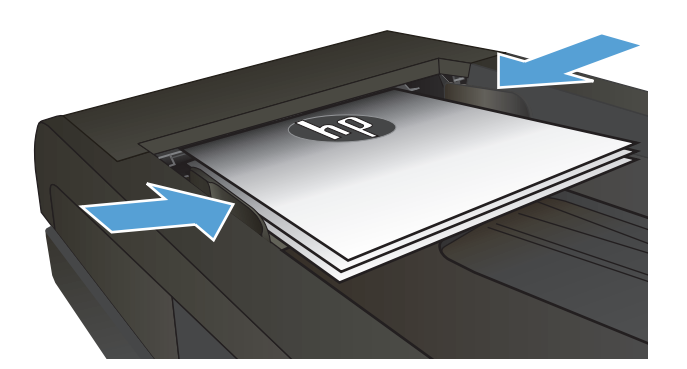

- **3.** На главном экране панели управления устройства коснитесь кнопки Факс.
- **4.** При помощи клавиатуры введите номер факса.
- **5.** Коснитесь кнопки Запуск факса.

# **Отправка факса с помощью программного обеспечения HP (Windows)**

- **1.** Загрузите документ.
	- При загрузке документа на стекло сканера располагайте его на стекле лицевой стороной вниз в левом дальнем углу.
	- В случае загрузки нескольких страниц в устройство подачи документов укладывайте страницы лицевой стороной вверх, а затем отрегулируйте положение направляющих так, чтобы они прилегали к бумаге.
	- **ПРИМЕЧАНИЕ.** Если документы находятся в устройстве подачи документов и в то же время на стекле сканера, устройство будет обрабатывать документ в устройстве подачи документов, а не на стекле сканера.
- **2.** Щелкните кнопку **Пуск**, последовательно выберите **Программы** (или **Все программы** в Windows XP), а затем - **HP**.
- **3.** Щелкните строку с именем устройства, затем выберите **Отправка факса НР**. Откроется окно программного обеспечения обработки факсов.
- **4.** Введите номер факса одного или нескольких получателей.
- **5.** Выберите **Отправить**.

# **8 Управление устройством**

- [Использование](#page-83-0) приложений веб-служб HP (только в моделях с сенсорной панелью управления)
- Изменение типа [подключения](#page-84-0) устройства (Windows)
- Дополнительная настройка со встроенным веб-сервером HP (EWS) и [HP Device Toolbox \(Windows\)](#page-85-0)
- [Дополнительные](#page-88-0) настройки с HP Utility для Mac OS X
- Настройка [параметров](#page-90-0) IP-сети
- [HP Web Jetadmin](#page-92-0)
- Функции [безопасности](#page-93-0) устройства
- Настройки [экономичных](#page-94-0) режимов
- Обновление [микропрограммы](#page-96-0)

#### **Для получения дополнительной информации см.:**

Перейдите на веб-страницу [www.hp.com/support/ljMFPM225](http://www.hp.com/support/ljMFPM225), [www.hp.com/support/ljMFPM226](http://www.hp.com/support/ljMFPM226).

В полной справке от HP для этого устройства представлена следующая информация:

- Установка и настройка
- Обучение и использование
- Решение проблем
- Загрузка обновлений программного обеспечения
- Участие в форумах технической поддержки
- Поиск информации по гарантии и нормативной информации

# <span id="page-83-0"></span>**Использование приложений веб-служб HP (только в моделях с сенсорной панелью управления)**

Для работы с устройством имеется несколько инновационных приложений, которые можно скачать прямо из Интернета. Получить подробную информацию и скачать эти приложения можно на веб-сайте HP Connected [www.hpconnected.com](http://www.hpconnected.com).

Чтобы использовать эту функцию, устройство должно быть подключено к компьютеру или сети с выходом в Интернет. Веб-службы HP должны быть активированы на устройстве.

- **1.** На главном экране панели управления устройства нажмите кнопку Веб-службы .
- **2.** Нажмите кнопку Включить веб-службы.

После загрузки приложения с веб-сайта HP Connected, оно становится доступным в меню Приложения на панели управления устройства. В результате этой процедуры будут активированы веб-службы HP и меню Приложения.

# <span id="page-84-0"></span>**Изменение типа подключения устройства (Windows)**

Если устройство уже используется и необходимо изменить способ подключения, используйте ярлык **Перенастройка устройства HP**, расположенный на рабочем столе. Например, можно изменить конфигурацию устройства на использование другого адреса беспроводного соединения, для подключения к проводной или беспроводной сети или переключиться с сетевого подключения на USB. Можно изменить конфигурацию без использования компакт-диска устройства. После выбора требуемого типа подключения, программа откроет соответствующее окно, в котором необходимо произвести изменения.

# <span id="page-85-0"></span>**Дополнительная настройка со встроенным веб-сервером HP (EWS) и HP Device Toolbox (Windows)**

Встроенный веб-сервер HP позволяет управлять функциями печати с компьютера без необходимости в использовании панели управления принтера.

- Просмотр информации о состоянии устройства
- Определение оставшихся ресурсов всех расходных материалов и заказ новых
- Просмотр и изменение конфигурации лотков.
- Просмотр и изменение конфигурации меню панели управления устройства.
- Просмотр и печать внутренних страниц.
- Получение уведомлений о событиях устройства и расходных материалов.
- Просматривать и изменять настройку сети

Встроенный веб-сервер HP функционирует при подключении устройства к IP-сети. Он не поддерживает соединения по протоколам, созданным на базе IPX . Для открытия и использования встроенного веб-сервера HP доступ в Интернет не требуется.

При подключении принтера к сети доступ к встроенному веб-серверу HP обеспечивается автоматически.

 **<u>Не</u> ПРИМЕЧАНИЕ**. Встроенный веб-сервер НР недоступен за пределами сетевого брандмауэра.

#### **Откройте встроенный веб-сервер HP (EWS) из меню Пуск.**

- **1.** Нажмите кнопку **Пуск** и щелкните пункт **Программы**.
- **2.** Щелкните на группе продуктов HP, а затем выберите пункт **панель инструментов HP**.

#### **Откройте встроенный веб-сервер HP (EWS) из веб-браузера**

**1.** ЖК-панели управления: На панели управления устройства нажмите кнопку настройки  $\mathcal{L}$ . Откройте меню **Настройки сети** и выберите **Показать IP-адрес** для отображения IP-адреса или имени хоста.

Сенсорные панели управления: Чтобы отобразить IP-адрес или имя хоста, на главном экране панели управления устройством коснитесь кнопки сети  $\mathbb{C}$ .

**2.** Откройте веб-браузер и в адресной строке введите IP-адрес или имя хоста точно в том виде, в котором они отображаются на панели управления устройством. Нажмите клавишу ввода на клавиатуре компьютера. Откроется EWS.

https://10.10.XXXXX/

**ПРИМЕЧАНИЕ.** HP Device Toolbox доступен только в том случае, если была выполнены полная установка устройства. Некоторые функции могут быть недоступны в зависимости от того, как подключено устройство.

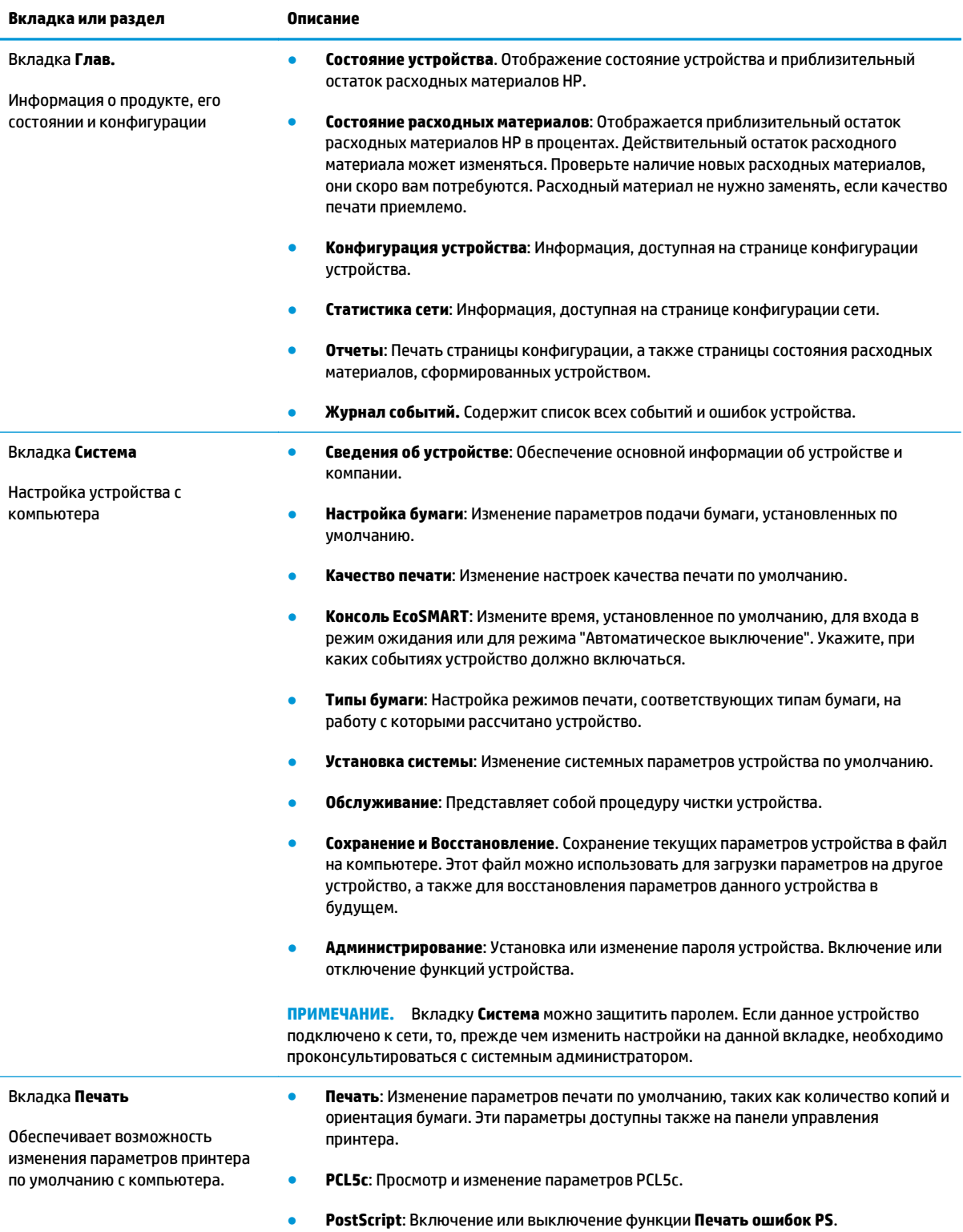

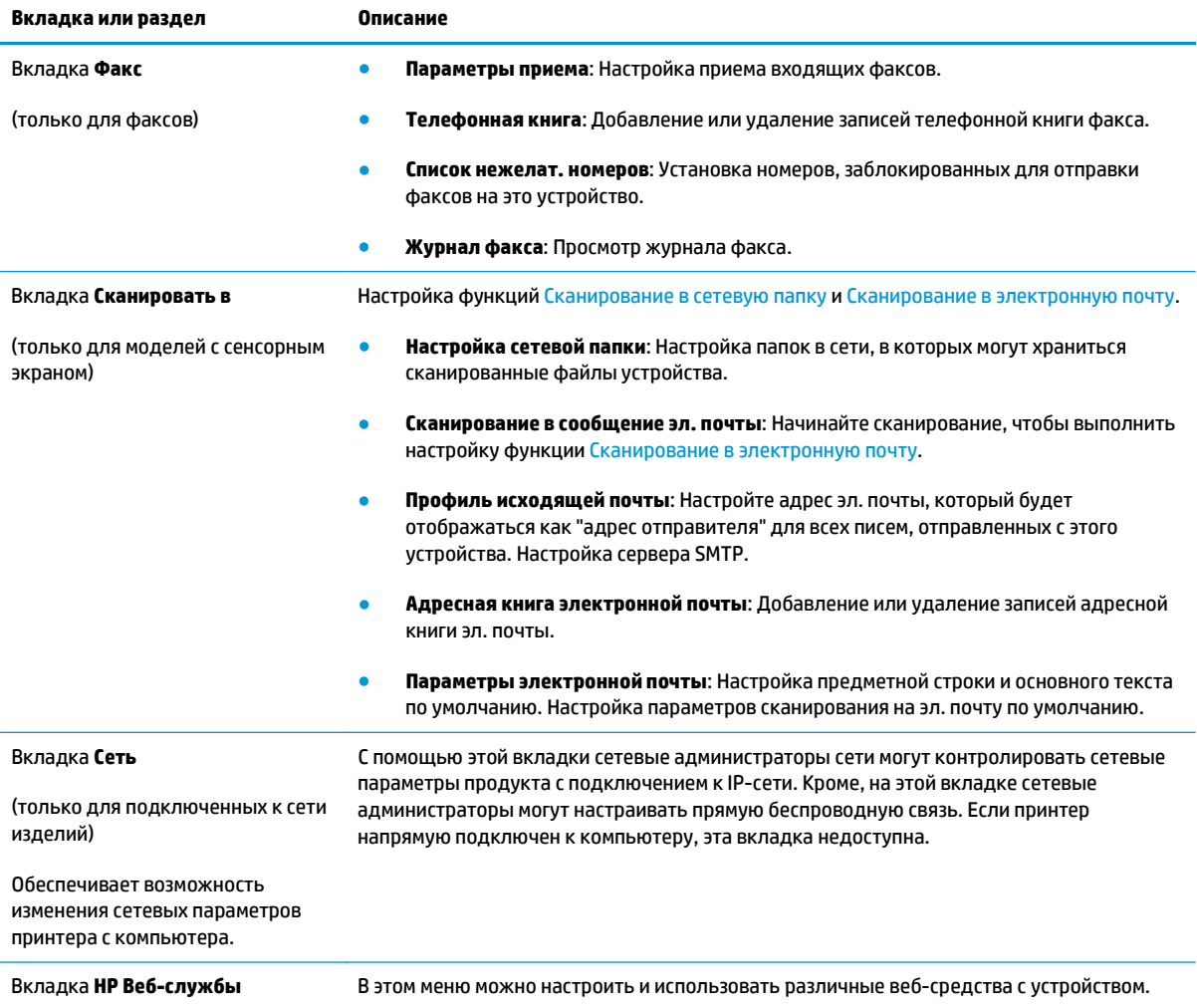

# <span id="page-88-0"></span>**Дополнительные настройки с HP Utility для Mac OS X**

Используйте HP Utility для проверки состояния устройства, просмотра или изменения параметров устройства с компьютера.

Можно использовать утилиту HP Utility когда устройство подключено по кабелю USB или подключено к сети TCP/IP.

# **Откройте утилиту HP Utility**

- **1.** На компьютере откройте меню **Настройки системы**, затем нажмите **Печать и факс**, **Печать и сканирование** или **Принтеры и сканеры**.
- **2.** Выберите устройство из списка.
- **3.** Нажмите кнопку **Параметры и расходные материалы**.
- **4.** Перейдите на вкладку **Утилита**.
- **5.** Нажмите кнопку **Открыть утилиту принтера**.

## **Функции HP Utility**

Панель инструментов HP Utility включает в себя следующие элементы:

- **Устройства**: Нажмите на эту кнопку, чтобы показать или скрыть устройства Mac, найденные HP Utility.
- **Все параметры**: Нажмите эту кнопку, чтобы вернуться в главный раздел HP Utility.
- **Поддержка HP**: Нажмите эту кнопку, чтобы открыть браузер и перейдите на веб-сайт поддержки HP.
- **Расходные материалы**: Нажмите эту кнопку, чтобы открыть веб-сайт HP SureSupply.
- **Совмещение**: Нажмите эту кнопку, чтобы открыть веб-сайт регистрации продуктов HP.
- **Вторичная переработка**: Нажмите эту кнопку, чтобы открыть веб-сайт HP Planet Partners Recycling Program.

Утилита принтера HP Utility состоит из страниц, которые выбираются из списка **Все параметры**. В указанной ниже таблице приведено описание функций, которые можно выполнить на этих страницах.

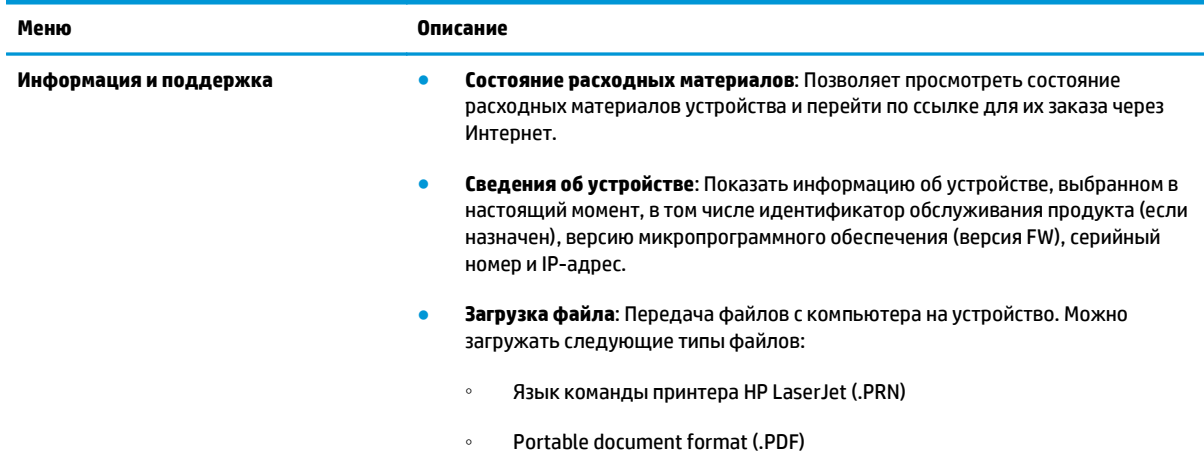

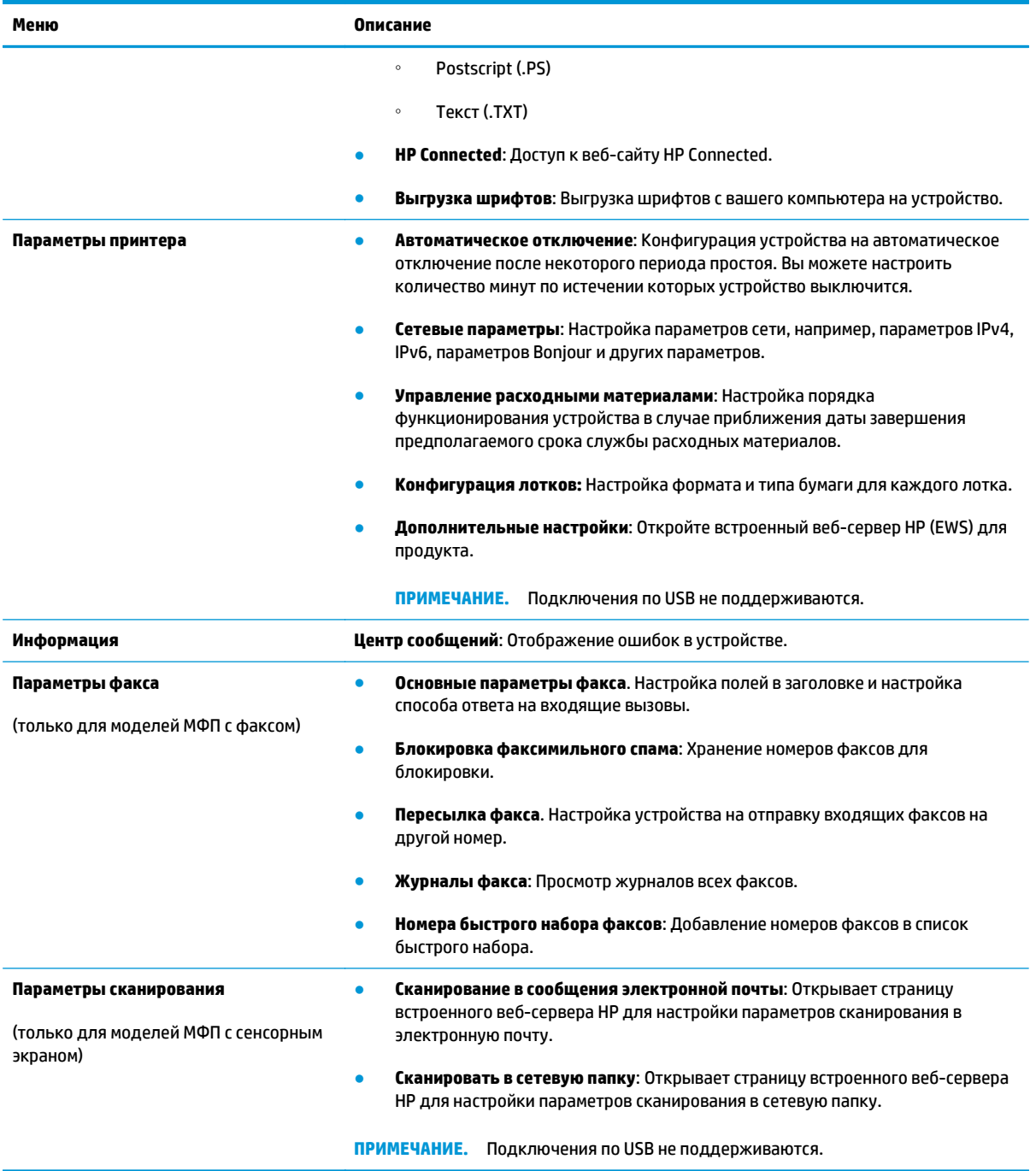

# <span id="page-90-0"></span>**Настройка параметров IP-сети**

- Отказ от обязательств в связи с совместным использованием принтера
- Просмотр и изменение сетевых параметров
- Изменение сетевого имени устройства
- Настройка [параметров](#page-91-0) TCP/IP IPv4 вручную с панели управления

# **Отказ от обязательств в связи с совместным использованием принтера**

HP не поддерживает одноранговые сети, поскольку эта возможность является функцией операционных систем Microsoft, но не драйверов принтера HP. Посетите веб-сайт Microsoft по адресу [www.microsoft.com](http://www.microsoft.com).

### **Просмотр и изменение сетевых параметров**

Для просмотра или изменения параметров IP-конфигурации пользуйтесь встроенным веб-сервером HP.

**1.** ЖК-панели управления: На панели управления устройства нажмите кнопку настройки ... Откройте меню **Настройки сети** и выберите **Показать IP-адрес** для отображения IP-адреса или имени хоста.

Сенсорные панели управления: Чтобы отобразить IP-адрес или имя хоста, на главном экране панели управления устройством коснитесь кнопки сети  $\mathbb{Q}_{\mathbf{H}}$ .

**2.** Перейдите на вкладку **Сеть** для получения информации о сети. Измените параметры, установив необходимые значения.

### **Изменение сетевого имени устройства**

Если необходимо изменить сетевое имя устройства для его идентификации, используйте встроенный веб-сервер HP.

- **1.** Откройте встроенный веб-сервер HP (EWS) следующим образом.
	- **а.** ЖК-панели управления: На панели управления устройства нажмите кнопку настройки  $\lambda$ . Откройте меню **Настройки сети** и выберите **Показать IP-адрес** для отображения IP-адреса или имени хоста.

Сенсорные панели управления: Чтобы отобразить IP-адрес или имя хоста, на главном экране панели управления устройством коснитесь кнопки сети  $\mathbb{Q}_{\mathbf{H}}$ .

**б.** Откройте веб-браузер и в адресной строке введите IP-адрес или имя хоста точно в том виде, в котором они отображаются на панели управления устройством. Нажмите клавишу ввода на клавиатуре компьютера. Откроется EWS.

https://10.10.XXXXX/

**2.** Перейдите на вкладку **Система**.

- <span id="page-91-0"></span>**3.** На странице **Сведения об устройстве** имя устройство по умолчанию находится в поле **Состояние устройства**. Можно изменить это имя на другое уникальное имя.
	- *З* **пРИМЕЧАНИЕ.** Заполнение других полей на этой странице необязательно.
- **4.** Нажмите кнопку **Применить**, чтобы сохранить изменения.

## **Настройка параметров TCP/IP IPv4 вручную с панели управления**

Используйте меню панели управления для настройки адреса IPv4, маски подсети и шлюза по умолчанию.

- 1. На панели управления устройства нажмите кнопку настройки .
- **2.** Найдите и откройте меню Настройки сети.
- **3.** Откройте меню Конфигурации IPV4 и выберите Вручную.
- **4.** На дополнительной клавиатуре введите IP-адрес, затем нажмите или коснитесь кнопки OK.
- **5.** На дополнительной клавиатуре введите маску подсети, затем нажмите или коснитесь кнопки OK.
- **6.** На дополнительной клавиатуре введите шлюз по умолчанию, затем нажмите или коснитесь кнопки OK.

# <span id="page-92-0"></span>**HP Web Jetadmin**

HP Web Jetadmin — это передовой инструмент, отмеченный наградами, который позволяет эффективно управлять целым парком подключенных к сети устройств HP, таких как принтеры, многофункциональные принтеры и устройства цифровой отправки. Это единое решение, предназначенное для удаленной установки, контроля, технического обслуживания, устранения неполадок и обеспечения безопасности в среде печати, формирования и обработки изображений. HP Web Jetadmin значительно повышает производительность бизнес-процессов: позволяет сэкономить рабочее время, эффективно управлять расходами и сохранять вложенные в оборудование средства.

Периодически выпускаются обновления HP Web Jetadmin, обеспечивающие поддержку определенных функций устройства. Дополнительные сведения об обновлениях см. на веб-странице [www.hp.com/go/](http://www.hp.com/go/webjetadmin) [webjetadmin](http://www.hp.com/go/webjetadmin) в разделе **Self Help and Documentation** (Справочные ресурсы и документация).

# <span id="page-93-0"></span>**Функции безопасности устройства**

Устройство соответствует стандартам безопасности и поддерживает рекомендуемые протоколы, которые обеспечивают его защиту, помогают организовать хранение важнейших данных в сети, упрощают практику мониторинга и обслуживания устройства.

Более подробные сведения о решениях HP в области безопасной обработки графических изображений и печати можно узнать по адресу [www.hp.com/go/secureprinting.](http://www.hp.com/go/secureprinting) На этом сайте содержатся ссылки на официальные документы и подборки часто задаваемых вопросов о функциях безопасности.

### **Настройка или изменение пароля устройства с помощью встроенного вебсервера HP**

Для установки или изменения сетевого пароля устройства используется встроенный веб-сервер HP.

- **1.** Откройте встроенный веб-сервер HP (EWS) следующим образом.
	- **а.** ЖК-панели управления: На панели управления устройства нажмите кнопку настройки  $\mathcal{L}$ . Откройте меню **Настройки сети** и выберите **Показать IP-адрес** для отображения IP-адреса или имени хоста.

Сенсорные панели управления: Чтобы отобразить IP-адрес или имя хоста, на главном экране панели управления устройством коснитесь кнопки сети  $\mathbb{Q}$ .

**б.** Откройте веб-браузер и в адресной строке введите IP-адрес или имя хоста точно в том виде, в котором они отображаются на панели управления устройством. Нажмите клавишу ввода на клавиатуре компьютера. Откроется EWS.

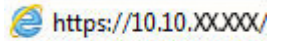

- **2.** Выберите вкладку **Система**, затем перейдите по ссылке **Безопасность устройства** или **Администрирование**.
	- **ПРИМЕЧАНИЕ.** Если пароль уже установлен, вам будет предложено ввести его. Введите пароль и нажмите кнопку **Применить**.
- **3.** Введите новый пароль в поле **Пароль** и в поле **Подтвердите пароль**.
- **4.** Чтобы сохранить пароль, нажмите кнопку **Применить** в нижней части окна.
- **ПРИМЕЧАНИЕ.** Для продуктов, подключенных при помощи кабеля USB к компьютеру под управлением Windows, используйте Панель инструментов устройства HP, чтобы изменить пароль устройства:
	- **1.** Нажмите кнопку **Пуск** и щелкните пункт **Программы**.
	- **2.** Щелкните на группе продуктов HP, а затем выберите пункт **Панель инструментов устройства HP**.
	- **3.** Перейдите на вкладку **Система**.
	- **4.** Нажмите кнопку **Администрирование** и найдите область, чтобы изменить пароль.

# <span id="page-94-0"></span>**Настройки экономичных режимов**

- Печать в экономичном режиме EconoMode
- Настройка режима ожидания/функции автоматического выключения после установки

### **Печать в экономичном режиме EconoMode**

В данном устройстве имеется функция EconoMode для черновой печати документов. В режиме EconoMode расходуется меньше тонера. Однако при использовании EconoMode может ухудшиться качество печати.

Компания HP не рекомендует постоянно использовать режим EconoMode. Если режим EconoMode используется все время, износ механических деталей печатающего картриджа может произойти до того, как будет израсходован порошок тонера. Если качество печати ухудшилось до неприемлемого, замените картридж с тонером.

- **1.** Из окна программы выберите параметр **Печать**.
- **2.** Выберите устройство, а затем нажмите **Свойства** или **Параметры**.
- **3.** Выберите вкладку **Бумага и качество печати**.
- **4.** Установите флажок **EconoMode**.

### **Настройка режима ожидания/функции автоматического выключения после установки**

#### **ЖК-панель управления**

- 1. На панели управления устройства нажмите кнопку настройки .
- **2.** Откройте следующие меню:
	- **Настройка системы**
	- **Параметры энергопотребления**
	- **Спящий режим/Автоотключение**
	- **Автоматическое выключение/режим ожидания через**
- **3.** Нажимая кнопки со стрелками, выберите значение времени задержки ожидания и автоматического отключения, затем нажмите кнопку OK.
- **ПРИМЕЧАНИЕ.** Значение по умолчанию **15 минут**.
- **4.** Устройство автоматически выходит из режима сна при получении задания или при нажатии любой кнопки на панели управления. Можно настроить события, вызывающие включение устройства. Откройте следующие меню:
	- **Настройка системы**
	- **Параметры энергопотребления**

**ПРИМЕЧАНИЕ.** Если этот режим недоступен в драйвере печати, его можно включить с помощью встроенного веб-сервера HP.

- **Спящий режим/Автоотключение**
- **Событие пробуждения**

Чтобы отключить событие пробуждения, выберите событие, затем выберите **Нет**.

#### **Сенсорная панель управления**

- **1.** На главном экране панели управления устройства нажмите кнопку настройки ...
- **2.** Откройте следующие меню:
	- Настройка системы
	- Параметры энергопотребления
	- Спящий режим/Автоотключение
	- Автоматическое выключение/режим ожидания через
- **3.** Задайте время для задержки перехода в режим ожидания и автоматического отключения.

**ПРИМЕЧАНИЕ.** Значение по умолчанию — 15 минут.

- **4.** Устройство автоматически выходит из режима сна при получении задания или при касании экрана на панели управления устройства. Можно настроить события, вызывающие включение устройства. Откройте следующие меню:
	- Настройка системы
	- Параметры энергопотребления
	- Спящий режим/Автоотключение
	- Событие пробуждения

У активных событий выхода из спящего режима есть синие прямоугольники рядом с именем. Чтобы отключить событие выхода из спящего режима, коснитесь имени события. Синий прямоугольник изменится на черный. Нажмите кнопку Готово.

# <span id="page-96-0"></span>**Обновление микропрограммы**

HP предоставляет периодические обновления продукции, новые приложения веб-служб и новые функции к существующим приложениям веб-служб. Для обновления микропрограммы для одного устройства следуйте данным указаниям. При обновлении микропрограммы веб-службы обновляются автоматически.

Существует да поддерживаемых способа обновления микропрограммы на этом устройстве. Для обновления микропрограммы используйте только один из указанных способов.

### **Способ 1. Обновление микропрограммы с панели управления**

С помощью данных действий загрузите микропрограммы с панели управления (только для устройств с подключением к сети) и/или настройте устройство на автоматическую загрузку будущих обновлений микропрограммы. Для устройства, подключенного по интерфейсу USB, перейдите к Способу 2.

- **1.** Убедитесь, что устройство подключено к проводной (Ethernet) или беспроводной сети.
- **ПРИМЕЧАНИЕ.** Устройство должно быть подключено к Интернету для обновления микропрограммы через сетевое подключение.
- **2.** На главном экране панели управления устройства откройте меню Настройка.
	- Для панелей управления с сенсорным экраном коснитесь кнопки настройки  $\mathcal{L}$ .
	- Для стандартных панелей управления нажмите кнопку со стрелкой влево или вправо.
- **3.** Прокрутите и откройте меню Обслуживание, а затем откройте меню Обновление LaserJet.
	- **ПРИМЕЧАНИЕ.** Если в списке нет варианта Обновление LaserJet, используйте второй способ.
- **4.** Проверка наличия обновлений.
	- Для панелей управления с сенсорным экраном коснитесь Проверить наличие обновления.
	- Для стандартных панелей управления выберите **Проверить наличие обновления**.
- **ПРИМЕЧАНИЕ.** Изделие автоматически проверяет наличие обновлений, и при обнаружении более новой версии автоматически запускает процесс обновления.
- **5.** Настройте изделие на автоматическое обновление микропрограммы при наличии обновлений.

На главном экране панели управления устройства откройте меню Настройка.

- Для панелей управления с сенсорным экраном коснитесь кнопки настройки .
- Для стандартных панелей управления нажмите кнопку со стрелкой влево или вправо.

Прокрутите и откройте меню Обслуживание, откройте меню Обновление LaserJet и выберите Настойка обновлений.

Настройка автоматического обновления микропрограммы устройства

- Для панелей управления с сенсорным экраном настройте параметр Разрешить обновление на ДА, и настройте параметр Проверять автоматически на ВКЛ.
- Для стандартных панелей управления настройте параметр **Разрешить обновление** на **ДА**, и настройте параметр **Проверять автоматически** на **ВКЛ**.

# **Способ 2. Обновление микропрограммы с помощью утилиты обновления микропрограммы**

С помощью данных действий вручную загрузите и установите утилиту обновления микропрограммы с сайта HP.com.

**ПРИМЕЧАНИЕ.** Данный способ является единственным доступным вариантом обновления микропрограммы для устройств, подключенных к компьютеру через кабель USB. Кроме того, он работает для устройств, подключенных к сети.

- **1.** Перейдите на сайт [www.hp.com/go/support](http://www.hp.com/go/support), щелкните ссылку **Драйверы и программное обеспечение,** введите в поле поиска имя изделия и нажмите клавишу ввода, а затем выберите изделие из списка результатов поиска.
- **2.** Выберите операционную систему.
- **3.** В разделе **Микропрограмма** найдите **Утилиту обновления микропрограммы**.
- **4.** Щелкните **Загрузить**, щелкните **Запустить**, а затем снова щелкните **Запустить**.
- **5.** После запуска утилиты выберите изделие из выпадающего списка и щелкните **Отправить микропрограмму**.
- **ПРИМЕЧАНИЕ.** Чтобы распечатать страницу конфигурации и проверить версию установленной микропрограммы перед процессом обновления или после него, щелкните **Печать стр. конфигурации**.
- **6.** Следуйте указаниям на экране для завершения установки, а затем щелкните кнопку **Выход**, чтобы закрыть утилиту.

# **9 Решение проблем**

- [Поддержка](#page-99-0) клиентов
- Справочная система панели [управления](#page-100-0) (только для моделей с сенсорным экраном)
- [Восстановление](#page-101-0) заводских настроек по умолчанию
- На панели управления устройства [отображается](#page-102-0) сообщение об ошибке Низкий уровень тонера в [картридже](#page-102-0) или Очень низкий уровень тонера в картридже
- Устройство не [захватывает](#page-104-0) или пропускает захват бумаги
- [Устранение](#page-107-0) замятий
- [Улучшение](#page-117-0) качества печати
- Улучшение качества копирования и [сканирования](#page-123-0)
- Улучшение качества [факсимильных](#page-126-0) изображений
- Решение проблем [проводной](#page-130-0) сети
- Решение проблем [беспроводной](#page-132-0) сети
- [Устранение](#page-136-0) проблем с факсом

#### **Для получения дополнительной информации см.:**

Перейдите на веб-страницу [www.hp.com/support/ljMFPM225](http://www.hp.com/support/ljMFPM225), [www.hp.com/support/ljMFPM226](http://www.hp.com/support/ljMFPM226).

В полной справке от HP для этого устройства представлена следующая информация:

- Установка и настройка
- Обучение и использование
- Решение проблем
- Загрузка обновлений программного обеспечения
- Участие в форумах технической поддержки
- Поиск информации по гарантии и нормативной информации

# <span id="page-99-0"></span>**Поддержка клиентов**

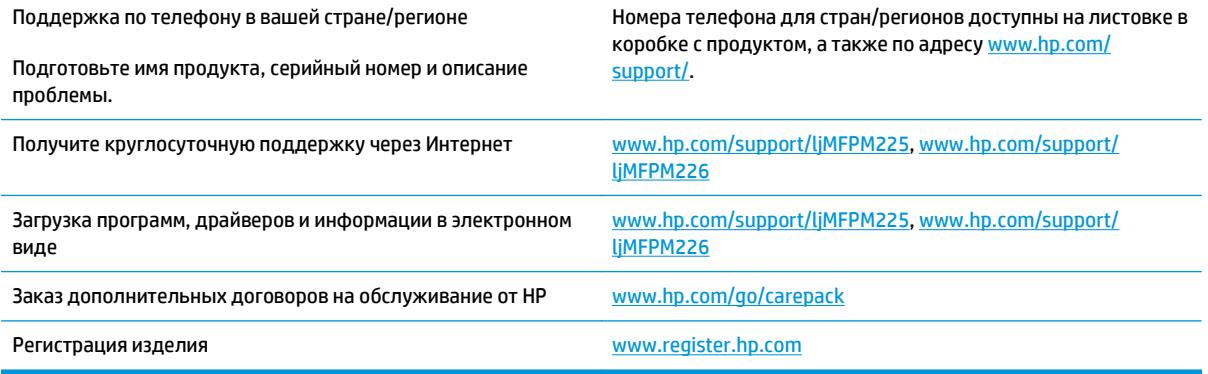

# <span id="page-100-0"></span>**Справочная система панели управления (только для моделей с сенсорным экраном)**

В устройстве предусмотрена встроенная справочная система, поясняющая способы работы с каждым экраном. Для входа в справочную систему нажмите кнопку в правой верхней части экрана.

В некоторых экранах нажатием кнопки "Справка" открывается глобальное меню, в котором можно пользоваться функцией поиска конкретных тем. Поиск по структуре меню осуществляется путем нажатия кнопок в меню.

Некоторые разделы справки содержат анимацию, в которой показывается способ выполнения некоторых операций, таких как устранение замятий.

Для экранов с настройками отдельных заданий справочная система открывает раздел с пояснениями для данного экрана.

Если устройство уведомляет об ошибке или предупреждает о возможной проблеме, нажмите кнопку "Справка" ?, чтобы открыть сообщение с описанием проблемы. В таком сообщении также содержатся инструкции по разрешению данной проблемы.

# <span id="page-101-0"></span>**Восстановление заводских настроек по умолчанию**

Восстановление умолчаний вернет все параметры принтера и сети к заводским настройкам. Сброс счетчика страниц, формата лотка или языка не производится. Чтобы восстановить параметры устройства по умолчанию, выполните следующие действия.

<u>∕∆ ПРЕДУПРЕЖДЕНИЕ</u>. Восстановление заводских параметров по умолчанию приводит к возврату всех настроек к заводским значениям и удалению страниц из памяти устройства.

- 1. На панели управления устройства нажмите кнопку настройки ...
- **2.** Откройте меню **Обслуживание**.
- **3.** Установите флажок **Восстановить настройки по умолчанию**, затем коснитесь или нажмите кнопку OK .

Устройство автоматически перезапустится.

# <span id="page-102-0"></span>**На панели управления устройства отображается сообщение об ошибке Низкий уровень тонера в картридже или Очень низкий уровень тонера в картридже**

На панели управления устройства появляется сообщение **Низкий уровень тонера в картридже** или **Очень низкий уровень тонера в картридже**, и устройство не печатает.

**ПРИМЕЧАНИЕ.** Предупреждения и индикаторы уровней тонера показывают приблизительные значения только в целях планирования. Если индикатор показывает низкий уровень тонера, подготовьте для замены новый картридж, чтобы избежать возможных задержек при печати. Нет необходимости заменять картриджи, пока качество печати остается приемлемым.

При "очень низком" уровне картриджа с тонером HP действие гарантии HP Supplies Premium Protection Warranty на этот картридж прекращается.

Можно изменить поведение устройства при достижении очень низкого уровня расходных материалов. Эти настройки не придется переустанавливать при установке нового картриджа с тонером.

### **Включение и отключение параметров при очень низком уровне**

Настройки по умолчанию можно включать и выключать по собственному усмотрению, при этом их повторное включение при установке нового картриджа с тонером не требуется.

#### **Панель управления устройства LCD**

- 1. На панели управления устройства нажмите кнопку настройки .
- **2.** Откройте следующие меню:
	- **Настройка системы**
	- **Параметры расходных материалов**
	- **Черный картридж**
	- **Параметры "при очень низком уровне"**
- **3.** Выберите один из следующих параметров и нажмите кнопку OK:
	- Выберите параметр **Стоп**, чтобы настроить устройство на остановку печати до замены картриджа с тонером.
	- Выберите параметр **Запрос**, чтобы настроить устройство на остановку печати и вывод запроса о замене картриджа с тонером. Вы сможете подтвердить запрос и продолжить печать.
	- Выберите параметр **Продолжить**, чтобы настроить принтер на вывод сообщения об очень низком уровне тонера в картридже с сохранением возможности печати.

#### **Сенсорная панель управления**

- **1.** На главном экране панели управления устройства нажмите кнопку настройки ...
- **2.** Откройте следующие меню:
- Настройка системы
- Параметры расходных материалов
- Черный картридж
- Параметры "при очень низком уровне"
- **3.** Выберите одно из следующих действий.
	- Выберите параметр Стоп, чтобы настроить устройство на остановку печати до замены картриджа с тонером.
	- Выберите параметр Запрос, чтобы настроить устройство на остановку печати и вывод запроса о замене картриджа с тонером. Вы сможете подтвердить запрос и продолжить печать.
	- Выберите параметр Продолжить, чтобы настроить принтер на вывод сообщения об очень низком уровне тонера в картридже с сохранением возможности печати.

При использовании параметра Стоп есть риск, что факсы не распечатаются после замены картриджа в режиме остановки работы факса, если количество полученных факсимильных сообщений превышает объем памяти.

При использовании параметра Запрос есть риск, что факсы не будут распечатываться после замены картриджа, в то время как устройство ожидало запрос подтверждения, если количество полученных факсимильных сообщений превышает объем памяти.

При **очень низком** уровне картриджа с тонером HP действие гарантии HP Supplies Premium Protection Warranty на этот картридж прекращается. Все дефекты печати и сбои расходных материалов, которые произошли в режиме продолжения печати при очень низком уровне тонера в картридже, не будут рассматриваться как дефекты сборки или расходного материала (согласно гарантийным условиям на картридж для принтера HP).

# <span id="page-104-0"></span>**Устройство не захватывает или пропускает захват бумаги**

- Устройство не захватывает бумагу
- Устройство захватывает больше одного листа бумаги.
- Устройство подачи заминает, перекашивает бумагу или подает несколько листов сразу.
- Очистите ролики подачи и [разделительную](#page-105-0) пластину устройства подачи документов.

## **Устройство не захватывает бумагу**

Если устройство не захватывает бумагу из лотка, попробуйте справиться с этой проблемой следующим образом.

- **1.** Откройте устройство и извлеките замятую бумагу из тракта прохождения.
- **2.** Загрузите в лоток бумагу подходящего формата для текущего задания печати.
- **3.** Убедитесь, что на панели управления устройство установлен правильный тип и формат бумаги
- **4.** Проверьте, чтобы направляющие для бумаги были правильно отрегулированы по размеру носителя. Отрегулируйте направляющие, установив в соответствующие углубления лотка.
- **5.** Проверьте панель управления устройства и убедитесь в том, что устройство находится в состоянии ожидания для подтверждения запроса на ручную подачу носителя. Загрузите бумагу и продолжайте работу.
- **6.** Возможно, что загрязнены ролики над лотком Протрите стекло неволокнистой тканью, смоченной теплой водой.

### **Устройство захватывает больше одного листа бумаги.**

Если устройство захватывает больше одного листа бумаги из лотка, попробуйте справиться с этой проблемой следующим образом.

- **1.** Извлеките стопку бумаги из лотка, согните, разверните ее на 180 градусов, и переверните. *Не пролистывайте пачку бумаги.* Положите стопку бумаги обратно в лоток.
- **2.** Используйте только ту бумагу, которая соответствует требованиям HP к бумаге для данного устройства.
- **3.** Используйте бумагу без складок, повреждений или сгибов. При необходимости воспользуйтесь бумагой из другой пачки.
- **4.** Убедитесь, что лоток не переполнен. Если лоток переполнен, извлеките стопку бумаги из лотка, выровняйте стопку и положите часть бумаги обратно в лоток.
- **5.** Проверьте, чтобы направляющие для бумаги были правильно отрегулированы по размеру носителя. Отрегулируйте направляющие, установив в соответствующие углубления лотка.
- **6.** Убедитесь, что условия среды соответствуют рекомендуемым условиям эксплуатации.

### **Устройство подачи заминает, перекашивает бумагу или подает несколько листов сразу.**

**ПРИМЕЧАНИЕ.** Данная информация относится только к МФП.

- <span id="page-105-0"></span>Убедитесь, что на документе нет посторонних предметов, например скрепок или самоклеящихся этикеток.
- Убедитесь, что ролики находятся на месте, крышки роликов и устройства подачи документов закрыты.
- Убедитесь, что крышка устройства подачи закрыта.
- Возможно, страницы неправильно расположены в устройстве подачи. Выровняйте страницы и отрегулируйте направляющие так, чтобы стопка располагалась по центру.
- Для обеспечения правильной работы направляющие должны прилегать к обеим сторонам стопки страниц. Убедитесь, что стопка бумаги расположена прямо, а направляющие прилегают к ней.
- Возможно, количество страниц в устройстве подачи документов или выходном лотке превышает максимально допустимое. Убедитесь, что стопка в подающем лотке ниже направляющих, и удалите страницы из выходного лотка.
- Убедитесь, что в тракте подачи бумаги нет кусочков бумаги, скрепок, зажимов или других посторонних предметов.
- Очистите подающие ролики и подающую пластину устройства подачи документов. Воспользуйтесь сжатым воздухом или неволокнистой тканью, смоченной теплой водой Если это не помогло, замените ролики.
- На главном экране панели управления устройства перейдите к кнопке Расходные материалы и нажмите ее. Проверьте статус набора устройства подачи документов и замените его при необходимости.

### **Очистите ролики подачи и разделительную пластину устройства подачи документов.**

Если у устройства подачи документов возникают проблемы с подачей бумаги, например, замятие бумаги или подача нескольких листов одновременно, очистите подающие ролики и разделительную пластину.

**1.** Приподнимите подающий лоток устройства подачи документов

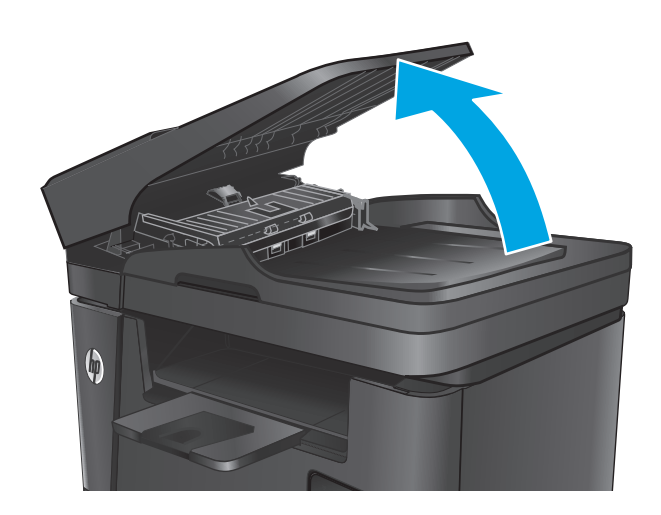

**2.** Протрите подающие ролики и подающую пластину влажной безворсовой тканью.

> **ПРЕДУПРЕЖДЕНИЕ.** Не используйте для очистки каких-либо частей устройства абразивные вещества, а также ацетон, бензол,<br>нашатырный и этиловый спирт или тетрахлорметан. Это может повредить устройство. Не наливайте жидкость на стекло или прижимную пластину. Она может просочиться внутрь и повредить устройство.

**3.** Закройте приемный лоток устройства подачи документов.

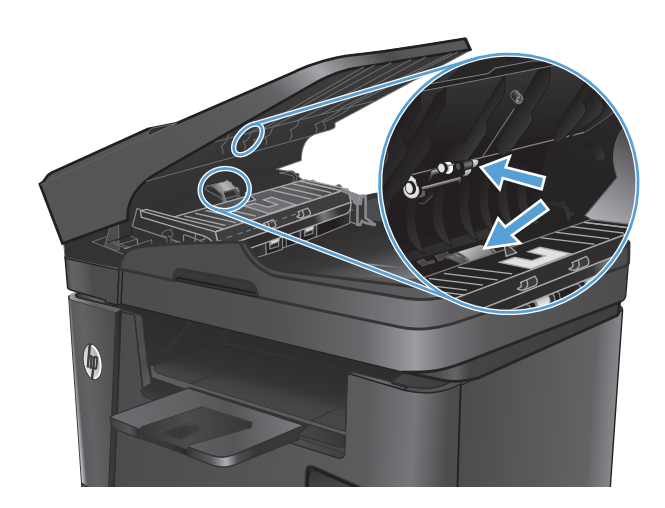

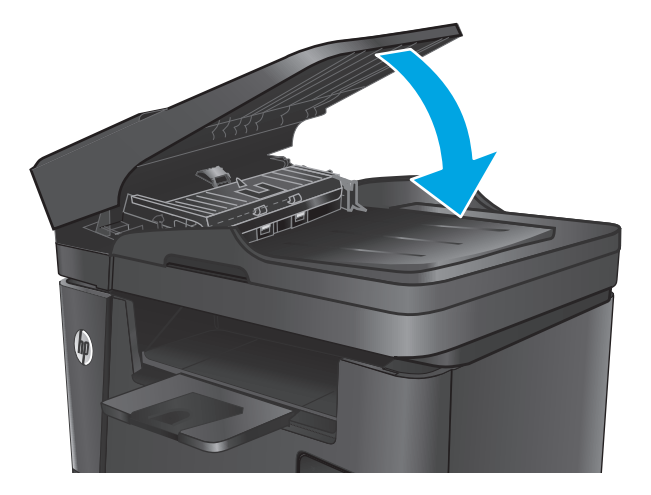

# <span id="page-107-0"></span>**Устранение замятий**

# **Места возникновения замятий бумаги**

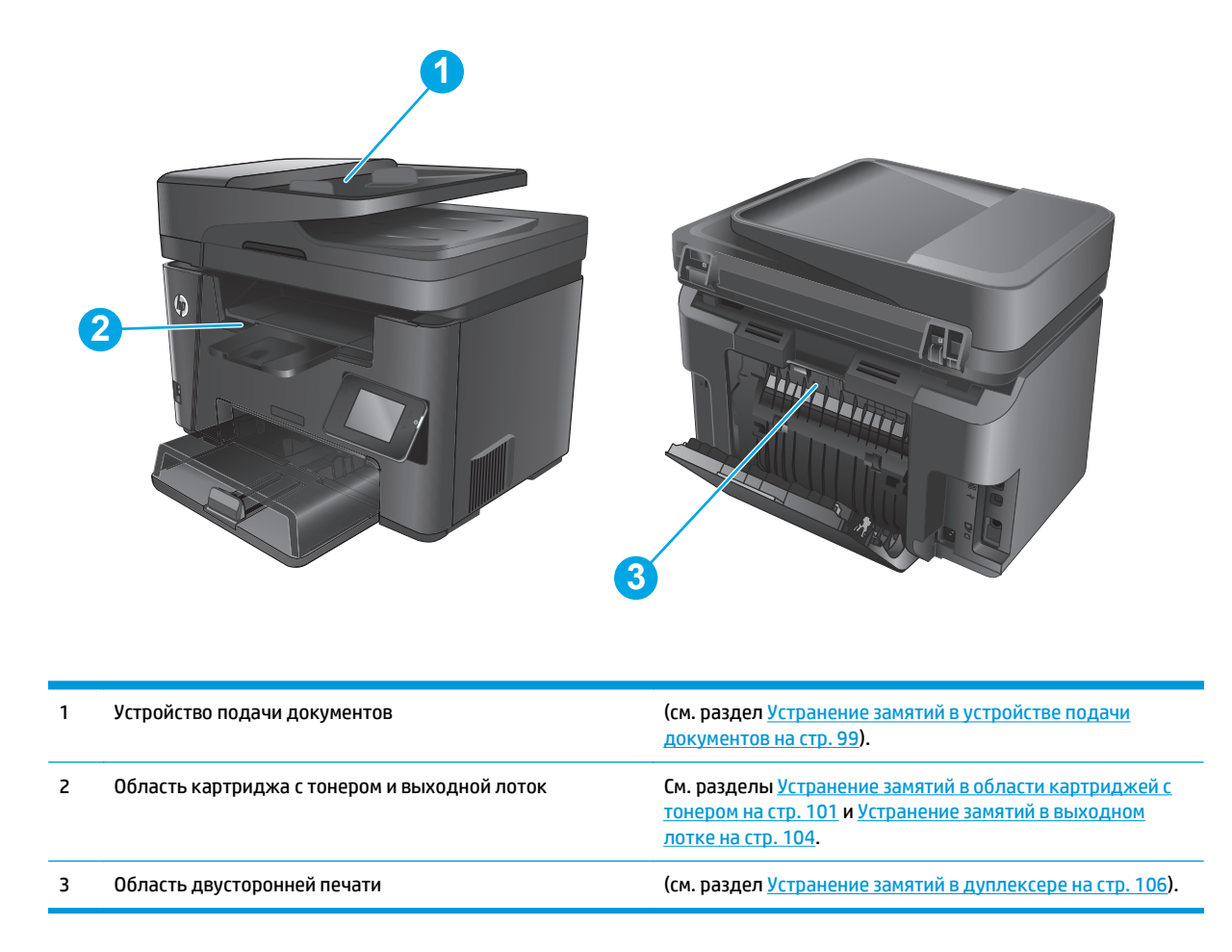

## **Замятие бумаги случается часто или периодически?**

Выполните следующие действия для устранения неполадок, связанных с частым замятием бумаги. Если первый шаг не привел к устранению неполадки, переходите к следующему шагу до тех пор, пока проблема не будет устранена.

- **1.** Если бумага застряла в устройстве, извлеките ее и распечатайте страницу конфигурации для проверки устройства.
- **2.** Убедитесь, что на панели управления устройства лоток настроен под выбранный тип и размер бумаги. При необходимости отрегулируйте параметры бумаги.
	- **а.** На панели управления устройства нажмите кнопку настройки .
	- **б.** Откройте меню Настройка системы.
	- **в.** Откройте меню Настройка бумаги.
	- **г.** Выберите лоток из списка.
- **д.** Выберите Тип бумаги, затем тип бумаги во входном лотке.
- **е.** Выберите Формат бумаги, затем формат бумаги во входном лотке.
- **3.** Выключите устройство, подождите 30 секунд, а затем снова включите его.
- **4.** Распечатайте страницу очистки, чтобы удалить излишки тонера внутри устройства.
	- **а.** На панели управления устройства нажмите кнопку настройки .
	- **б.** Откройте меню Обслуживание.
	- **в.** Выберите Страница очистки.
	- **г.** После появления соответствующего сообщения загрузите чистую бумагу формата Letter или А4.
	- **д.** Коснитесь кнопки ОК, чтобы начать процедуру очистки.

Устройство печатает первую сторону, а затем выводит запрос убрать страницу из выходного лотка и повторно загрузить ее в лоток 1, сохраняя ту же ориентацию. Дождитесь завершения процесса. Извлеките напечатанную страницу.

- **5.** Чтобы проверить устройство, распечатайте страницу конфигурации.
	- **а.** На панели управления устройства нажмите кнопку настройки .
	- **б.** Откройте меню Отчеты.
	- **в.** Выберите Отчет о конфигурации.

Если ни одно из этих действий не помогло устранить проблему, возможно, требуется обслуживание устройства в ремонтном центре. Обратитесь в службу технической поддержки HP.

## **Устранение замятий в устройстве подачи документов**

На дисплее панели управления отображается сообщение **Замятие бумаги в устройстве подачи документов**.

- **1.** Уберите излишнюю бумагу из подающего лотка устройства подачи документов, которая не была подана в устройство.
- **2.** Удалите замятую бумагу из зоны входного лотка. Извлеките бумагу, медленно потянув ее обеими руками во избежание порывов.

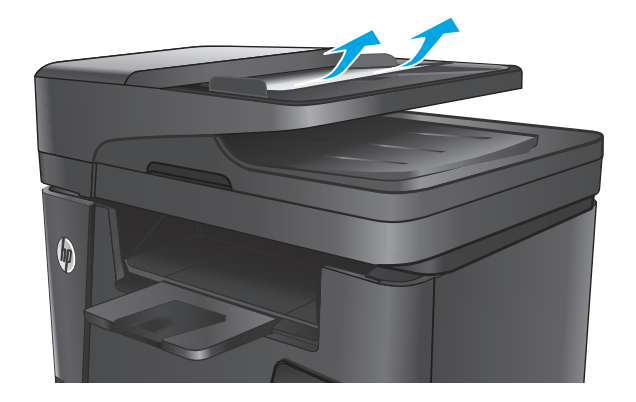

- **3.** Приподнимите подающий лоток устройства подачи документов
- $\boldsymbol{\phi}$

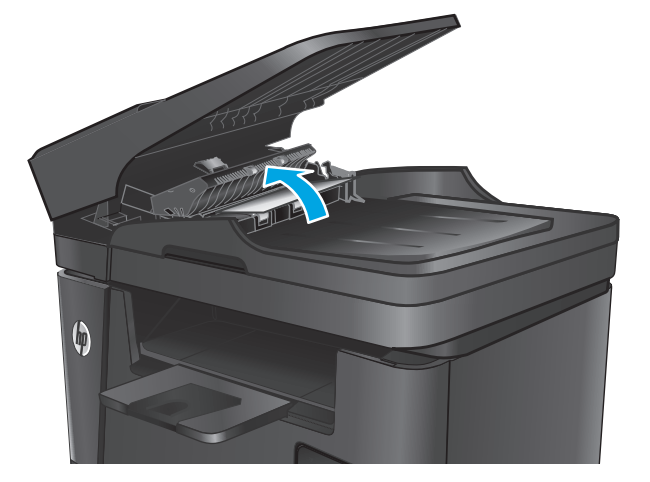

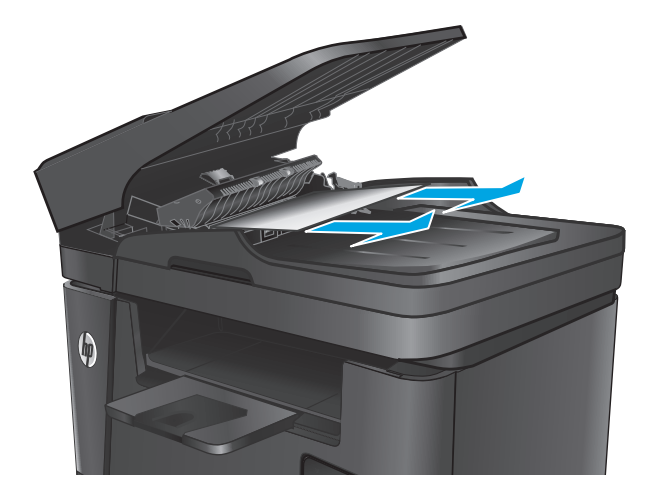

**4.** Поднимите крышку для доступа к замятой бумаге в устройстве подачи документов.

**5.** Уберите замятую бумагу из области под крышкой.

**6.** Закройте крышку для получения доступа к замятию.

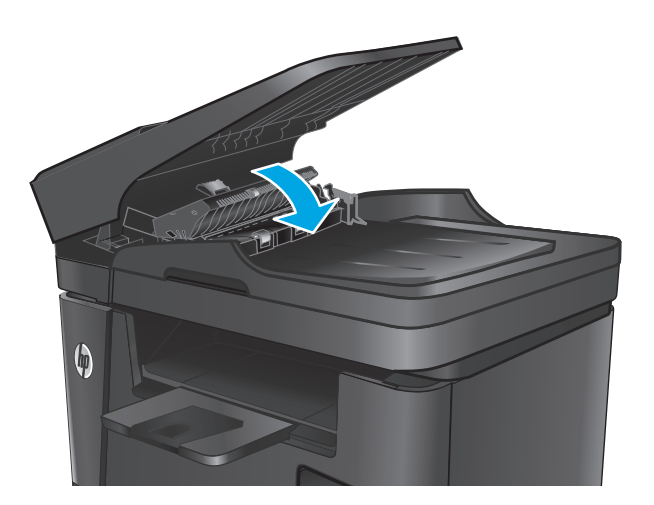

**7.** Закройте приемный лоток устройства подачи документов.

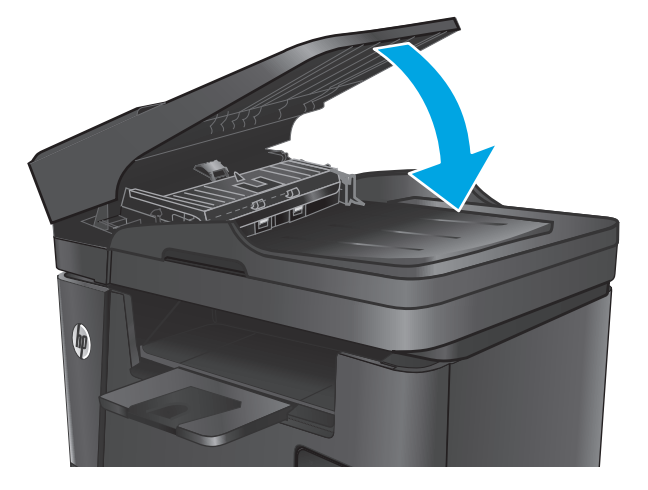

# **Устранение замятий в области картриджей с тонером**

На панели управления устройства появляется сообщение **Замятие в отсеке картриджей**.

**<sup>22</sup> ПРИМЕЧАНИЕ.** В моделях dw процедура устранения замятия показана анимированными изображениями на панели управления.

**1.** Поднимите узел сканера.

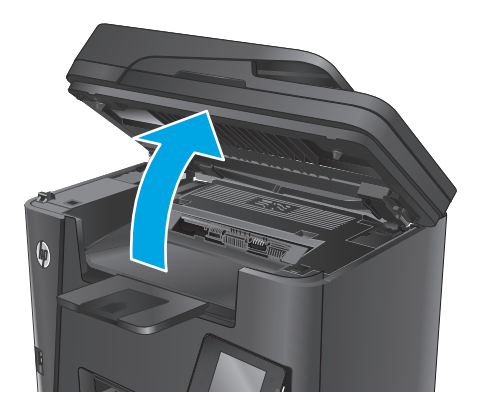

**2.** Откройте верхнюю крышку.

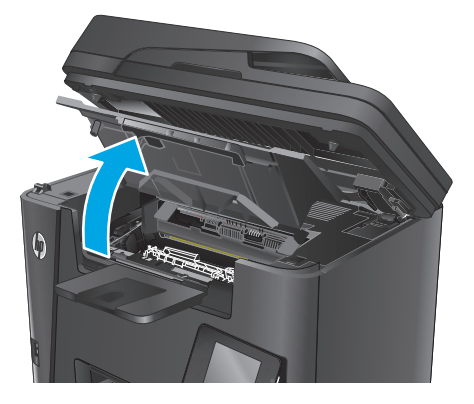

**3.** Извлеките из устройства картридж с тонером.

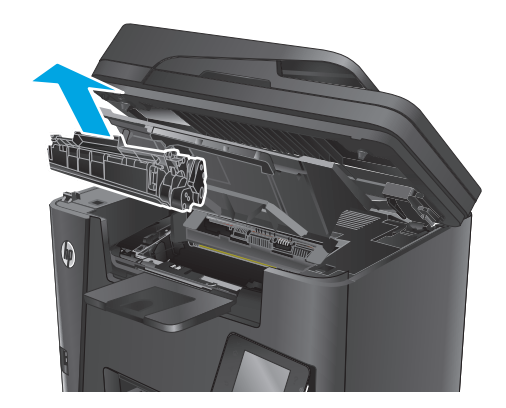

**4.** Извлеките замятую бумагу из зоны доступа к картриджам. Извлеките бумагу, потянув ее обеими руками во избежание порывов.

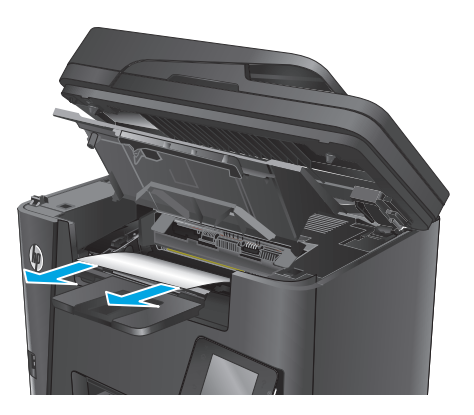

**5.** Установите картридж на место.

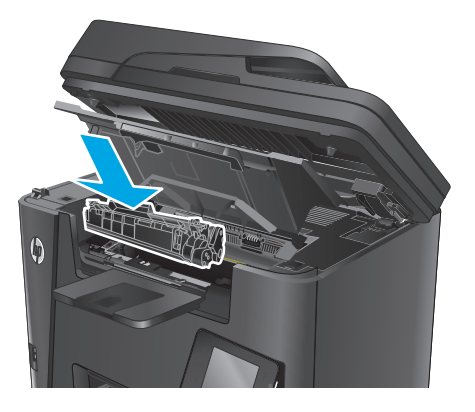

**6.** Закройте верхнюю крышку.

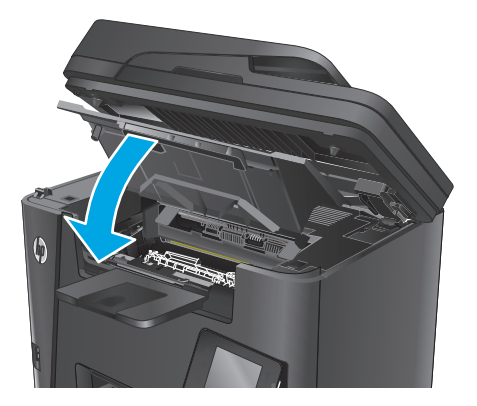

**7.** Опустите узел сканера.

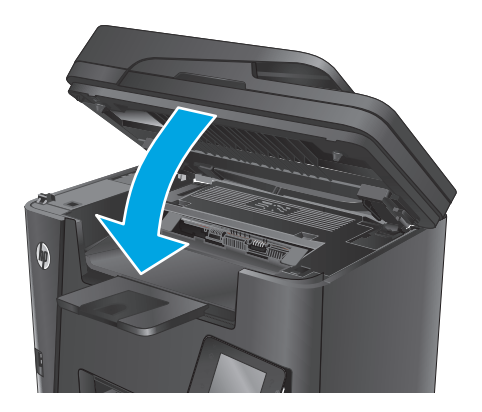

**8.** Если сообщение об ошибке все еще отображается на панели управления, нажмите или коснитесь <mark>ОК</mark>, чтобы убрать его.

# **Устранение замятий в выходном лотке**

На панели управления устройства появляется сообщение **Замятие в выходном лотке**.

- **ПРИМЕЧАНИЕ.** В моделях dw процедура устранения замятия показана анимированными изображениями на панели управления.
- **1.** Поднимите узел сканера.

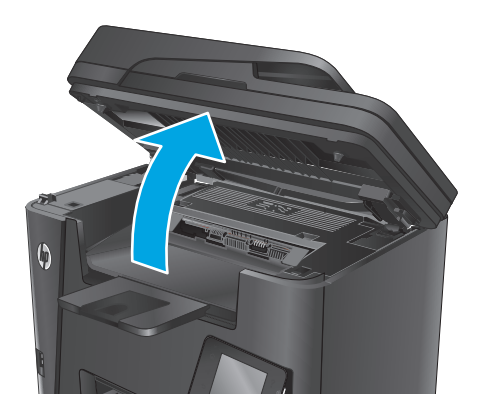

2. Откройте верхнюю крышку.

- Потяните зеленый ограничитель, чтобы<br>открыть крышку для получения доступа к<br>замятиям.  $3.$
- 

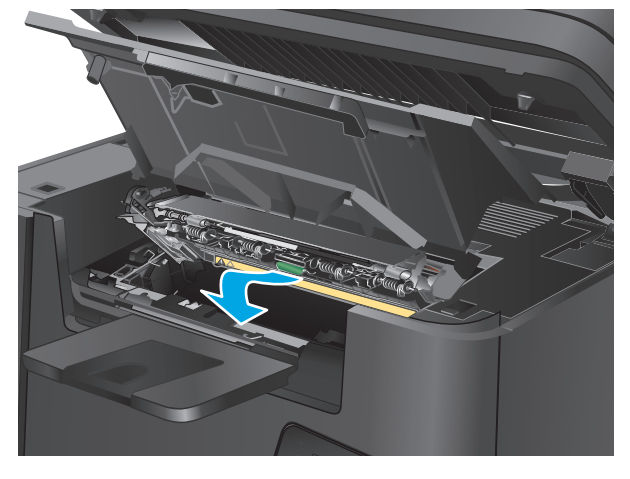

Извлеките всю замятую бумагу. 4.

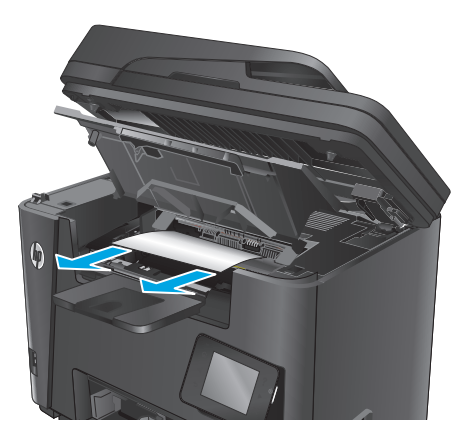

**5.** Закройте крышку для получения доступа к замятию.

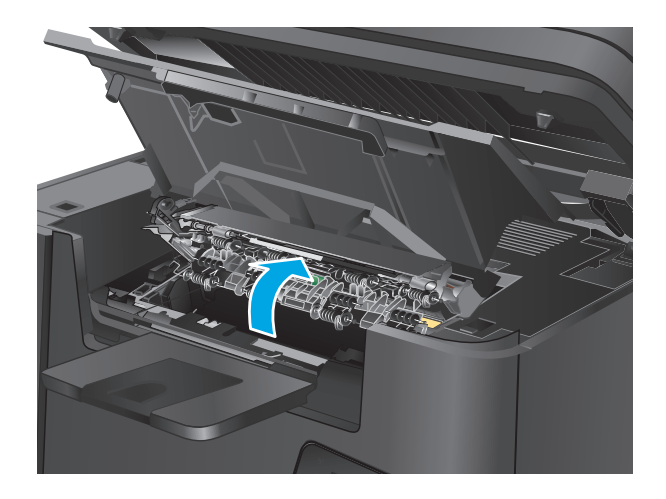

**6.** Закройте верхнюю крышку.

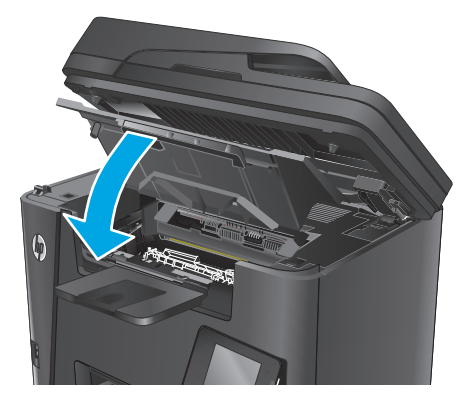

**7.** Опустите узел сканера.

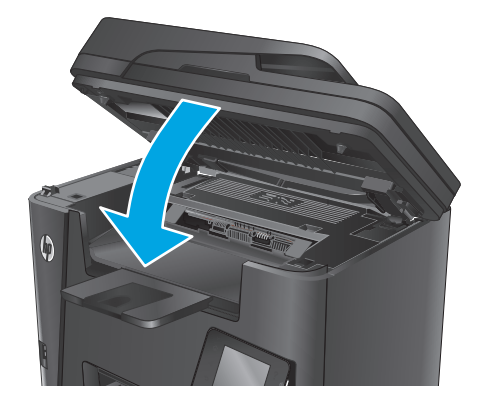

**8.** Если сообщение об ошибке все еще отображается на панели управления, нажмите или коснитесь ОК, чтобы убрать его.

# **Устранение замятий в дуплексере**

На панели управления устройства появляется сообщение **Замятие в устройстве двусторонней печати**.

- **ПРИМЕЧАНИЕ.** В моделях dw процедура устранения замятия показана анимированными изображениями на панели управления.
- **1.** Откройте заднюю дверцу.

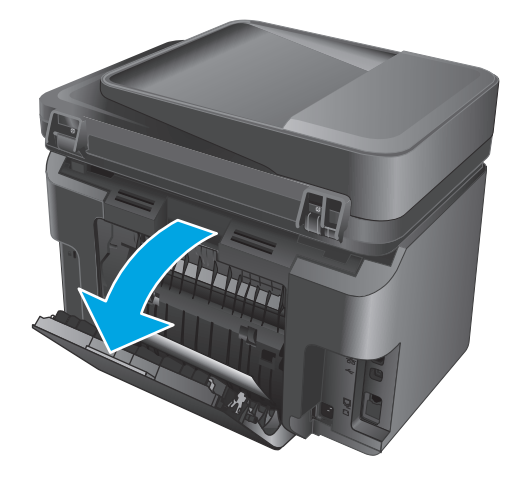

**2.** Извлеките замятую бумагу из зоны устройства двусторонней печати. Извлеките бумагу,<br>потянув ее обеими руками во избежание разрыва.

**3.** Закройте заднюю дверцу.

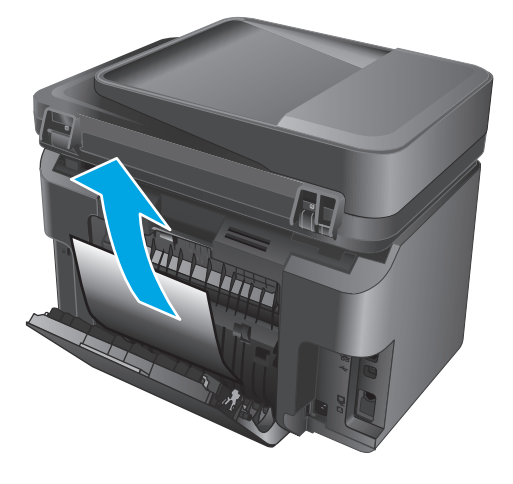

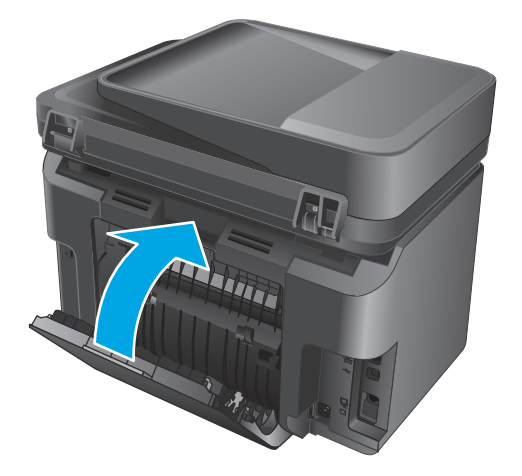

**4.** Если сообщение об ошибке все еще отображается на панели управления, нажмите или коснитесь <mark>ОК</mark>, чтобы убрать его.

# <span id="page-117-0"></span>**Улучшение качества печати**

- Попробуйте выполнить печать из другой программы.
- Настройка параметра типа бумаги для задания печати
- Проверка состояния [картриджа](#page-118-0) с тонером
- Очистка [устройства](#page-119-0)
- Проверка [повреждения](#page-120-0) картриджа с тонером
- [Проверка](#page-120-0) бумаги и среды печати
- Проверка других [параметров](#page-121-0) заданий печати
- [Попробуйте](#page-121-0) другой драйвер печати

# **Попробуйте выполнить печать из другой программы.**

Попробуйте выполнить печать из другой программы. Если страница печатается правильно, причиной возникновения неполадки является программа, с помощью которой выполняется печать.

## **Настройка параметра типа бумаги для задания печати**

Проверьте параметр типа бумаги, если печать выполняется из программы и возникла любая из следующих проблем со страницами:

- смазанная печать:
- неполная печать:
- затемненная печать:
- закрученная бумага;
- рассеянные частицы тонера;
- потеря тонера;
- небольшие области без тонера.

#### **Проверка параметра типа бумаги (Windows)**

- **1.** Из окна программы выберите параметр **Печать**.
- **2.** Выберите устройство, а затем нажмите **Свойства** или **Параметры**.
- **3.** Выберите вкладку **Бумага и качество печати**.
- **4.** Из раскрывающегося списка **Носитель:** выберите соответствующее значение типа бумаги.
- **5.** Нажмите кнопку **ОК**, чтобы закрыть диалоговое окно **Свойства документа**. В диалоговом окне **Печать** нажмите кнопку **ОК**, чтобы распечатать задание.

### <span id="page-118-0"></span>**Проверка параметра типа бумаги (OS X)**

- **1.** Выберите меню **Файл**, затем нажмите **Печать**.
- **2.** Выберите устройство.
- **3.** Нажмите **Показать подробнее**, а затем выберите меню **Носители и качество** или **Бумага/ качество**.
- **4.** Выберите тип из списка раскрывающегося меню **Тип носителя**.
- **5.** Нажмите кнопку **Печать**.

## **Проверка состояния картриджа с тонером**

На странице состояния расходных материалов содержится следующая информация:

- приблизительный остаточный ресурс картриджа в процентах;
- на сколько страниц осталось чернил;
- номера деталей для картриджей с тонером HP;
- число напечатанных страниц.

Для печати страницы состояния расходных материалов выполните следующие действия.

#### **Панель управления устройства LCD**

- 1. На панели управления устройства нажмите кнопку настройки .
- **2.** Откройте следующие меню:
	- **Отчеты**
	- **Состояние расходных материалов**
- **3.** С помощью кнопок со стрелками выберите **Страница информации о расходных материалах**, затем нажмите кнопку ОК.

### **Сенсорная панель управления**

- 1. На главном экране панели управления устройства нажмите кнопку "Расходные материалы" ...
- **2.** Нажмите кнопку Отчет, чтобы распечатать страницу состояния расходных материалов.

# <span id="page-119-0"></span>**Очистка устройства**

### **Печать страницы очистки**

#### **Панель управления устройства LCD**

- 1. На панели управления устройства нажмите кнопку настройки .
- **2.** Откройте меню **Службы**.
- **3.** С помощью клавиш со стрелками выберите параметр **Режим очистки**, затем нажмите кнопку OK.

Устройство печатает первую сторону, а затем выводит запрос с просьбой убрать страницу из выходного лотка и повторно загрузить ее в лоток 1, сохраняя ту же ориентацию. Дождитесь завершения процесса. Извлеките напечатанную страницу.

#### **Сенсорная панель управления**

- **1.** На главном экране панели управления устройства нажмите кнопку настройки ...
- **2.** Коснитесь меню Обслуживание.
- **3.** Коснитесь кнопки Страница очистки.
- **4.** После появления соответствующего сообщения загрузите чистую бумагу формата Letter или А4.
- **5.** Нажмите кнопку ОК, чтобы начать процедуру очистки.

Устройство печатает первую сторону, а затем выводит запрос с просьбой убрать страницу из выходного лотка и повторно загрузить ее в лоток 1, сохраняя ту же ориентацию. Дождитесь завершения процесса. Извлеките напечатанную страницу.

### **Проверьте нет ли загрязнения на стекле сканера**

Со временем на стекле сканера и заднике белого цвета могут появиться пятна, способные повлиять на качество получаемых документов. Чтобы очистить сканер, выполните следующие действия.

- **1.** Нажмите кнопку питания для выключения устройства, затем отсоедините кабель питания из электрической розетки.
- **2.** Откройте крышку сканера.
- **3.** Протрите стекло сканера и белую пластиковую подкладку под крышкой сканера мягкой тряпкой или губкой, смоченной в неабразивном стеклоочистителе.

**ПРЕДУПРЕЖДЕНИЕ.** Не используйте для очистки каких-либо частей устройства абразивные вещества, а также ацетон, бензол, нашатырный и этиловый спирт или тетрахлорметан. Это может повредить устройство. Не наливайте жидкость на стекло или прижимную пластину. Она может просочиться внутрь и повредить устройство.

- **4.** Протрите насухо стекло и белые пластиковые части или замшевой хлопчатобумажной тканью, чтобы избежать образования пятен.
- **5.** Подключите кабель питания к электророзетке и нажмите кнопку питания, чтобы включить устройство.

## <span id="page-120-0"></span>**Проверка повреждения картриджа с тонером**

- **1.** Извлеките картридж с тонером из устройства, затем убедитесь, что защитная лента извлечена.
- **2.** Возьмитесь за обе стороны картриджа с тонером и осторожно покачайте его, чтобы равномерно распределить тонер внутри картриджа.
- **3.** Проверьте не повреждена ли плата памяти.
- **4.** Проверьте поверхность фотобарабана в картридже с тонером.

**ПРЕДУПРЕЖДЕНИЕ.** Не касайтесь ролика (фотобарабана) на картридже. Отпечатки пальцев на фотобарабане могут вызвать ухудшение качества печати.

- При наличии царапин, отпечатков пальцев или других повреждений на фотобарабане замените картридж с тонером.
- Если на фотобарабане отсутствуют следы повреждений, осторожно покачайте картридж с тонером и установите его на место.
- **5.** Распечатайте несколько страниц, чтобы проверить, привели ли данные действия к устранению проблемы.

## **Проверка бумаги и среды печати**

#### **Используйте бумагу, которая соответствует требованиям HP**

Смените бумагу при возникновении следующих проблем:

- Печать слишком светлая и местами блеклая.
- При печати на страницах остаются частицы тонера.
- При печати тонер размазывается по страницам.
- Отпечатанные символы выглядят бесформенно.
- Отпечатки скручены.

Всегда используйте тип бумаги, на который рассчитано устройство. При выборе бумаги выполняйте следующие рекомендации:

- Проверьте качество бумаги и удостоверьтесь в отсутствии надрезов, надрывов, разрезов, пятен, рыхлых частиц, пыли, морщин, пустот и неровных или загибающихся краев.
- Используйте бумагу, на которой раньше не производилась печать.
- Используйте бумагу, предназначенную для печати на лазерных принтерах. Не используйте бумагу, предназначенную для печати только на струйных принтерах.
- Не используйте слишком грубую бумагу. Использование гладкой бумаги обычно приводит к улучшению результатов печати.

#### **Проверка параметров окружающей среды**

Убедитесь, что устройство работает в окружающей среде, параметры которой соответствуют приведенным в гарантийном листке и официальном руководстве.

## <span id="page-121-0"></span>**Проверка других параметров заданий печати**

При печати из приложения выполните следующие действия, чтобы попытаться устранить проблему путем настройки других параметров драйвера печати.

#### **Проверка параметров режима EconoMode**

Компания HP не рекомендует постоянно использовать режим EconoMode. Если режим EconoMode используется все время, износ механических деталей печатающего картриджа может произойти до того, как будет израсходован порошок тонера. Если качество печати ухудшилось до неприемлемого, замените картридж с тонером.

**ПРИМЕЧАНИЕ.** Эта функция доступна в драйвере PCL 6 для Windows. Если этот драйвер не используется, активируйте функцию при помощи встроенного веб-сервера HP.

Если вся страница слишком светлая или слишком темная, выполните следующие действия.

- **1.** Из окна программы выберите параметр **Печать**.
- **2.** Выберите устройство, а затем нажмите **Свойства** или **Параметры**.
- **3.** Выберите вкладку **Бумага/качество** и найдите область **Качество печати**.
- **4.** Если вся страница слишком темная:
	- Выберите параметр **600 dpi**.
	- Установите флажок **EconoMode**, чтобы включить функцию.

Если вся страница слишком светлая:

- Выберите параметр **FastRes 1200**.
- Снимите флажок **EconoMode**, чтобы отключить функцию.
- **5.** Нажмите кнопку **ОК**, чтобы закрыть диалоговое окно **Свойства документа**. В диалоговом окне **Печать** нажмите кнопку **ОК**, чтобы распечатать задание.

## **Попробуйте другой драйвер печати**

Если печать выполняется из программы, и на распечатанных страницах присутствуют неожиданные линии на изображениях, пропавший текст, пропавшие картинки, неправильное форматирование или неверные шрифты, попробуйте другой драйвер печати.

Загрузите любой из следующих драйверов с веб-сайта HP: [www.hp.com/support/ljMFPM225,](http://www.hp.com/support/ljMFPM225) [www.hp.com/support/ljMFPM226](http://www.hp.com/support/ljMFPM226).

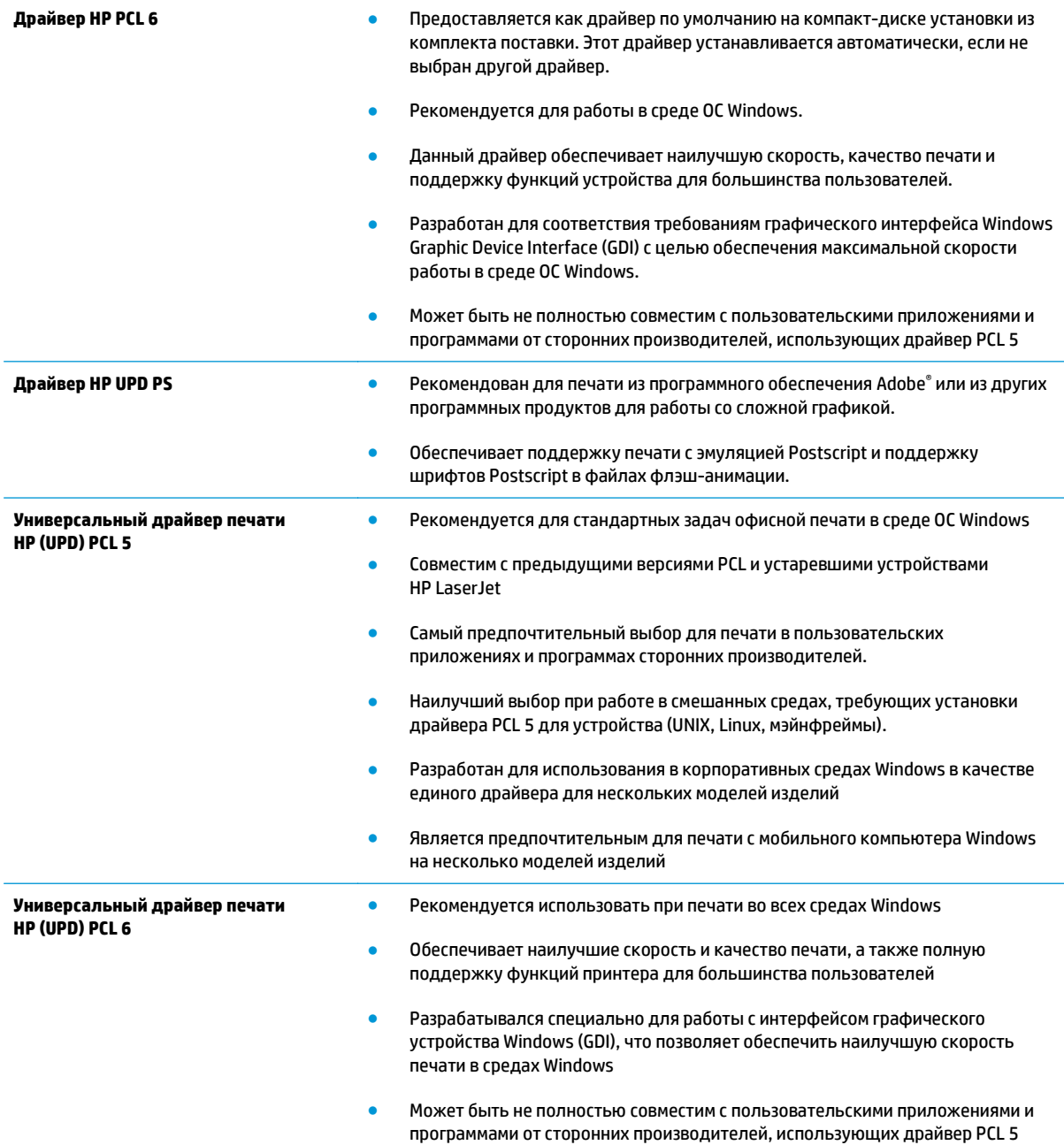

# <span id="page-123-0"></span>**Улучшение качества копирования и сканирования**

## **Проверьте нет ли загрязнения на стекле сканера**

Со временем на стекле сканера и заднике белого цвета могут появиться пятна, способные повлиять на качество получаемых документов. Чтобы очистить сканер, выполните следующие действия.

- **1.** Нажмите кнопку питания для выключения устройства, затем отсоедините кабель питания из электрической розетки.
- **2.** Откройте крышку сканера.
- **3.** Протрите стекло сканера и белую пластиковую подкладку под крышкой сканера мягкой тряпкой или губкой, смоченной в неабразивном стеклоочистителе.
- **ПРЕДУПРЕЖДЕНИЕ.** Не используйте для очистки каких-либо частей устройства абразивные вещества, а также ацетон, бензол, нашатырный и этиловый спирт или тетрахлорметан. Это может повредить устройство. Не наливайте жидкость на стекло или прижимную пластину. Она может просочиться внутрь и повредить устройство.
- **4.** Протрите насухо стекло и белые пластиковые части или замшевой хлопчатобумажной тканью, чтобы избежать образования пятен.
- **5.** Подключите кабель питания к электророзетке и нажмите кнопку питания, чтобы включить устройство.

## **Проверка параметров бумаги**

- 1. На панели управления устройства нажмите кнопку настройки .
- **2.** Откройте меню Настройка системы.
- **3.** Откройте меню Настройка бумаги.
- **4.** Выберите лоток из списка.
- **5.** Выберите Тип бумаги, затем тип бумаги во входном лотке.
- **6.** Выберите Формат бумаги, затем формат бумаги во входном лотке.

## **Оптимизация качества текста или изображений**

Ниже перечислены параметры, позволяющие настроить качество копирования:

- Автовыбор: Используйте этот параметр в том случае, если качество копирования не очень важно. Это значение по умолчанию.
- Смешанное: Используйте этот параметр для документов, содержащих текстовую и графическую информацию.
- Текст: Используйте этот параметр для документов, содержащих преимущественно текстовую информацию.
- Изображение: Используйте этот параметр для документов, содержащих преимущественно графику.

#### <span id="page-124-0"></span>**Панель управления устройства LCD**

- **1.** Положите документ на стекло сканера, выравнивая края по меткам на устройстве.
- **2.** На панели управления устройства нажмите кнопку "Меню копирования" .
- **3.** Выберите меню **Оптимизация**.
- **4.** Для прокрутки списка настроек используйте кнопки со стрелками. Чтобы выбрать настройку, нажмите кнопку OK.
- 5. Коснитесь кнопки "Начать копирование" **BD, чтобы начать копирование**.

#### **Сенсорная панель управления**

- **1.** Положите документ на стекло сканера, выравнивая края по меткам на устройстве.
- **2.** На главном экране панели управления устройства нажмите кнопку Копирование.
- **3.** Нажмите кнопку Параметры, затем прокрутите до кнопки Оптимизация и нажмите ее. Для прокрутки списка настроек используйте клавиши со стрелками. Чтобы выбрать настройку, нажмите на нее.
- **4.** Нажмите кнопку Начать копирование, чтобы начать копирование.

## **Копирование от края до края**

Устройство не может выполнять печать без полей. По периметру страницы остается непечатаемое поле шириной 4 мм.

#### **Рекомендации по печати и сканированию документов с обрезанными краями.**

- Если размер оригинала меньше размера выходного документа, переместите оригинал на 4 мм от угла, указанного значком на сканере. Выполните повторное копирование или сканирование.
- Если размер оригинала совпадает с размером желаемого отпечатка, используйте функцию Уменьшение/увеличение для уменьшения изображения, чтобы копия не получилась обрезанной.

## **Очистите ролики подачи и разделительную пластину устройства подачи документов.**

Если у устройства подачи документов возникают проблемы с подачей бумаги, например, замятие бумаги или подача нескольких листов одновременно, очистите подающие ролики и разделительную пластину.

- **1.** Приподнимите подающий лоток устройства подачи документов
- 6

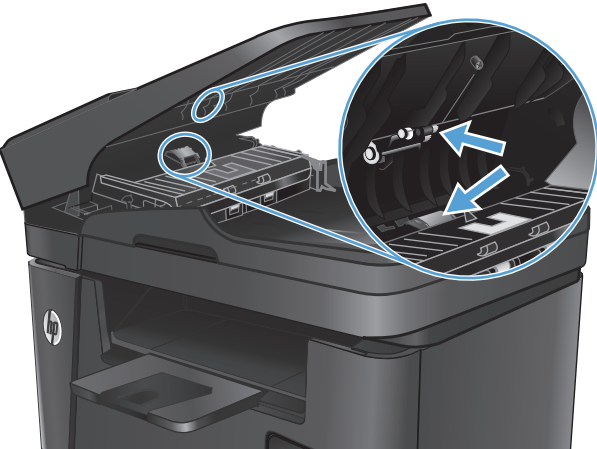

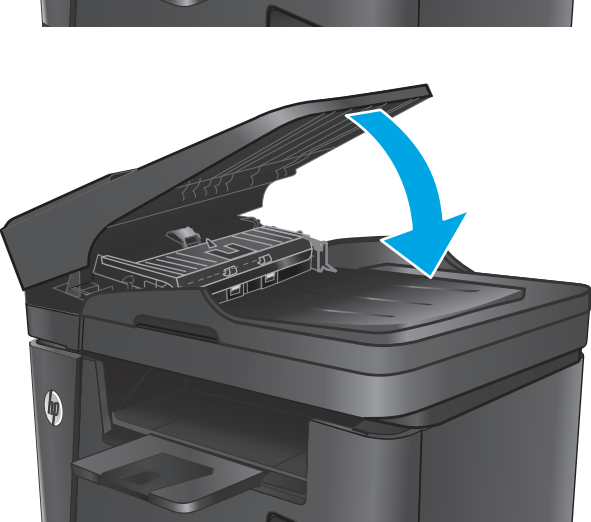

**2.** Протрите подающие ролики и подающую пластину влажной безворсовой тканью.

> **ПРЕДУПРЕЖДЕНИЕ.** Не используйте для очистки каких-либо частей устройства абразивные вещества, <sup>а</sup> также ацетон, бензол, нашатырный <sup>и</sup> этиловый спирт или тетрахлорметан. Это может повредить устройство. Не наливайте жидкость на стекло или прижимную пластину. Она может просочиться внутрь и повредить устройство.

**3.** Закройте приемный лоток устройства подачи документов.

# **Улучшение качества факсимильных изображений**

- Проверка стекла сканера на наличие загрязнений
- Проверка параметров разрешения при отправке факса
- Проверьте настройку яркости/[затемнения](#page-127-0).
- Проверка параметров режима [исправления](#page-127-0) ошибок
- Проверка параметра [масштабирования](#page-127-0) под формат страницы
- Очистите ролики подачи и [разделительную](#page-127-0) пластину устройства подачи документов.
- Отправка задания на другой [факсимильный](#page-128-0) аппарат
- Проверка [факсимильного](#page-129-0) аппарата отправителя

## **Проверка стекла сканера на наличие загрязнений**

Со временем на стекле сканера и заднике белого цвета могут появиться пятна, способные повлиять на качество получаемых документов. Чтобы очистить сканер, выполните следующие действия.

- **1.** Нажмите кнопку питания для выключения устройства, затем отсоедините кабель питания из электрической розетки.
- **2.** Откройте крышку сканера.
- **3.** Очистите стекло сканера, полосы устройства подачи документов и задник белого цвета мягкой тканью или губкой, смоченной в неабразивном очистителе для стекол.
- **ПРЕДУПРЕЖДЕНИЕ.** Не используйте для очистки каких-либо частей устройства абразивные вещества, а также ацетон, бензол, нашатырный и этиловый спирт или тетрахлорметан. Это может повредить устройство. Не наливайте жидкость на стекло или прижимную пластину. Она может просочиться внутрь и повредить устройство.
- **4.** Протрите насухо стекло и белые пластиковые части или замшевой хлопчатобумажной тканью, чтобы избежать образования пятен.
- **5.** Закройте крышку сканера.
- **6.** Подключите кабель питания к электророзетке и нажмите кнопку питания, чтобы включить устройство.

#### **Проверка параметров разрешения при отправке факса**

- 1. На панели управления устройства нажмите кнопку настройки .
- **2.** Выберите Настройка факса.
- **3.** Выберите Дополнительные настройки, затем значение параметра Разрешение факса.
- **4.** Выберите нужное значение разрешения, затем нажмите или коснитесь кнопки OK.

## <span id="page-127-0"></span>**Проверьте настройку яркости/затемнения.**

Если факсимильное изображение на выходе слишком светлое или слишком темное, проверьте настройку яркости/затемнения и убедитесь, что она соответствует выполняемому заданию обработки факсов.

- 1. На панели управления устройства нажмите кнопку настройки .
- **2.** Выберите пункт Настройка факса, а затем Базовая настройка.
- **3.** Выберите Светлее/темнее, а затем настройте этот параметр для текущего задания обработки факса.

## **Проверка параметров режима исправления ошибок**

Как правило, устройство следит за сигналами на телефонной линии во время отправки или приема факса. Если во время передачи обнаружена ошибка и параметр исправления ошибок имеет значение On (Вкл), устройство может запросить повторно отправить часть факса. По умолчанию значением для исправления ошибок является On (Вкл).

Возможные способы устранения неполадок следует игнорировать только в том случае, если ошибки возникают во время отправки и получения факса и никак не влияют на выполнение задач по передаче факсимильных сообщений. Отключение параметра может оказаться полезным при попытке отправить факс за границу или получить факс из-за границы, а также при использовании спутникового телефонного соединения.

- 1. На панели управления устройства нажмите кнопку настройки .
- **2.** Выберите элемент Служба, затем Служба факса.
- **3.** Выберите Исправление ошибок, затем On (Вкл).

## **Проверка параметра масштабирования под формат страницы**

Если при печати факса область печати вышла за пределы страницы, включите масштабирование под формат страницы с помощью панели управления.

- **ПРИМЕЧАНИЕ.** Убедитесь, что настройка формата бумаги по умолчанию соответствует формату бумаги, загружаемой в лоток.
	- 1. На панели управления устройства нажмите кнопку настройки  $\mathcal{L}$ .
	- **2.** Выберите пункт Настройка факса, а затем Базовая настройка.
	- **3.** Выберите настройку Под формат страницы, затем On (Вкл).

## **Очистите ролики подачи и разделительную пластину устройства подачи документов.**

Если у устройства подачи документов возникают проблемы с подачей бумаги, например, замятие бумаги или подача нескольких листов одновременно, очистите подающие ролики и разделительную пластину.

<span id="page-128-0"></span>**1.** Приподнимите подающий лоток устройства подачи документов

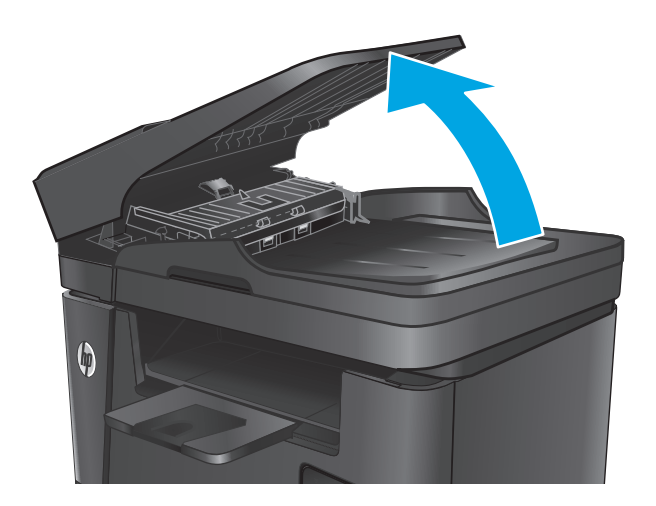

**2.** Протрите подающие ролики и подающую пластину влажной безворсовой тканью.

> **ПРЕДУПРЕЖДЕНИЕ.** Не используйте для очистки каких-либо частей устройства абразивные вещества, а также ацетон, бензол,<br>нашатырный и этиловый спирт или тетрахлорметан. Это может повредить устройство. Не наливайте жидкость на стекло или прижимную пластину. Она может просочиться внутрь и повредить устройство.

**3.** Закройте приемный лоток устройства подачи документов.

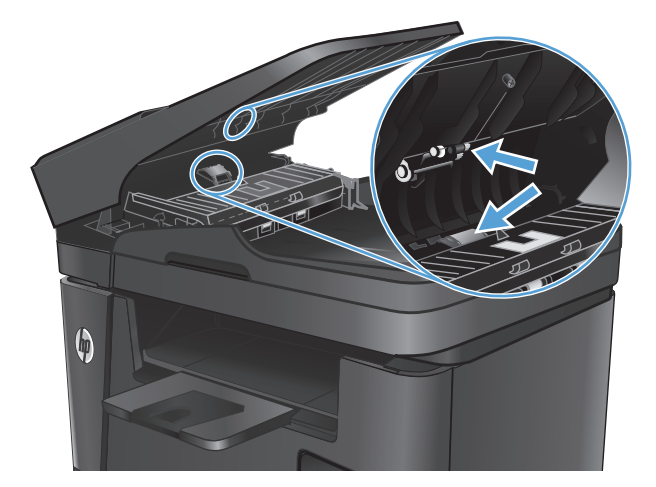

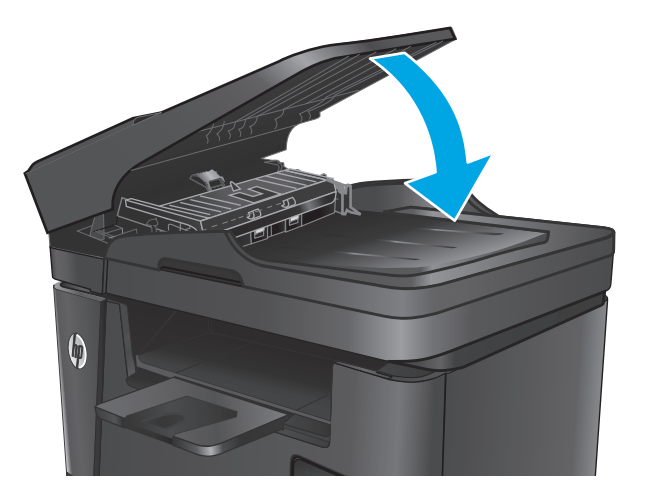

# **Отправка задания на другой факсимильный аппарат**

Отправьте задание на другой факсимильный аппарат и проверьте, успешно ли оно было принято.

- <span id="page-129-0"></span>● Если прием факса на другом факсимильном аппарате выполняется успешно, проверьте подключение и настройки факсимильного аппарата отправителя.
- Если прием факса на другом факсимильном аппарате не выполняется, проверьте настройки обработки факсов в вашем устройстве. Если факс по-прежнему не принимается, то причиной этой проблемы могут быть помехи на телефонной линии. Повторите отправку факса позднее.

# **Проверка факсимильного аппарата отправителя**

Попросите отправителя увеличить значение параметра контраста в более темную сторону на отправляющем устройстве и повторно отправить факс.

Если качество принятого факса по-прежнему неудовлетворительное, проверьте настройки функции факса вашего устройства.

# <span id="page-130-0"></span>Решение проблем проводной сети

Выполните проверку следующих пунктов, чтобы убедиться, что изделие взаимодействует с сетью. Сначала, распечатайте страницу конфигурации с панели управления устройства и определите IP-адрес устройства, указанный на этой странице.

- Некачественное подключение на физическом уровне
- В компьютере используется неверный IP-адрес устройства
- Компьютер не может связаться с устройством
- В устройстве используется неверное подключение и неправильные параметры двусторонней печати
- Новое программное обеспечение может вызывать неполадки с совместимостью.
- Неправильные настройки компьютера или рабочей станции
- Устройство отключено или настройки сети неверны

<mark>⇒ примечание.</mark> НР не поддерживает одноранговые сети, поскольку эта возможность является функцией операционных систем Microsoft, но не драйверов печати HP. Дополнительные сведения можно найти на сайте Microsoft:www.microsoft.com.

## Некачественное подключение на физическом уровне

- $1<sup>1</sup>$ Убедитесь в том, что устройство подключено к нужному сетевому порту с помощью кабеля требуемой длины.
- $2.$ Убедитесь в надежности кабельных соединений.
- $3.$ Проведите осмотр подключения сетевого порта на задней панели устройства и убедитесь, что индикатор активности желтого цвета и индикатор состояния зеленого цвета горят.
- $4.$ Если неполадку устранить не удается, замените кабель или подключите устройство к другому порту на концентраторе.

## В компьютере используется неверный IP-адрес устройства

- $1<sup>1</sup>$ Откройте свойства принтера и щелкните на вкладке Порты. Убедитесь в правильности текущего IP-адреса для устройства. IP-адрес указан на странице конфигурации устройства.
- $2.$ Если устройство устанавливалось с использованием стандартного для HP порта TCP/IP, отметьте флажок Всегда печатать с этого принтера, даже при изменении IP-адреса.
- $3<sub>1</sub>$ Если устройство устанавливалось с использованием стандартного порта для Microsoft TCP/IP, используйте имя хоста, а не IP-адрес.
- Если IP-адрес правильный, удалите устройство и добавьте его снова.  $\mathbf{4}$

## Компьютер не может связаться с устройством

- $1<sub>1</sub>$ Убедитесь в наличии сетевого соединения, проверив связь с устройством с помощью команды "ping".
	- Откройте командную строку компьютера.  $a<sub>r</sub>$
- <span id="page-131-0"></span>При работе в ОС Windows, щелкните Пуск, выберите Выполнить, введите команду cmd  $\bullet$ и нажмите Ввод.
- $\bullet$ Для OS X: перейдите в Приложения, затем Утилиты и откройте Терминал.
- б. Введите ping и IP-адрес устройства.
- Если выводится время отклика сеть исправна. **B.**
- 2. Если выполнить команду ping не удалось, проверьте, включены ли концентраторы сети, а затем убедитесь в том, что в сетевых параметрах, настройках устройства и компьютера указана одна и та же сеть.

## В устройстве используется неверное подключение и неправильные параметры двусторонней печати

Hewlett-Packard рекомендует оставлять эти параметры в автоматическом режиме (значение по умолчанию). При смене указанных параметров следует изменить и сетевые настройки.

## Новое программное обеспечение может вызывать неполадки с СОВМЕСТИМОСТЬЮ.

Проверьте правильность установки нового программного обеспечения и драйвера печати.

## Неправильные настройки компьютера или рабочей станции

- 1. Проверьте драйверы сети, драйверы печати и параметры переадресации в сети.
- $2.$ Проверьте правильность настройки операционной системы.

## Устройство отключено или настройки сети неверны

- Посмотрите страницу конфигурации, и проверьте состояние сетевого протокола. Включите его 1. при необходимости.
- 2. При необходимости измените конфигурацию сети.

# <span id="page-132-0"></span>**Решение проблем беспроводной сети**

- Контрольный список для проверки беспроводного соединения
- Устройство перестает печатать после завершения настройки [беспроводного](#page-133-0) соединения
- Устройство не печатает, а на компьютере установлен межсетевой экран стороннего [разработчика](#page-133-0)
- Беспроводное соединение не работает после перемещения беспроводного [маршрутизатора](#page-133-0) или [устройства](#page-133-0)
- Невозможно подсоединить [дополнительные](#page-134-0) компьютеры к устройству с функциями [беспроводной](#page-134-0) связи
- Устройство с беспроводным соединением теряет связь при [подсоединении](#page-134-0) к виртуальной частной сети [\(VPN\)](#page-134-0)
- Сеть не представлена в списке [беспроводных](#page-134-0) сетей
- Беспроводная сеть не [функционирует](#page-134-0)
- Выполнение [диагностического](#page-135-0) теста беспроводной сети
- Уменьшение помех в [беспроводной](#page-135-0) сети

## **Контрольный список для проверки беспроводного соединения**

- Убедитесь в отсутствии подключения сетевого кабеля.
- Убедитесь в том, что устройство и беспроводной маршрутизатор включены и на них подается питание. Также, проверьте, включено ли беспроводное соединение на принтере.
- Убедитесь в правильности идентификатора SSID. Распечатайте страницу конфигурации для определения SSID. Если вы уверены в правильности SSID, снова настройте беспроводное соединение.
- При работе в защищенных сетях убедитесь в правильности информации о безопасности. Если информация о безопасности неверна, снова настройте беспроводное соединение.
- Если беспроводная сеть работает без сбоев, попытайтесь получить доступ к другим компьютерам по беспроводной сети. Если сеть располагает выходом в Интернет, попытайтесь соединиться с Интернетом по беспроводному соединению.
- Проверьте, что метод шифрования (AES или TKIP) является одинаковым как для устройства, так и для точки беспроводного доступа (в сетях с использованием защиты WPA).
- Убедитесь, что устройство находится в беспроводной сети. Как и в большинстве сетей, устройство должно находиться в пределах 30 м от точки беспроводного доступа (беспроводного маршрутизатора).
- Объекты не должны создавать помех для прохождения радиосигнала. Удалите любые крупные металлические объекты, расположенные между точкой доступа и устройством. Между устройством и точкой беспроводного доступа не должно быть металлических или бетонных столбов, стен или несущих колонн.
- Устройство должно быть размещено вдали от электронных устройств, являющихся источниками помех. Некоторые устройства могут создавать помехи для радиосигнала, к ним относятся

<span id="page-133-0"></span>электродвигатели, беспроводные телефоны, камеры видеонаблюдения, другие беспроводные сети, а также аппаратура с функцией Bluetooth.

- Драйвер печати должен быть установлен на компьютере.
- Убедитесь, что выбран правильный порт принтера.
- Убедитесь, что компьютер и принтер подсоединены к одной беспроводной сети.
- Если используется ПК с OS X, убедитесь, что беспроводной маршрутизатор поддерживает протокол Bonjour.

## **Устройство перестает печатать после завершения настройки беспроводного соединения**

- **1.** Убедитесь, что устройство включено и находится в состоянии готовности.
- **2.** Отключите межсетевые экраны на своем компьютере.
- **3.** Убедитесь в правильной работе сети.
- **4.** Убедитесь в правильности работы своего компьютера. При необходимости перезагрузите компьютер.
- **5.** Убедитесь, что встроенный веб-сервер HP открывается с компьютера, подключенного к этой сети.

## **Устройство не печатает, а на компьютере установлен межсетевой экран стороннего разработчика**

- **1.** Обновите программу межсетевого экрана до последней версии, доступной у разработчика.
- **2.** Если программы подают запрос на доступ к межсетевому экрану при установке устройства или попытке печати, убедитесь в том, что вы не препятствуете работе программ.
- **3.** Временно отключите межсетевой экран, затем установите программу беспроводной связи с устройством на компьютер. Включите межсетевой экран по окончании установки беспроводного соединения.

## **Беспроводное соединение не работает после перемещения беспроводного маршрутизатора или устройства**

- **1.** Убедитесь в том, что маршрутизатор или устройство подсоединены к той же сети, что и компьютер.
- **2.** Распечатайте страницу конфигурации.
- **3.** Сравните идентификатор SSID на странице конфигурации с SSID конфигурации принтера для компьютера.
- **4.** Если значения разные, устройства подсоединены к разным сетям. Заново выполните настройку беспроводного соединения устройства.

## <span id="page-134-0"></span>**Невозможно подсоединить дополнительные компьютеры к устройству с функциями беспроводной связи**

- **1.** Убедитесь, что другие компьютеры находятся в зоне действия беспроводной сети и никакие объекты не препятствуют прохождению сигнала. Для большинства беспроводных сетей, зона действия лежит в пределах 30 м от точки доступа.
- **2.** Убедитесь, что устройство включено и находится в состоянии готовности.
- **3.** Отключите межсетевые экраны на своем компьютере.
- **4.** Убедитесь в правильной работе сети.
- **5.** Убедитесь в правильности работы своего компьютера. При необходимости перезагрузите компьютер.

## **Устройство с беспроводным соединением теряет связь при подсоединении к виртуальной частной сети (VPN)**

Одновременная работа VPN и других сетей невозможна.

## **Сеть не представлена в списке беспроводных сетей**

- Проверьте включение и питание беспроводного маршрутизатора.
- Сеть может быть скрыта. Тем не менее, возможность подключения к скрытой сети остается.

## **Беспроводная сеть не функционирует**

- **1.** Убедитесь, что кабель USB не подключен.
- **2.** Чтобы проверить, действительно ли утеряна связь, попробуйте подсоединить другие устройства к сети.
- **3.** Убедитесь в наличии сетевого соединения, проверив связь с устройством с помощью команды "ping".
	- **а.** Откройте командную строку компьютера.
		- При работе в ОС Windows, щелкните **Пуск**, выберите **Выполнить**, введите команду cmd и нажмите клавишу ввода.
		- Для OS X: перейдите в **Приложения**, затем **Утилиты** и откройте **Терминал**.
	- **б.** Введите ping, а затем IP-адрес маршрутизатора.
	- **в.** Если выводится время отклика сеть исправна.
- **4.** Убедитесь в том, что маршрутизатор или устройство подсоединены к той же сети, что и компьютер.
	- **а.** Распечатайте страницу конфигурации.
	- **б.** Сравните идентификатор SSID в отчете о конфигурации с SSID конфигурации принтера для компьютера.
	- **в.** Если значения разные, устройства подсоединены к разным сетям. Заново выполните настройку беспроводного соединения устройства.

## <span id="page-135-0"></span>**Выполнение диагностического теста беспроводной сети**

С панели управления устройства можно запустить диагностический тест, чтобы получить сведения о параметрах беспроводной сети.

- **1.** На главном экране панели управления устройства нажмите кнопку Настройка А.
- **2.** Откройте меню Самодиагностика.
- **3.** Коснитесь кнопки Запустить проверку беспроводного подключения, чтобы начать тестирование. Устройство выведет на печать тестовую страницу с результатами.

## **Уменьшение помех в беспроводной сети**

Выполнение следующих рекомендаций способствует уменьшению помех в беспроводной сети:

- Не следует устанавливать беспроводные устройства вблизи крупногабаритных металлических предметов, например металлических шкафов для хранения документов или источников электромагнитного излучения, таких как микроволновые печи и беспроводные телефоны. Такие объекты могут вызывать искажение радиосигналов.
- Не следует устанавливать беспроводные устройства вблизи массивной каменной кладки и других строительных конструкций. Такие объекты ослабляют уровень сигнала за счет его поглощения.
- Беспроводной маршрутизатор следует устанавливать по центру в пределах прямой видимости от беспроводных устройств.

# <span id="page-136-0"></span>**Устранение проблем с факсом**

- Проверка настроек оборудования
- Факсы [передаются](#page-137-0) медленно
- Низкое качество [факсимильного](#page-138-0) изображения
- Факс [обрывается](#page-138-0) или печатается на двух страницах

## **Проверка настроек оборудования**

- Существует несколько решений. После совершения каждого из рекомендованных действий попробуйте отправить факс еще раз, чтобы определить, разрешилась ли проблема.
- Чтобы максимально эффективно разрешить проблемы с работой факса, убедитесь, что линия устройства подключена напрямую к телефонному порту. Отсоедините все приборы, подключенные к устройству.
- **1.** Убедитесь, что шнур телефона включен в нужный порт, расположенный на задней панели устройства.
- **2.** Проверьте телефонную линию при помощи тестирования факса:
	- **а.** На панели управления устройства нажмите кнопку настройки  $\lambda$ .
	- **б.** Выберите Обслуживание, затем Обслуживание факса.
	- **в.** Выберите Запустить проверку факса. Устройство распечатает отчет о тестировании факса.

В данном отчете будет содержаться один из следующих возможных результатов проверки:

- **Успешно**. Данный отчет предоставляет обзор всех текущих настроек факса.
- **Ошибка**. В отчете указывается характер ошибки и содержатся рекомендации по ее устранению.
- **3.** Проверьте, не устарела ли версия микропрограммы устройства:
	- **а.** Посетите веб-узел [www.hp.com/support.](http://www.hp.com/support)
	- **б.** Щелкните ссылку **Драйверы и программное обеспечение**, введите код продукта в окне и выберите **Поиск**. При необходимости щелкните строку с названием модели вашего устройства в списке аналогичных устройств.

Откроется страница **Загрузка драйверов и программного обеспечения**.

- **в.** Выберите операционную систему из раскрывающегося меню и нажмите **Далее**.
- **г.** Щелкните значок "плюс" рядом со строкой **Микропрограмма**, затем выберите **Утилита обновления микропрограмм для HP LaserJet**.
- **д.** Выберите **Загрузка**.

<span id="page-137-0"></span>**е.** По завершении загрузки следуйте инструкциям на экране, чтобы установить и запустить программу.

Утилита выполнит проверку на наличие обновлений микропрограммного обеспечения для вашего устройства HP. Если обновления обнаружены, утилита выполнит установку доступных обновлений.

- **ж.** По завершении обновления микропрограммы повторите отправку факса.
- **4.** Убедитесь, что факс был настроен во время установки программного обеспечения устройства.

С помощью компьютера в программной папке HP запустите утилиту установки факса Fax Setup Utility.

**5.** Убедитесь в том, что телефонная связь поддерживает аналоговые факсы.

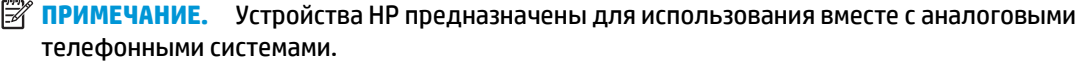

- При использовании ISDN или цифровой PBX свяжитесь с поставщиком для получения информации о настройке аналоговой факсимильной линии.
- При использовании службы VoIP выберите для параметра Скорость передачи факса значение Медленная (V.29) на панели управления. Узнайте у своего поставщика о поддержке работы факса и рекомендованной скорости для факс-модема. Для некоторых компаний может потребоваться переходник.
- При использовании службы DSL убедитесь, что устройство подключено к телефонной линии через фильтр. Свяжитесь с поставщиком услуг DSL, чтобы получить фильтр DSL, или купите его самостоятельно. Если фильтр DSL уже подключен, попробуйте подключить другой, так как фильтры могу ломаться.
- **6.** Если ошибка повторяется, найдите более подробные описания решений проблем в следующих разделах.

## **Факсы передаются медленно**

Неудовлетворительное состояние телефонной линии.

- Повторите отправку факса, когда состояние телефонной линии улучшится.
- Уточните у телефонного оператора, поддерживает ли линия работу факсов.
- Используйте в оригиналах белую бумагу. Не используйте желтый, серый или розовый цвета.
- Разделите задание для факса на небольшие части, а затем отправьте их по отдельности.
- Отключите параметр Исправление ошибок.
	- 1. На панели управления устройства нажмите кнопку настройки .
	- **2.** Выберите Обслуживание, затем Обслуживание факса.
	- **3.** Выберите Исправление ошибок, затем Выкл.
- **ПРИМЕЧАНИЕ.** Отключение режима Исправление ошибок снижает качество изображения.
- Увеличьте значение параметра Скорость передачи факсов.
- <span id="page-138-0"></span>1. На панели управления устройства нажмите кнопку настройки .
- **2.** Выберите Настройка факса, затем Дополнительная настройка.
- **3.** Выберите Скорость передачи факсов, затем выберите соответствующее значение.
- Установите на панели управления более низкое разрешение в параметрах факса.

**ПРИМЕЧАНИЕ.** Для отправки факсов с более высоким разрешением потребуется больше времени, чем для отправки факсов с меньшим разрешением.

- 1. На панели управления устройства нажмите кнопку настройки .
- **2.** Выберите Настройка факса, затем Дополнительная настройка.
- **3.** Выберите пункт Разрешение факсов, затем укажите соответствующее значение.

## **Низкое качество факсимильного изображения**

Факсимильное изображение размытое или слишком светлое.

- Увеличьте разрешение при отправке факсов. Разрешение не оказывает влияния на получаемые факсы.
	- 1. На панели управления устройства нажмите кнопку настройки .
	- **2.** Выберите Настройка факса, затем Дополнительная настройка.
	- **3.** Выберите Разрешение факсов, затем укажите соответствующее значение.

**ПРИМЕЧАНИЕ.** При увеличении разрешения скорость передачи падает.

- Включите параметр Исправление ошибок на панели управления.
	- 1. На панели управления устройства нажмите кнопку настройки .
	- **2.** Выберите Обслуживание, затем Обслуживание факса.
	- **3.** Выберите Исправление ошибок, затем Вкл.
- Проверьте картридж с тонером и замените его при необходимости.
- Попросите отправителя увеличить значение параметра контраста в более темную сторону на отправляющем устройстве и повторно отправить факс.

## **Факс обрывается или печатается на двух страницах**

Выберите настройку Размер бумаги по умолчанию. Если выбрана настройка Размер бумаги по умолчанию, то факсы печатаются на одном формате бумаги.

- 1. На панели управления устройства нажмите кнопку настройки .
- **2.** Выберите Настройка системы, а затем выберите Настройка бумаги.
- **3.** Выберите Формат бумаги и задайте соответствующее значение.
- Выберите тип и формат бумаги для лотка, используемого для факсов.
- Включите параметр Под формат страницы, чтобы печатать более длинные факсы на бумаге формата Letter или A4.
	- 1. На панели управления устройства нажмите кнопку настройки .
	- **2.** Выберите Настройка факса, затем Дополнительная настройка.
	- **3.** Выберите Под формат страницы, затем Вкл.

**ПРИМЕЧАНИЕ.** Если параметр Под формат страницы отключен, а параметру Размер бумаги по умолчанию задано значение Letter, то оригинал формата Legal будет распечатан на двух страницах.

# **Указатель**

## A

акустические характеристики 7

#### Б

беспроводная сеть устранение неполадок 123 бумага выбор 111 заказ 26 поддерживаемые типы 17 поддерживаемые форматы 16

### B

в ручном режиме (на обеих сторонах) Windows 33 веб-сайты HP Web Jetadmin, загрузка 83 веб-службы включение 74 приложения 74 веб-службы НР включение 74 приложения 74 вес, устройство 2 включая лотки 2 Восстановление заводских параметров по умолчанию 92 встроенный веб-сервер доступ 84 изменение пароля 84 Встроенный веб-сервер (EWS) функции 76 встроенный веб-сервер НР доступ 84 изменение пароля 84 выключатель питания, расположение 8

выключатель, расположение 8 выходной лоток расположение 8

### Д

двустороннее копирование 46 двусторонняя печать вручную (Mac) 36 вручную (Windows) 33 настройки (Windows) 33 Mac 36 Windows 33 Двусторонняя печать 46 двусторонняя печать вручную Mac 36 Windows 33 дополнительные принадлежности заказ 26 номера деталей 26 драйверы типы бумаги 17 дуплексная печать (двусторонняя) настройки (Windows) 33

## 3

заводские параметры по умолчанию, восстановление 92 задержка ожидания установка 85 заказ расходные материалы и дополнительные принадлежности 26 замена картриджа с тонером 27

## И

интерактивная поддержка 90 интерактивная справка, панель управления 91

интерфейсные порты расположение 9

### K

картридж замена 27 картридж с тонером замена 27 проверка повреждения 111 картриджи с тонером использование при низком уровне 93 параметры нижнего предела 93 качество копии улучшение 114 качество печати улучшение 108 качество сканирования улучшение 114 кнопки панели управления расположение 10 коды изделий расходные материалы 26 количество копий, изменение 44 КОНТДОЛЬНЫЙ СПИСОК для проверки беспроводного соединения 123 копирование двусторонние документы 46 качество, настройка 44 края документов 115 несколько копий 44 одиночные копии 44 оптимизация качества текста или изображений 114 крышки, расположение 8

## Л

лотки расположение 8 лотки, выходные расположение 8 лоток 1 загрузка 19 ориентация 20 лоток 2 загрузка 21 ориентация 23

## M

Меню приложений 74

#### н

настройка оборудования факс устранение неполадок 127 настройки копирования размер и тип бумаги 114 Настройки экономичного режима (EconoMode) 112 Настройки экономичного режима EconoMode 85 нахождение замятий 98 непосредственная печать через USB-nopt 42 нескольких страниц на листе печать (Мас) 37 печать (Windows) 34 носители поддерживаемые форматы 16

## $\mathbf{0}$

отправка факсов с устройства подачи документов 71 очистка стекло 110, 114 тракт прохождения бумаги 110

#### п

Панель инструментов устройства НР, использование 76 панель управления расположение 8 справка 91

параметры заводские параметры по умолчанию, восстановление 92 параметры по умолчанию, восстановление 92 параметры экономного режима 85 печать с USB-накопителей 42 печать на обеих сторонах в ручном режиме, Windows 33 настройки (Windows) 33 Mac 36 Windows 33 пленки печать (Windows) 34 TO HP ePrint 40 поддерживаемые носители 16 поддерживаемые операционные системы 2 поддержка интерактивная 90 поддержка клиентов интерактивная 90 поиск и устранения неисправностей факсы 127 помехи в беспроводной сети 126 порт USB для непосредственной печати с устройства расположение 8 порты факса расположение 9 потребляемая мощность 7 приложения загрузка 74 проблемы с захватом бумаги устранение 95 Программа HP Scan (Mac) 49 Программа HP Scan (Windows) 48 программное обеспечение **VTИЛИТА НР 79** Прямая беспроводная печать НР 38

P

размеры, устройство 2 разъем замка блокировки расположение 9

разъем шнура питания расположение 9 расходные материалы заказ 26 замена картриджа с тонером 27 использование при низком уровне 93 номера деталей 26 параметры нижнего предела 93 состояние, просмотр с помощью HP Utility для Mac 79

## $\mathbf c$

сетевая установка 75 сетевой порт нахождение 9 сети установка устройства 75 HP Web Jetadmin 83 сеть пароль, изменение 84 пароль, установка 84 системные требования встроенный веб-сервер HP 76 сканер очистка стекла 110, 114 факсиз 70 сканирование при помощи HP Scan (Mac) 49 при помощи HP Scan (Windows) 48 состояние HP Utility, Mac 79 состояние расходных материалов проверка 109 специальная бумага печать (Windows) 34 спецификации электрические и акустические  $\overline{7}$ справка, панель управления 91 стекло, очистка 110, 114 страниц в минуту 2 страниц на лист выбор (Mac) 37 выбор (Windows) 34

страница состояния расходных материалов печать 109

#### T

техническая поддержка интерактивная 90 тип бумаги выбор (Mac) 37 выбор (Windows) 34 тонер оставшееся количество 109 требования к браузеру встроенный веб-сервер HP 76 Требования к веб-браузеру встроенный веб-сервер HP 76

#### $\mathbf{v}$

устранение неисправностей неполадки сети 121 устранение неполадок беспроводная сеть 123 проводная сеть 121 устройство подач документов проблемы с подачей 95 устройство подачи документов 46 копирование двусторонних документов 46 отправка факсов с 71

## $\ddot{\mathbf{a}}$

Факс с планшета сканера 70 факс устранение неполадок настройки оборудования 127

#### Э

электрические характеристики 7 этикетки печать (Windows) 34

#### Я

ярлык с номером изделия и серийным номером расположение 9 ярлык с серийным номером расположение 9

#### Δ

AirPrint 40

## **RUWW**

#### н

HP Customer Care 90 HP ePrint 39 HP EWS, использование 76 HP Utility 79 HP Utility для Мас функции 79 Bonjour 79 HP Utility, Mac 79 HP Web Jetadmin 83

#### I

Internet Explorer, поддерживаемые версии встроенный веб-сервер HP 76

#### M

Macintosh HP Utility 79

#### N

Netscape Navigator, поддерживаемые версии поддерживаемые версии вебсервера HP 76

#### H.

USB-накопители печать с 42 USB, порт расположение 9

### W

Web-узлы поддержка клиентов 90
© 2014 Hewlett-Packard Development Company, L.P.

www.hp.com

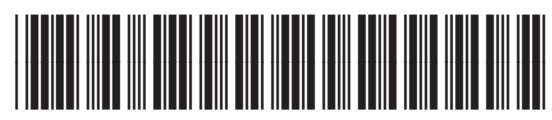

CF484-90926

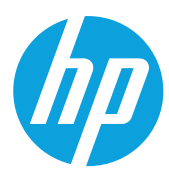